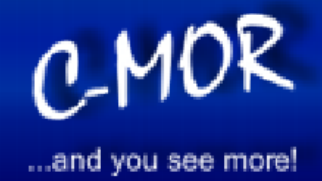

# **Benutzerhandbuch**

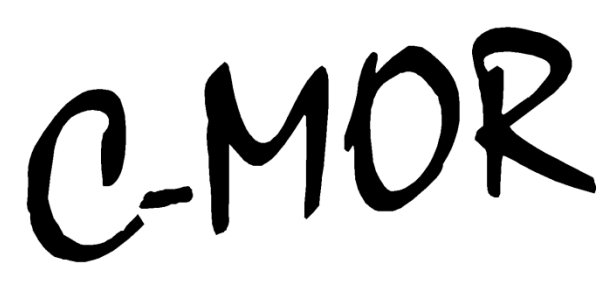

## ...and you see more!

**Generelle Betriebsanleitung für alle Modelle der Videoüberwachung C-MOR.**

Version 2.18

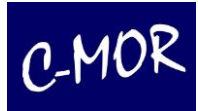

## **Vorwort**

Sehr geehrte Kundin, sehr geehrter Kunde,

wir bedanken uns für den Kauf der Videoüberwachung C-MOR. Mit C-MOR haben Sie ein Qualitätsprodukt erworben, das nach dem aktuellen Stand der Technik entwickelt wurde.

Unser Produkt erfüllt die Anforderungen der geltenden europäischen und nationalen Richtlinien. Die Konformität wurde nachgewiesen, die entsprechenden Erklärungen und Unterlagen sind beim Hersteller hinterlegt. Um diesen Zustand zu erhalten und einen gefahrlosen Betrieb sicherzustellen, müssen Sie als Anwender diese Bedienungsanleitung beachten! Bei Fragen wenden Sie sich bitte zunächst an Ihren Fachhändler.

Die Videoüberwachung C-MOR dient oft zur Überwachung von Objekten. Die aufgezeichneten Videosignale werden dabei digital, über das angeschlossene Netzwerk, von Ihrer Kamera zum C-MOR übertragen. Die im Rechner installierte Software ermöglicht dabei die zeitgleiche Aufnahme von mehreren Videosignalen. Die Datenspeicherung unterliegt länderspezifischen Datenschutzrichtlinien. Über Ihren Webbrowser erhalten Sie weltweiten Zugriff auf die installierten Kameras und Ihren Server (durch Passwort und Verschlüsselung geschützt).

Sollten einmal technische Probleme auftreten oder Sie haben einfach nur Fragen zur Installation, bzw. Einrichtung Ihres C-MOR, so steht Ihnen unsere Hotline zur Verfügung. Nähere Informationen finden Sie auf [www.c-mor.de](http://www.c-mor.de/) (siehe auch im Anhang Seite Kontaktmöglichkeiten).

#### Vor der Inbetriebnahme dieses Produkts

Die Inbetriebnahme von Überwachungsanlagen kann in bestimmten Ländern per Gesetz verboten, bzw. reglementiert sein. C-MOR ist nicht nur eine für den Web-Betrieb entwickelte Hochleistungskomponente, sondern kann ebenfalls als Teil einer flexiblen Überwachungsanlage eingesetzt werden.

Der Betreiber hat vor der Inbetriebnahme der Anlage sicherzustellen, dass sich die Überwachung innerhalb der rechtlichen Rahmenbedingungen befindet.

Überprüfen Sie vor der Installation die Ware auf Vollständigkeit. Beachten Sie die Hinweise in der Installationsanleitung, bevor Sie die Videoüberwachung in Betrieb nehmen. Lesen Sie die Anleitungen gut durch und befolgen Sie die dort gegebenen Hinweise, um Schäden durch fehlerhaften Anschluss oder falsche Konfiguration zu vermeiden. Dadurch wird sichergestellt, dass das Gerät sach- und ordnungsgemäß in Betrieb genommen wird.

In unserem Support-Forum auf www.c-mor.de finden Sie mögliche Lösungen zur Behebung von häufig auftretenden Fehlern bei der Konfiguration. Informieren Sie sich zuerst im Forum, wenn Sie Schwierigkeiten bei der Konfiguration des Systems haben.

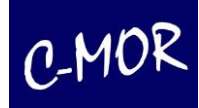

## Inhaltsverzeichnis

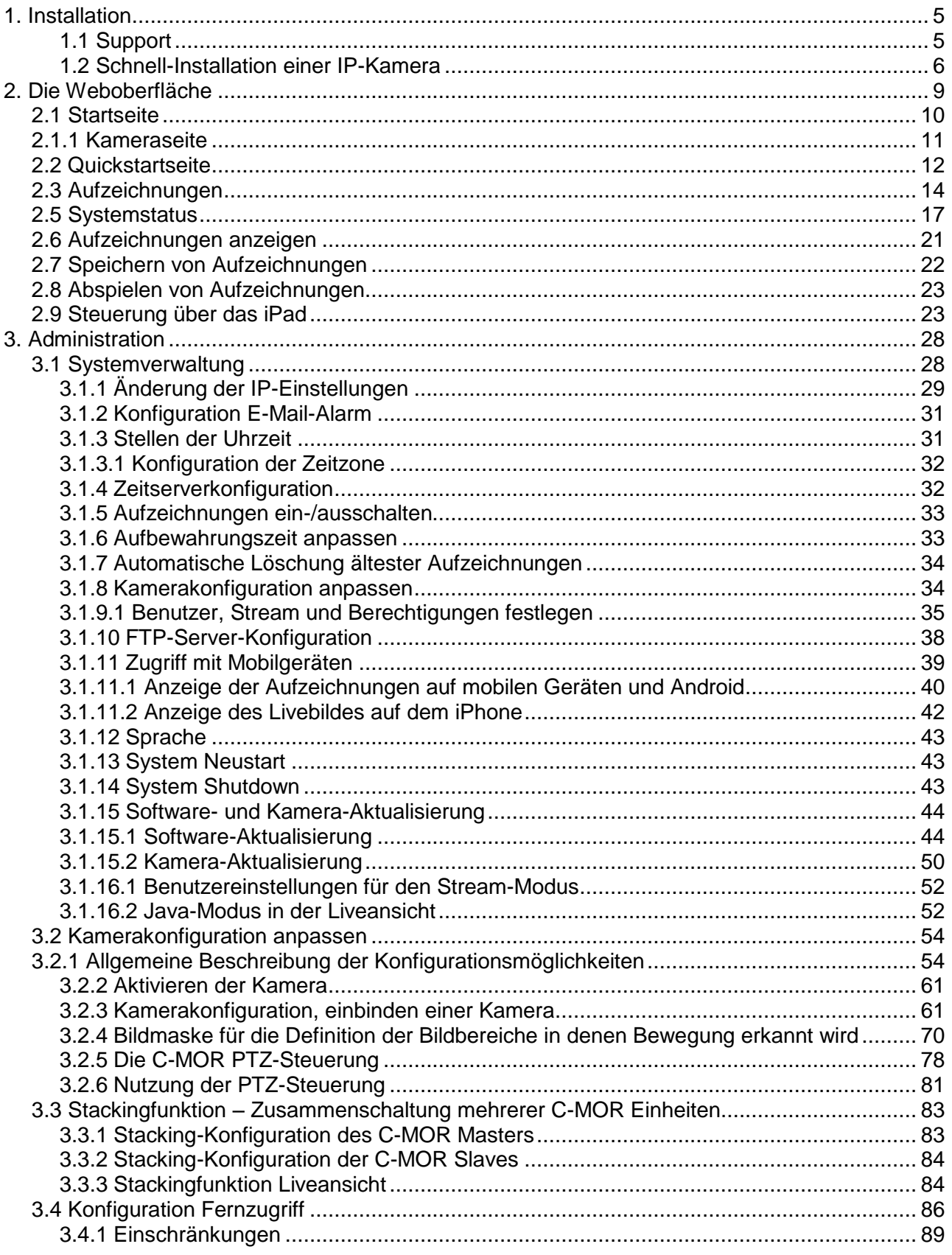

## C-MOR

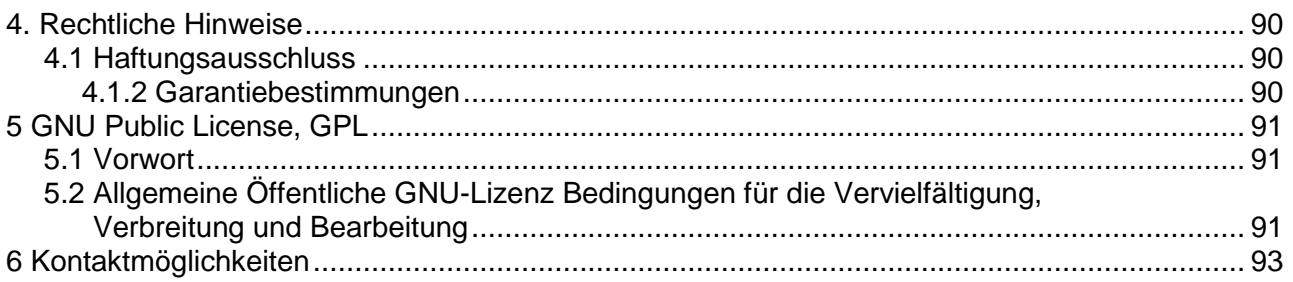

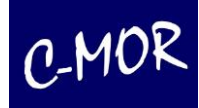

## **1. Installation**

Diese Anleitung bezieht sich auf Bedienung alle C-MOR-Modelle. Hierzu gehören die verschiedenen Server-Versionen sowie die Virtual Machine-Versionen. Für jede dieser Versionen gibt es eine eigene Installationsanleitung, die unter [http://www.c-mor.de](http://www.c-mor.de/) heruntergeladen werden kann. In dieser Bedienungsanleitung sind keine Hinweise zur eigentlichen Installation von C-MOR zu finden.

C-MOR ist in folgenden Varianten verfügbar:

- Kompakt-Servergehäuse für 3 bis 9 Kameras in der Grundausstattung
- Rackmount-Servergehäuse für Rechnerräume und 19 Zoll Schränke für 9 bis 15 Kameras
- Stromsparendes und lüfterloses Minigehäuse für 3 Kameras in der Grundausstattung
- Tower-Servergehäuse für 15 Kameras
- Software-Server zur Installation als Gastsystem auf einem Virtualisierungsserver oder in einer **Cloud**

## **1.1 Support**

Sollten Sie unerwartet Probleme mit der Installation von C-MOR haben, so können Sie sich über das Support-Formular unter [http://www.c-mor.de](http://www.c-mor.de/) an unseren Support wenden. Möchten Sie mit einem Support-Mitarbeiter sprechen und haben C-MOR bei einem Händler bezogen, so wenden Sie sich bitte zuerst an diesen Händler.

Bitte prüfen Sie auch ob es eventuell schon eine Beschreibung zu Ihrem Problem im Support-Forum auf unserer Homepage gibt.

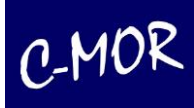

## **1.2 Schnell-Installation einer IP-Kamera**

Ist C-MOR wie in der Installationsanleitung beschrieben im Netz erreichbar, so reichen die folgenden Schritte aus, um umgehend eine IP-Kamera ohne Sondereinstellungen über C-MOR in Betrieb zu nehmen.

Nach der Installation kann C-MOR über die eingestellte IP-Adresse oder sogar über die voreingestellte IP-Adresse im Webbrowser aufgerufen werden, beispielsweise [http://192.168.1.2:](http://192.168.1.2/)

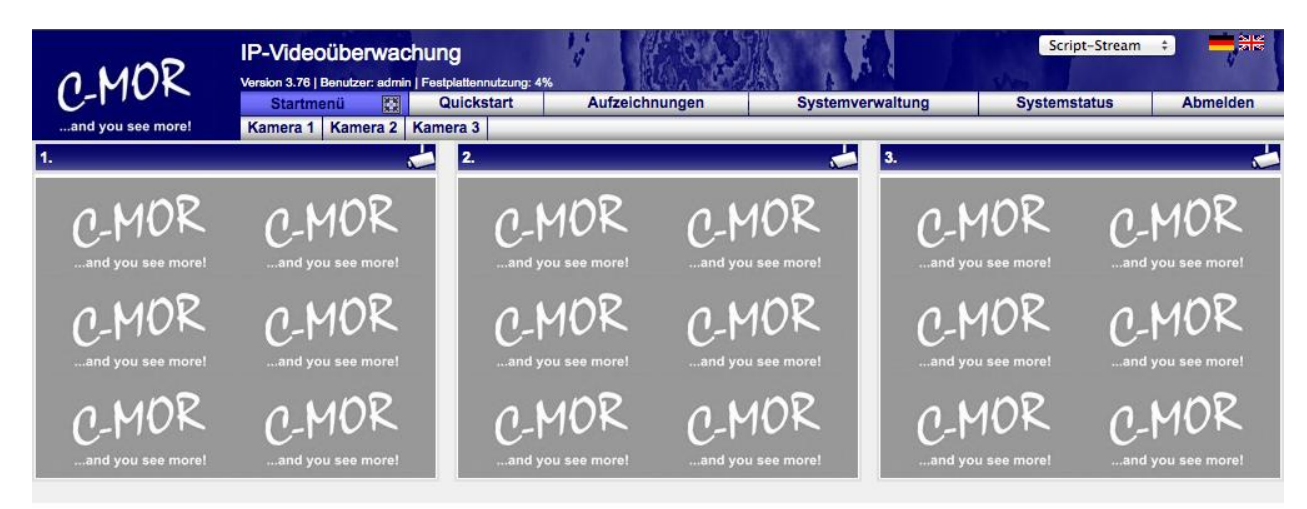

Wechseln Sie in das Menü "Systemverwaltung":

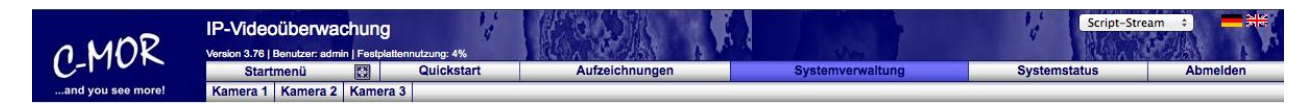

Scrollen Sie runter zum Punkt "Kamerakonfiguration anpassen" und klicken Sie auf den Button "Kamera 1 anpassen":

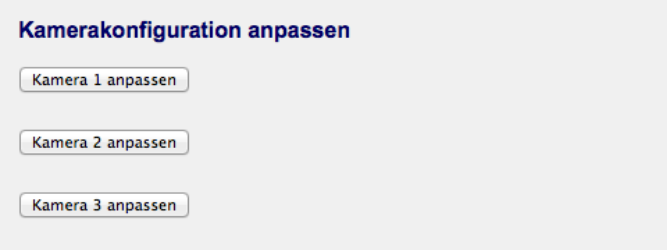

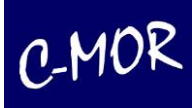

Auf der Webseite für die Einstellungen der Kamerakonfiguration tragen Sie als erstes die Zugriffsdaten für die Kamera ein:

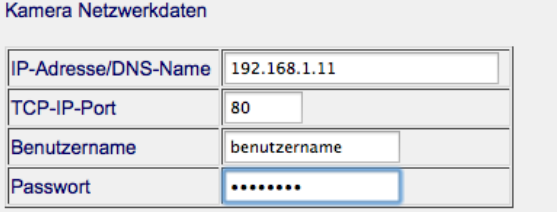

Als nächstes wählen Sie den Kameratyp Ihrer IP-Kamera aus und klicken auf "Konfiguration speichern":

#### Konfiguration Kameratyp

Bitte stellen Sie hier Ihren Kameratyp ein, der zur angeschlossenen Kamera passt.

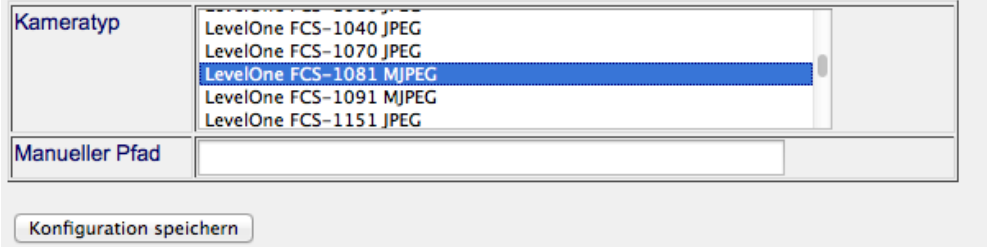

In der sich öffnenden Seite muss jetzt lediglich noch die Kamera aktiviert werden:

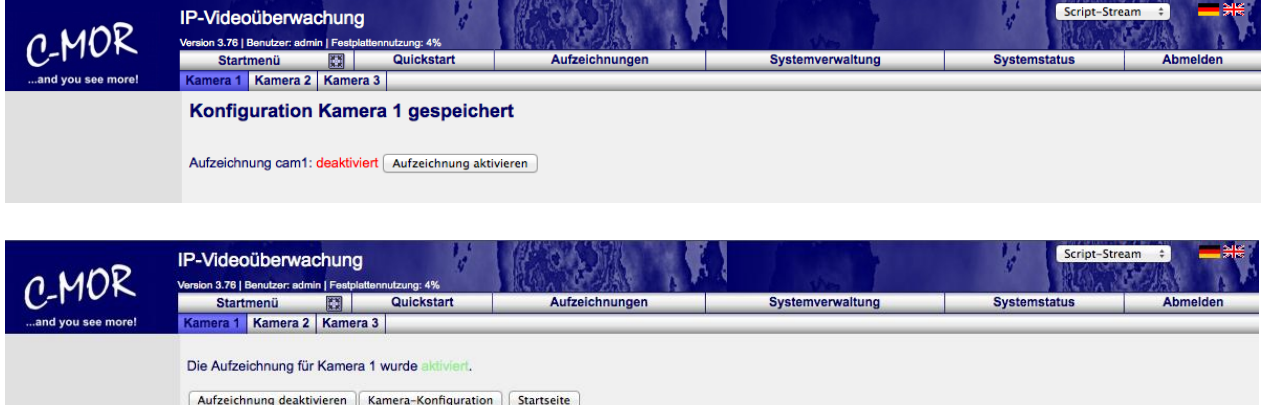

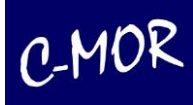

Wurden die Parameter für die Kamera richtig eingetragen so kann jetzt über die Startseite das Livebild der Kamera gesehen werden:

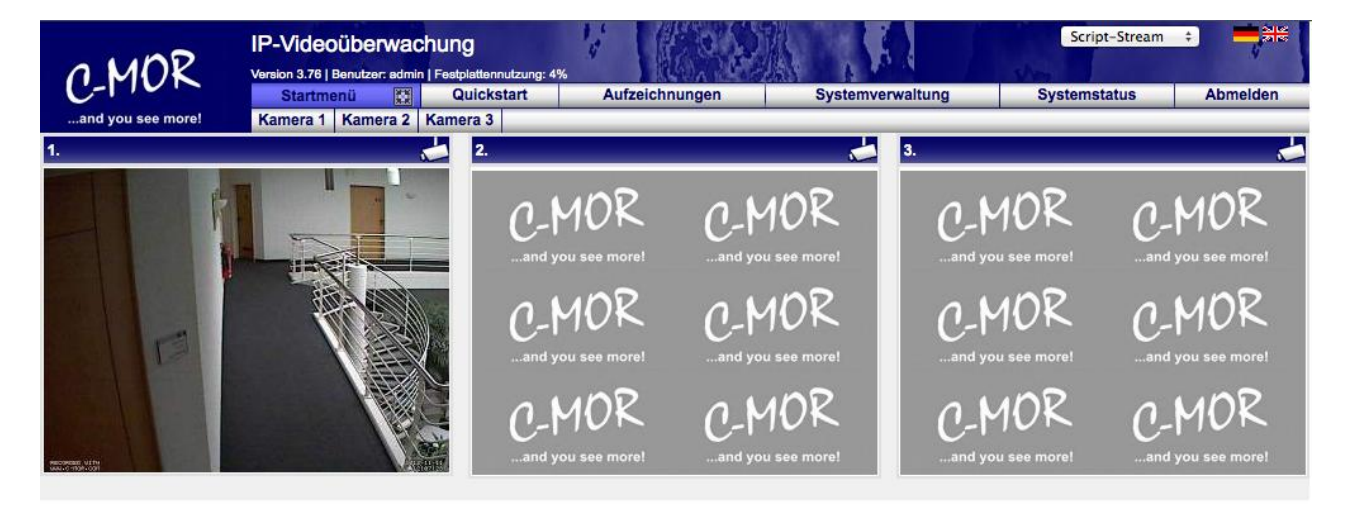

Jetzt kann getestet werden, ob auch Aufnahmen erstellt werden. Klicken Sie hierzu auf den Button "Kamera 1". Im Menü-Kamerakonfiguration kann jetzt das Fine-Tuning angegangen werden.

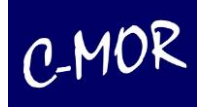

## **2. Die Weboberfläche**

Das Hauptwerkzeug zum Bedienen und Administrieren von C-MOR ist die Weboberfläche. Geben Sie in der Adressleiste Ihres Webbrowser die im Schritt 2 eingestellte IP-Adresse ein, z. B. 192.168.1.2. Daraufhin erscheint eine Anmeldemaske, in der Sie nach Benutzernamen und Passwort gefragt werden.

Ein Standard-Benutzer, der mit allen nötigen Rechten zum Verwalten und Bedienen des Systems ausgestattet ist, ist bereits angelegt.

Der Benutzername ist **admin,** das Standardpasswort ist **admin**

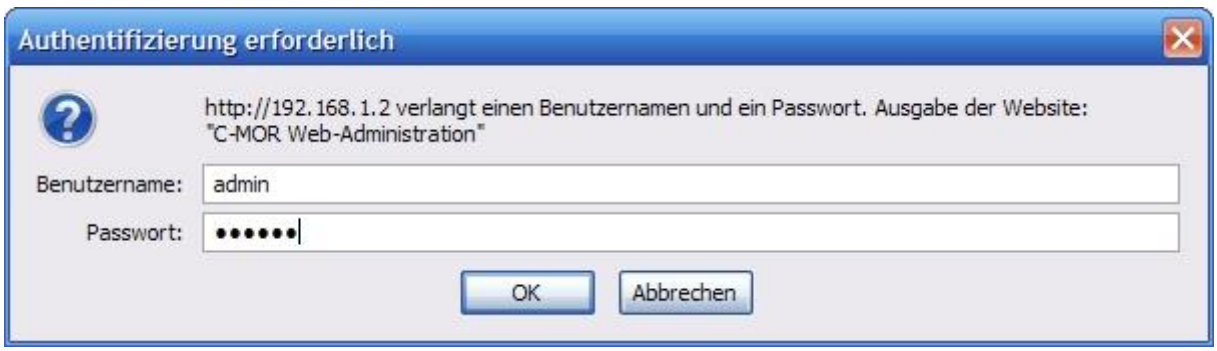

Sie steuern C-MOR, indem Sie über Ihren Web-Browser die von Ihnen gewünschten Einstellungen vornehmen:

- Zeitgesteuerte Aufnahmen
- Anschauen des Livestreams der Kamera
- Empfindlichkeit der Bewegungserkennung
- Benutzerverwaltung: Rechtevergabe Anlegen neuer Benutzer, usw.
- Abrufen, Suchen und Anzeigen alter Aufzeichnungen als Videodateien oder als Einzelbilder
- Archivierung der Aufnahmen
- FTP-Übertragung von Aufnahmen auf einen Server
- Löschung von Aufzeichnungen zur Freigabe von Speicherplatz
- Anbindung eigener Kameras (soweit sie von dem Gerät unterstützt werden)
- u.v.m.

Nähere Informationen hierzu finden Sie im Kapitel "Administration".

Neben HTTP-Verbindungen, die unverschlüsselt übers Internet übertragen werden, bietet C-MOR auch einen verschlüsselten Zugriff über HTTPS an. Um die sogenannte SSL-Verbindung zu nutzen geben Sie in der URL lediglich https anstatt http an, z. B. https://IP-Adresse oder https://IP-Adresse. Die IP-Adresse ist z. B. 192.168.1.2.

Neben den Standardports, Port 80 für HTTP und Port 443 für HTTPS kann C-MOR auch über die alternativen Ports 9000 (für HTTP) und 9443 (für HTTPS) genutzt werden. Diese alternativen Ports finden Anwendung, wenn C-MOR z. B. über eine Firewall abgefragt wird und diese Ports auf der Firewall bereits für andere Anwendungen genutzt werden.

Der WWW-Oberfläche ist in sechs übergeordneten Webseiten und Seiten für die jeweilige Kamera aufgeteilt:

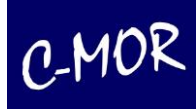

## *2.1 Startseite*

Die Startseite besteht aus der oben liegenden Menüleiste, dem Hilfsmenü in der linken Spalte, den Kamera-Liveansichten und den Verweisen zu den Kamerafunktionen.

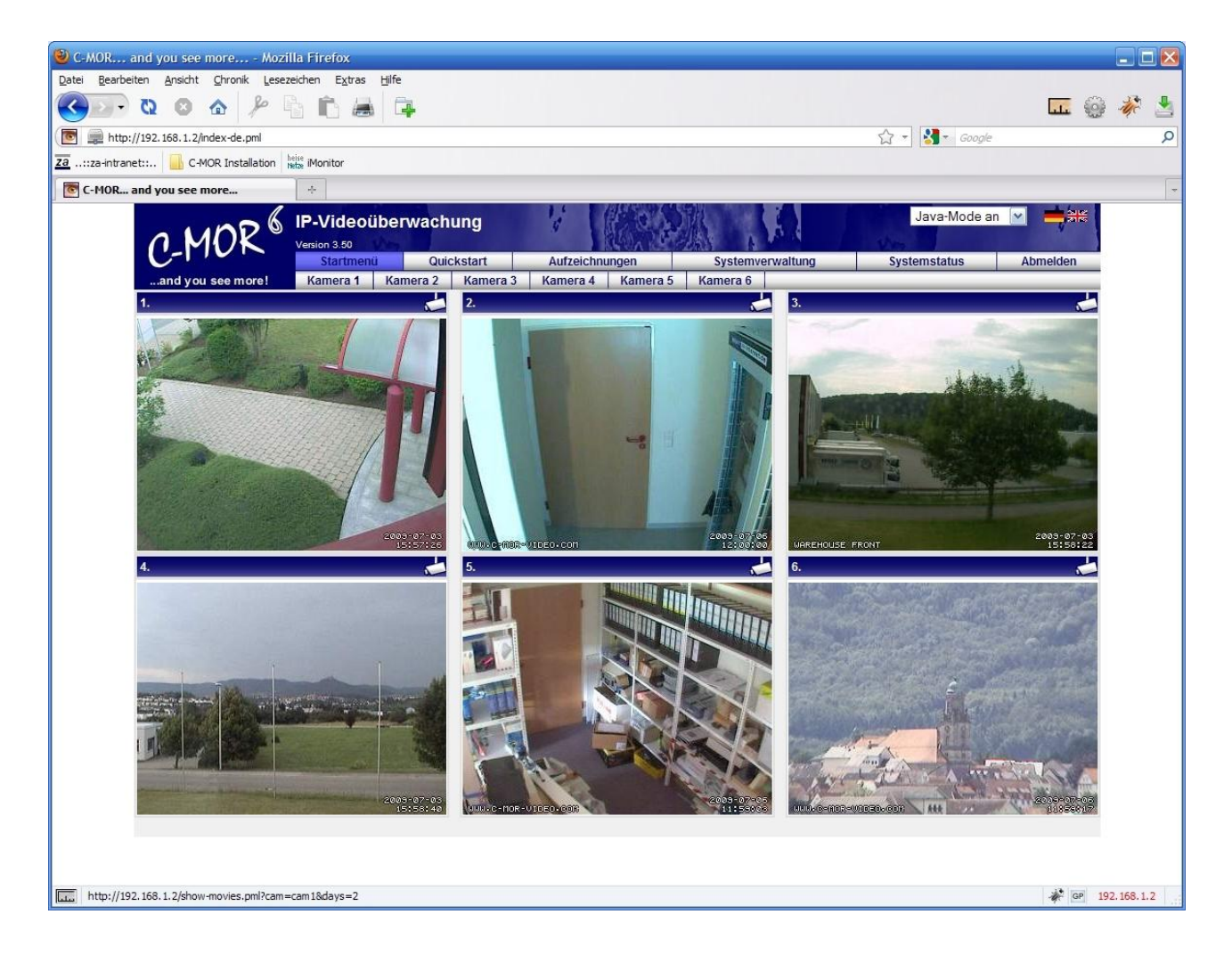

Auf der Startseite finden Sie eine Übersicht aller Funktionen für die Bedienung und Verwaltung von C-MOR. Falls sich eine Kamera im Netz im Aufnahme-Modus befindet, wird umgehend das aktuelle Livebild der Kamera angezeigt.

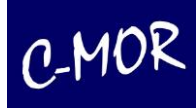

## *2.1.1 Kameraseite*

Durch Anklicken des Buttons **Kamera 2** gelangen Sie auf die entsprechende Kameraseite. Hier sehen Sie ein Livebild Ihrer Kamera, sofern die Verbindung zur Kamera besteht. Des Weiteren haben Sie hier die Möglichkeit, Aufzeichnungen der jeweiligen Kamera abzuspielen, zu speichern, auf die Seite der Kamerakonfiguration zu gelangen und sich ein Livestream in einem extra Fenster anzeigen zu lassen.

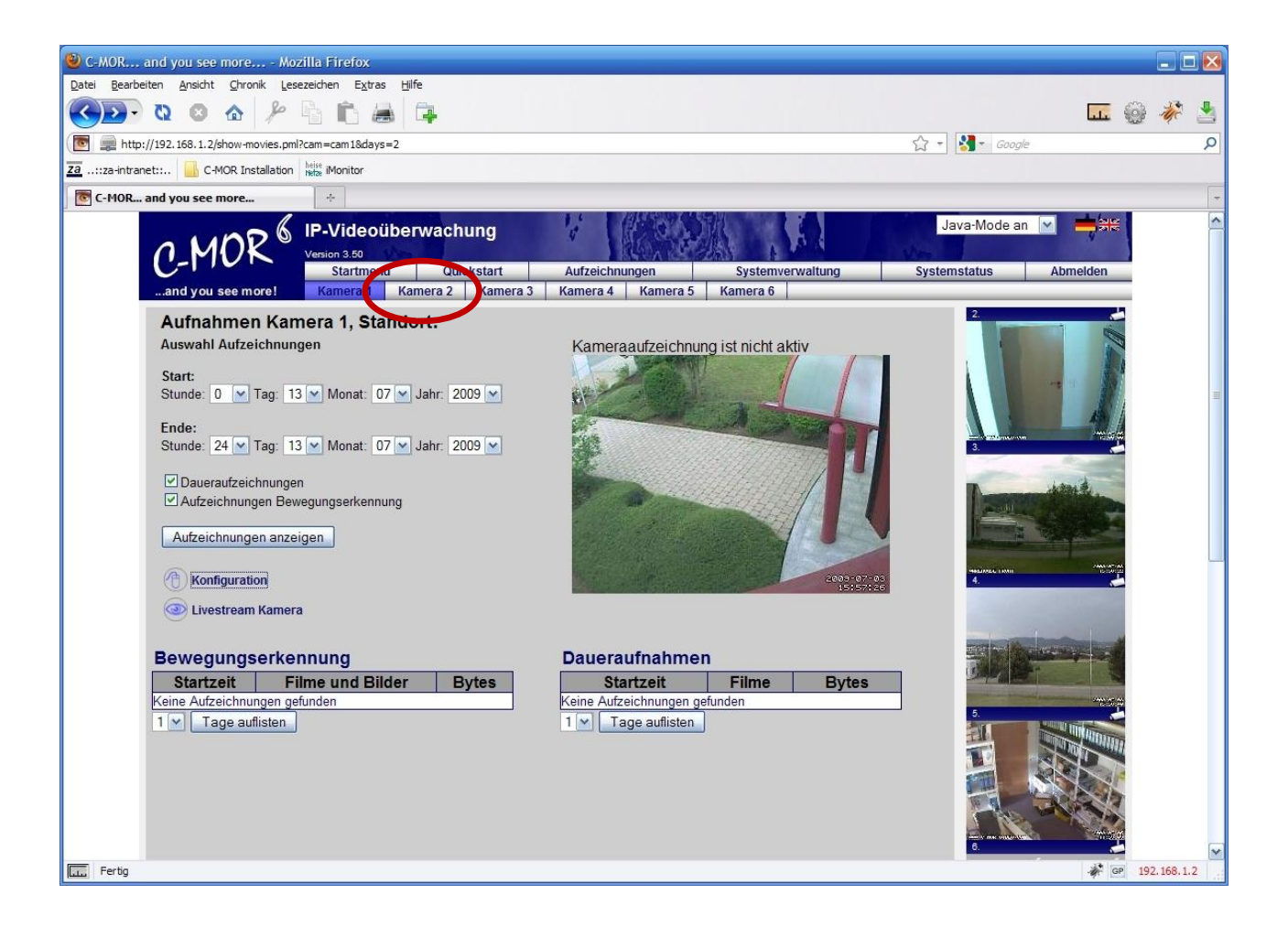

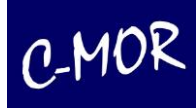

## *2.2 Quickstartseite*

Auf der Quickstartseite können Sie bei der gewünschten Kamera die Größe des Streams durch Anklicken des Play-Buttons auswählen. Der Livestream öffnet sich daraufhin in einem neuen Fenster mit entsprechender Größe.

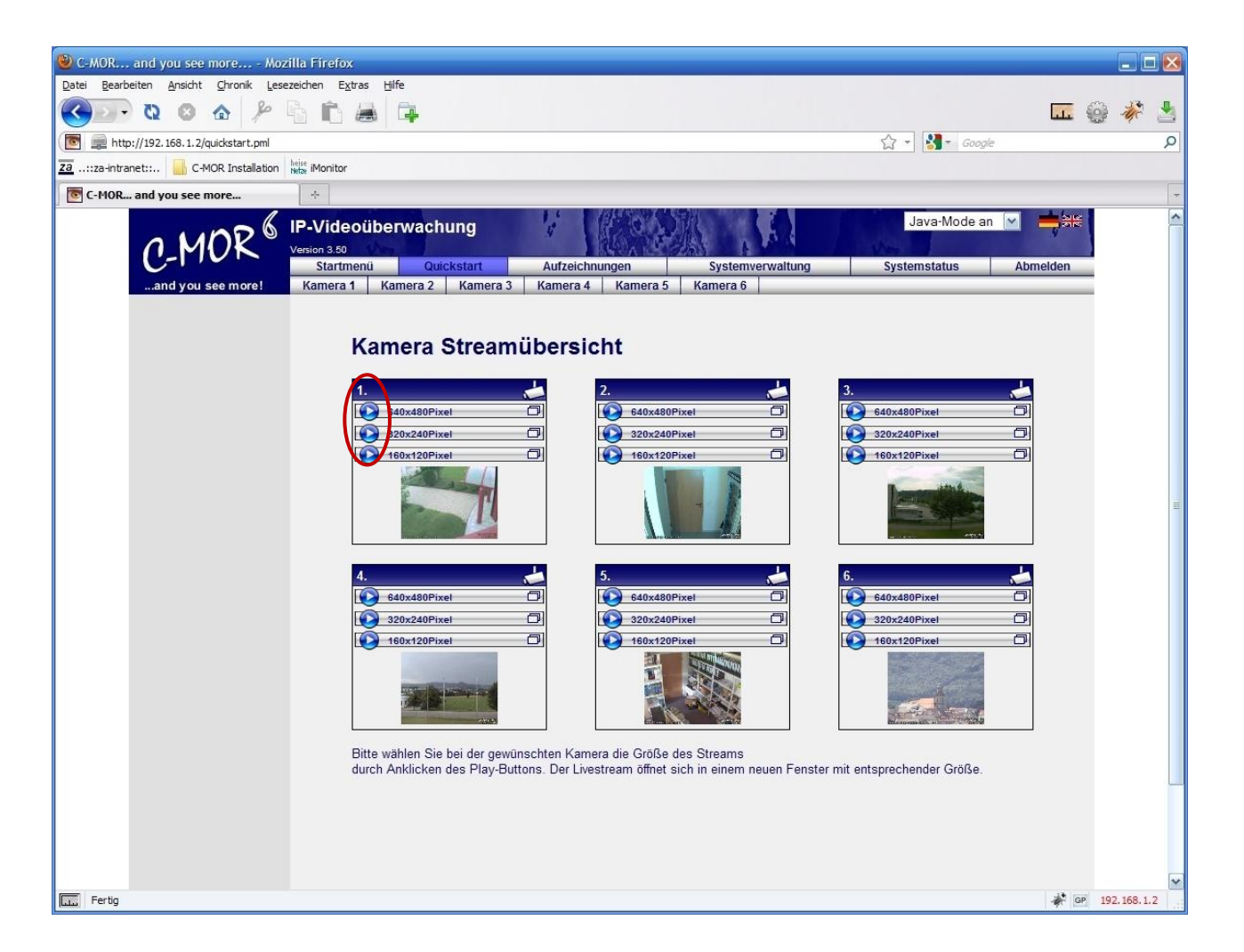

Die Quickstartseite ist vor allem bei langsamen Internetanbindungen von Vorteil. Die kleinen Bilder werden nur in hohem Sekundentakt aktualisiert. Der Benutzer erhält so immer schnell eine Übersicht der Kameras. Zum Überwachen ist diese Seite allerdings nicht geeignet.

Ein weiterer Vorteil ist die unabhängige Darstellung der einzelnen Kameras. Jeder Kamera-Liveansicht kann einzeln geöffnet werden. So kann sich der Nutzer seinen Bildschirm einteilen, wie es für ihn am geeignetsten ist. Ferner können über diese Quickstartseite auch ActiveX-Kameras unter Apple Macs oder anderen Webbrowser genutzt werden, was sonst nur mit einem Internet Explorer von Microsoft möglich ist!

Beispiele der Livestreams in den einzelnen Größen sind auf der folgenden Seite dargestellt.

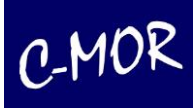

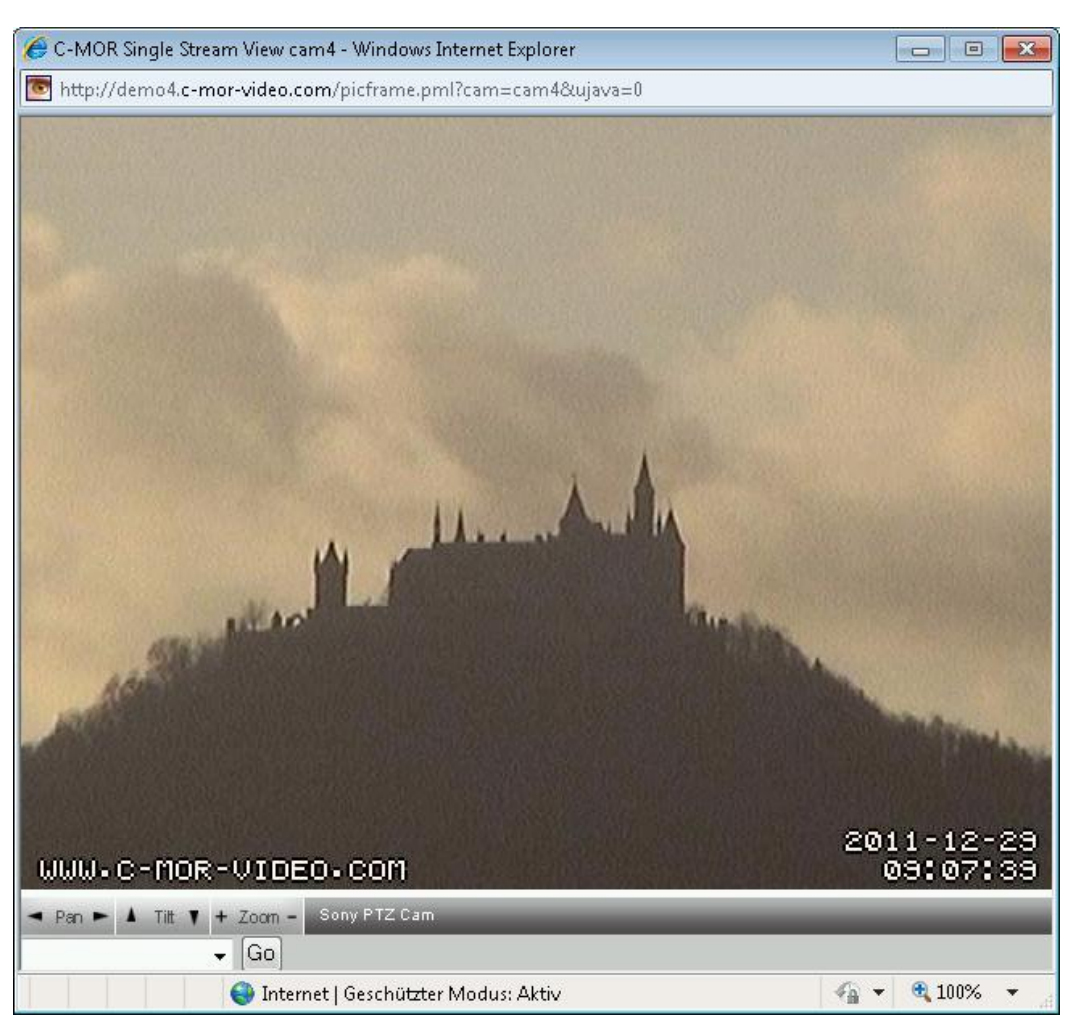

Abbildung: Livestream bei voller Kameraauflösung, im Beispiel 640x480 Pixel

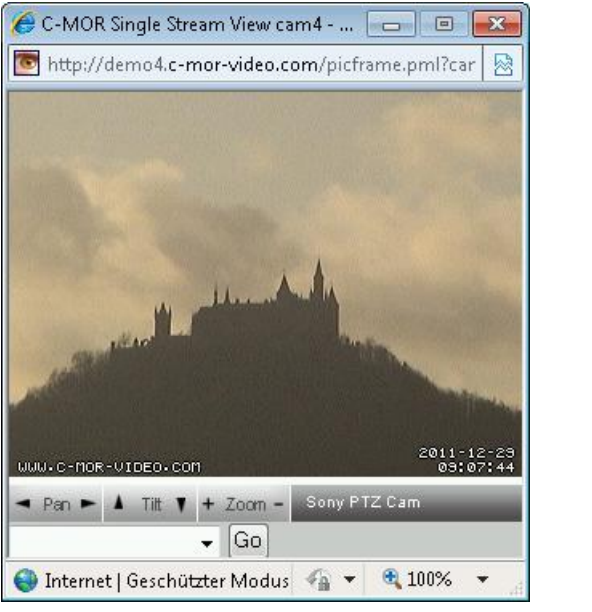

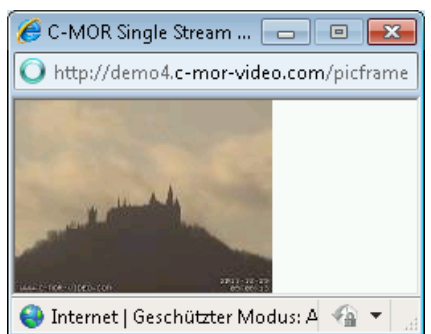

Halbe Auflösung, 320x240 Pixel Ein viertel Auflösung, 160x120 Pixel

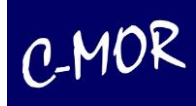

## 2.3 *Aufzeichnungen*

Unter "Aufzeichnungen" können Sie Ihre Aufnahmen verwalten. Einstellungen wie Start/Ende, Art, Löschung, Speichern per FTP und die Auswahl zur Löschung einzelner Aufnahmen können auf dieser Seite vorgenommen werden.

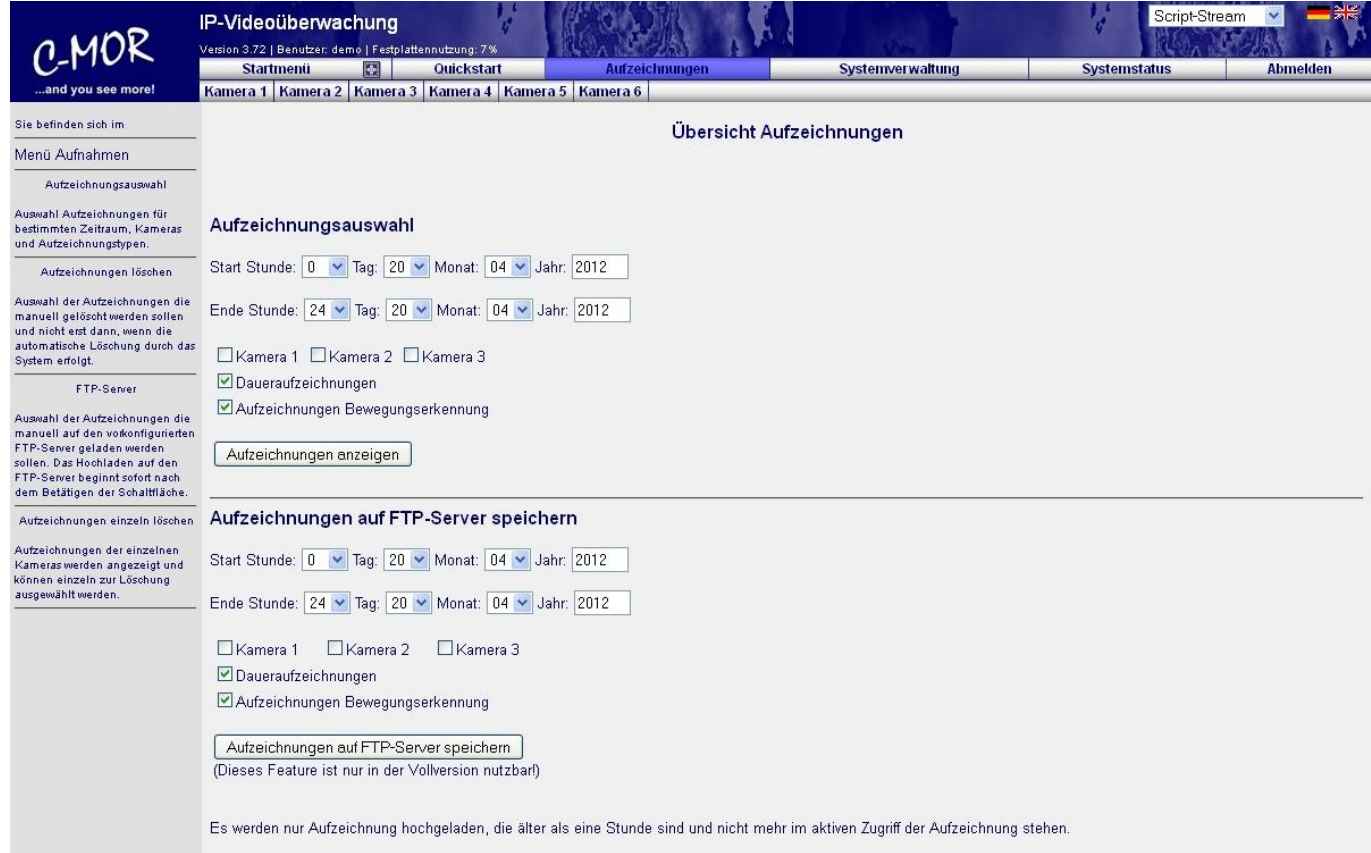

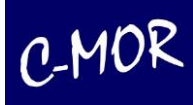

Die Auswahl der Videos kann stundengenau erfolgen. Kameras können einzeln ausgewählt werden. Unter dem untersten Menüpunkt "Aufzeichnungen einzeln löschen" kann zuerst ein Zeitraum mit einer Kamera ausgewählt werden und in der sich öffnenden Seite jede Aufzeichnung einzeln zur Löschung markiert werden:

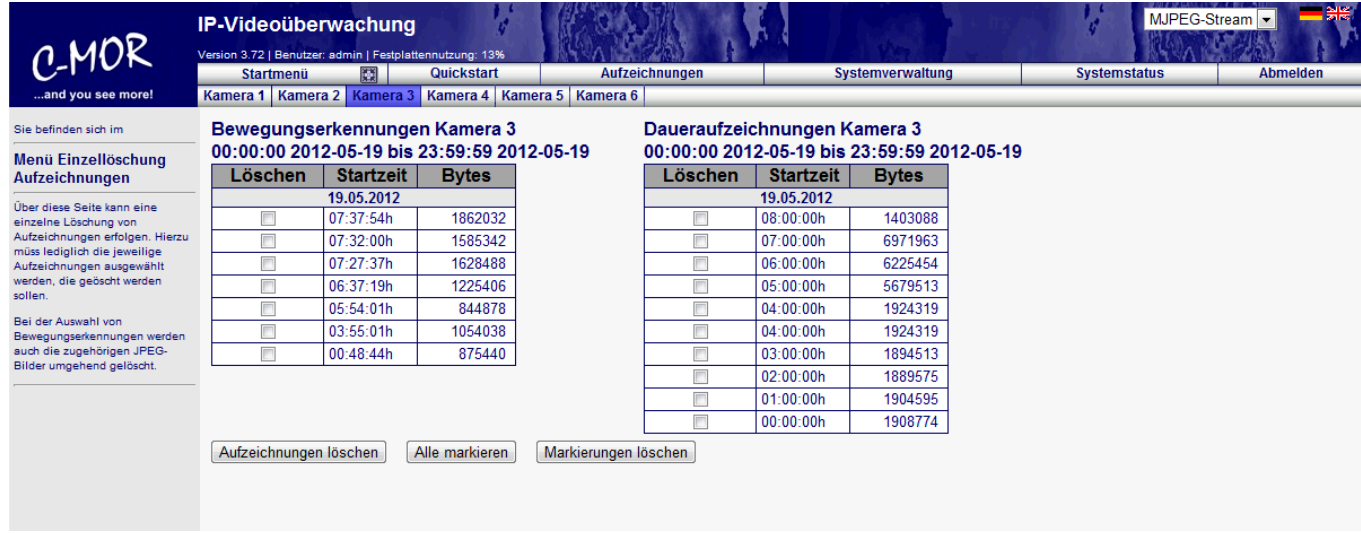

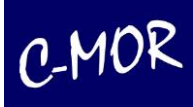

#### 2.4 Systemverwaltung

Auf der Seite "Systemverwaltung" werden allgemeine C-MOR-Einstellungen durchgeführt. Die Beschreibung der einzelnen Menüpunkte erfolgt im Kapitel Administration dieses Handbuchs.

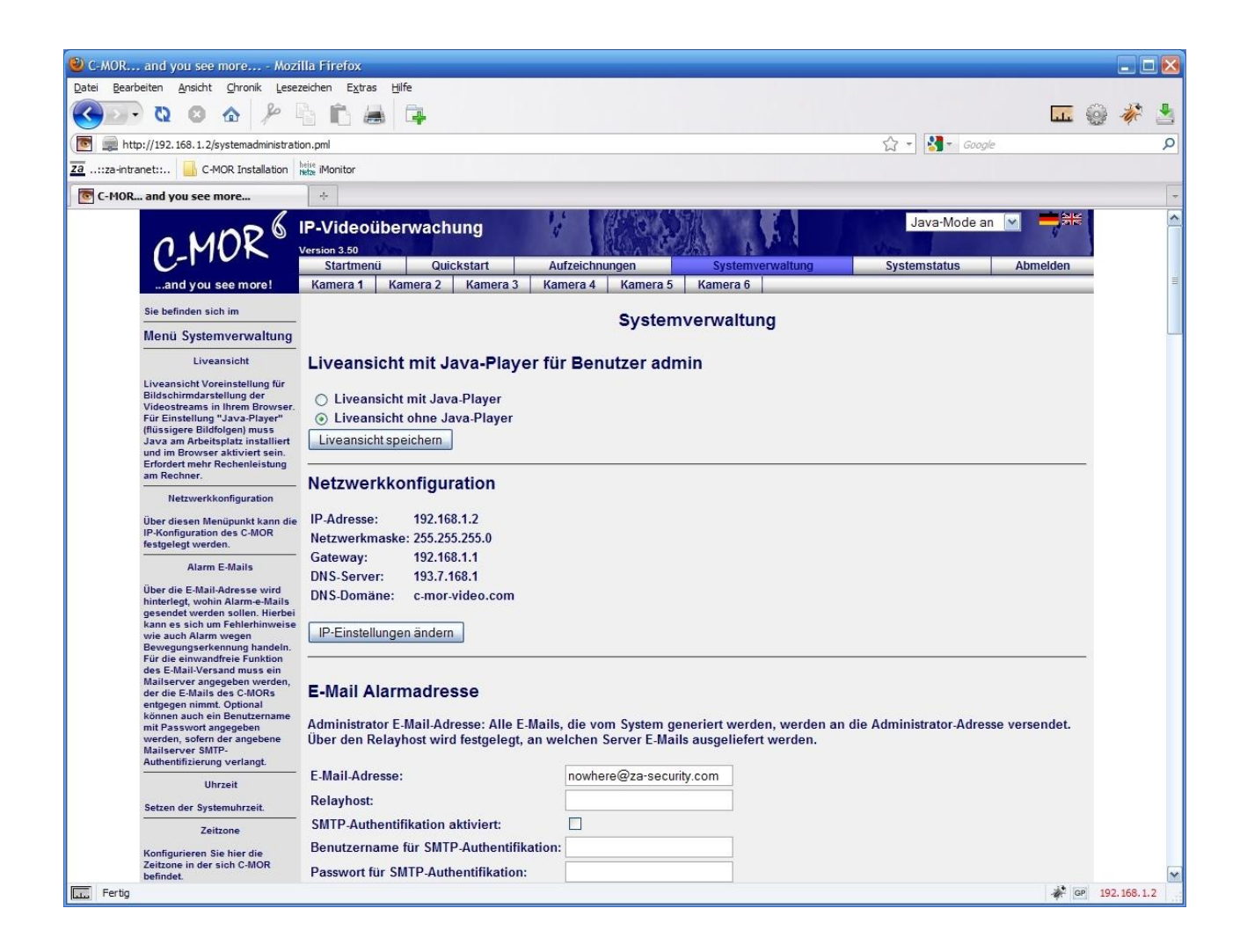

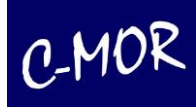

## *2.5 Systemstatus*

Die Systemstatus-Seite gibt Auskunft über den Zustand des C-MORs. Im oberen Bereich werden Versionsnummer mit Anzahl lizenzierter Kameras, Festplattenspeichernutzung und CPU-Auslastung angezeigt.

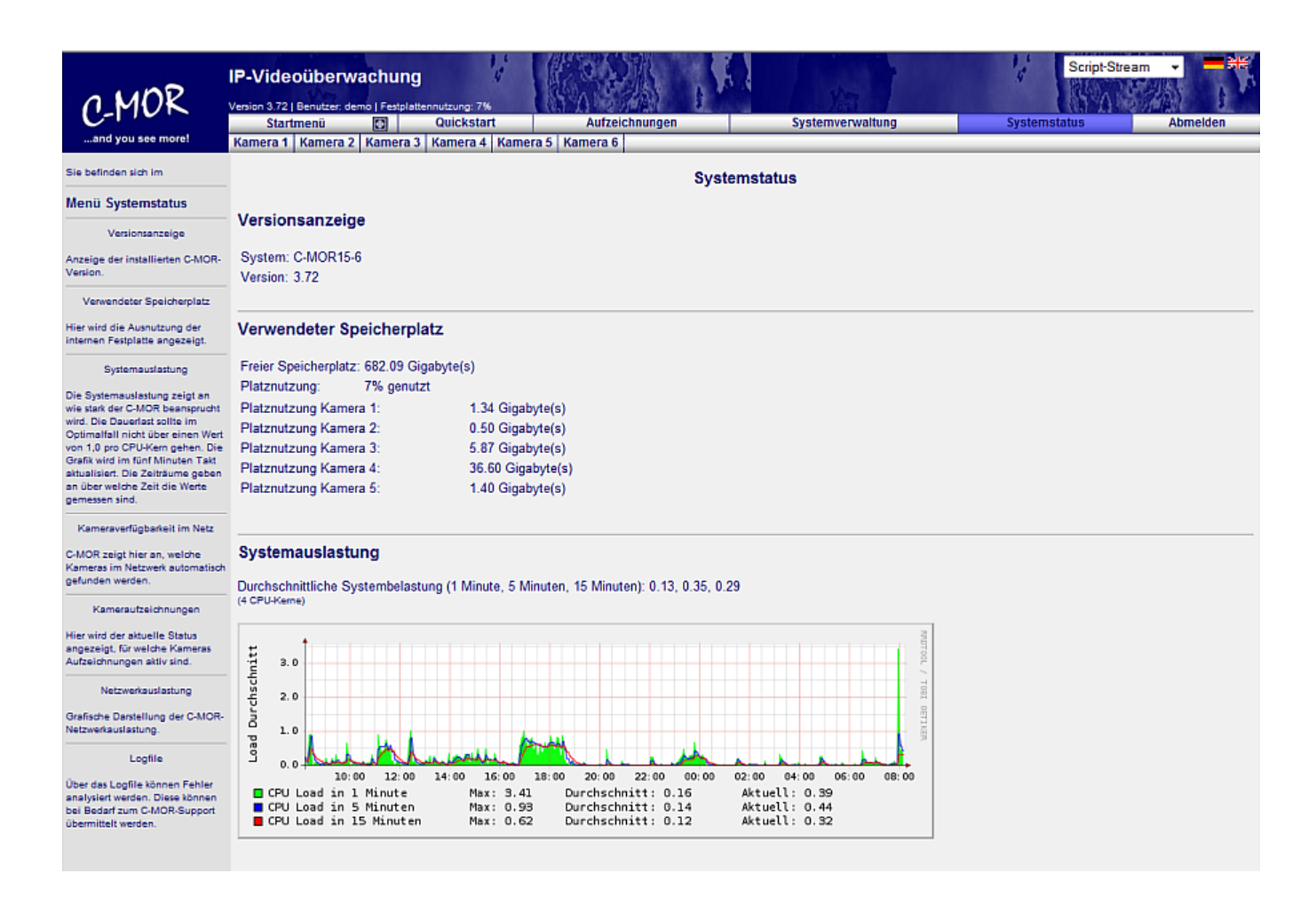

Die CPU-Auslastungsgrafik gibt Aufschluss darüber, wie stark das System selbst belastet wird. Dies ist wichtig um erkennen zu können, ob C-MOR überlastet ist. Ursachen hierfür können z. B. eine zu hohe Bilder pro Sekundenrate sein oder auch zu große Kamerabilder im Zusammenhang mit zusätzlichen Kameras. Zu beachten ist hier, dass sich der "Load"-Parameter immer auf die Anzahl der genutzten CPU-Kerne bezieht bzw. durch diesen geteilt werden muss. Bei einer Load von 1 und einem CPU-Kern ist das System zu 100% auf der CPU ausgelastet. Bei Load 1 und zwei CPU-Kernen lediglich 50%!

Durch das Anklicken der CPU-Auslastungsgrafik kann jeweils eine Auslastungsgrafik für "Täglich", "Wöchentlich", "Monatlich" und "Jährlich" aufgerufen werden:

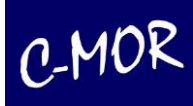

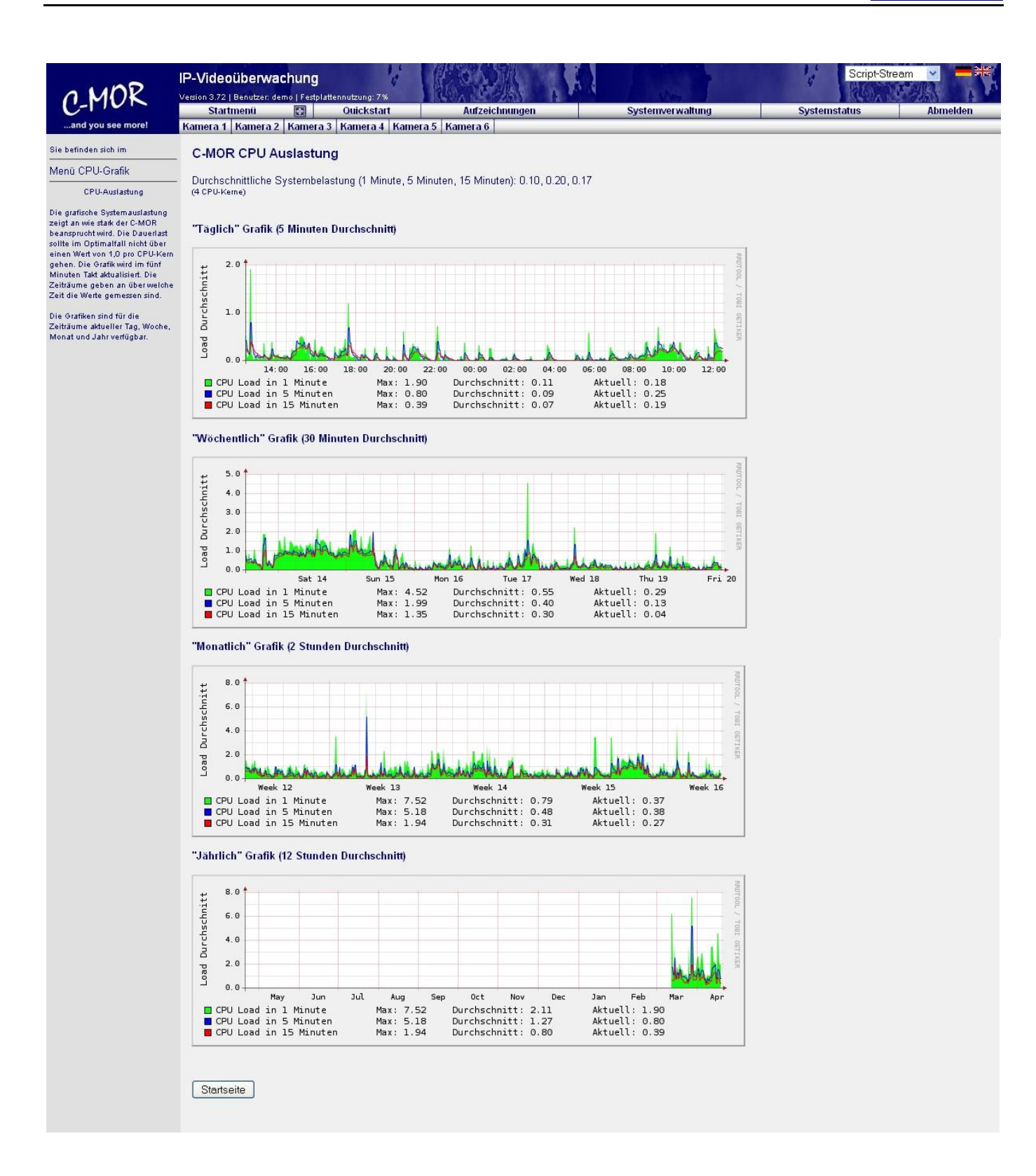

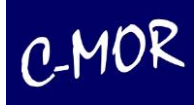

Im mittleren Teil der Systemstatus-Seite werden die Kameraverfügbarkeit und die Netzwerkauslastung des C-MORs angezeigt. Über diese Auslastungsgrafiken lassen sich Fehler und Engpässe im Netzwerk erkennen. Die Grafiken sind nach eingehendem Netzwerkverkehr (grüne Linie, oben) und ausgehendem Netzwerkverkehr (blaue Linie) getrennt.

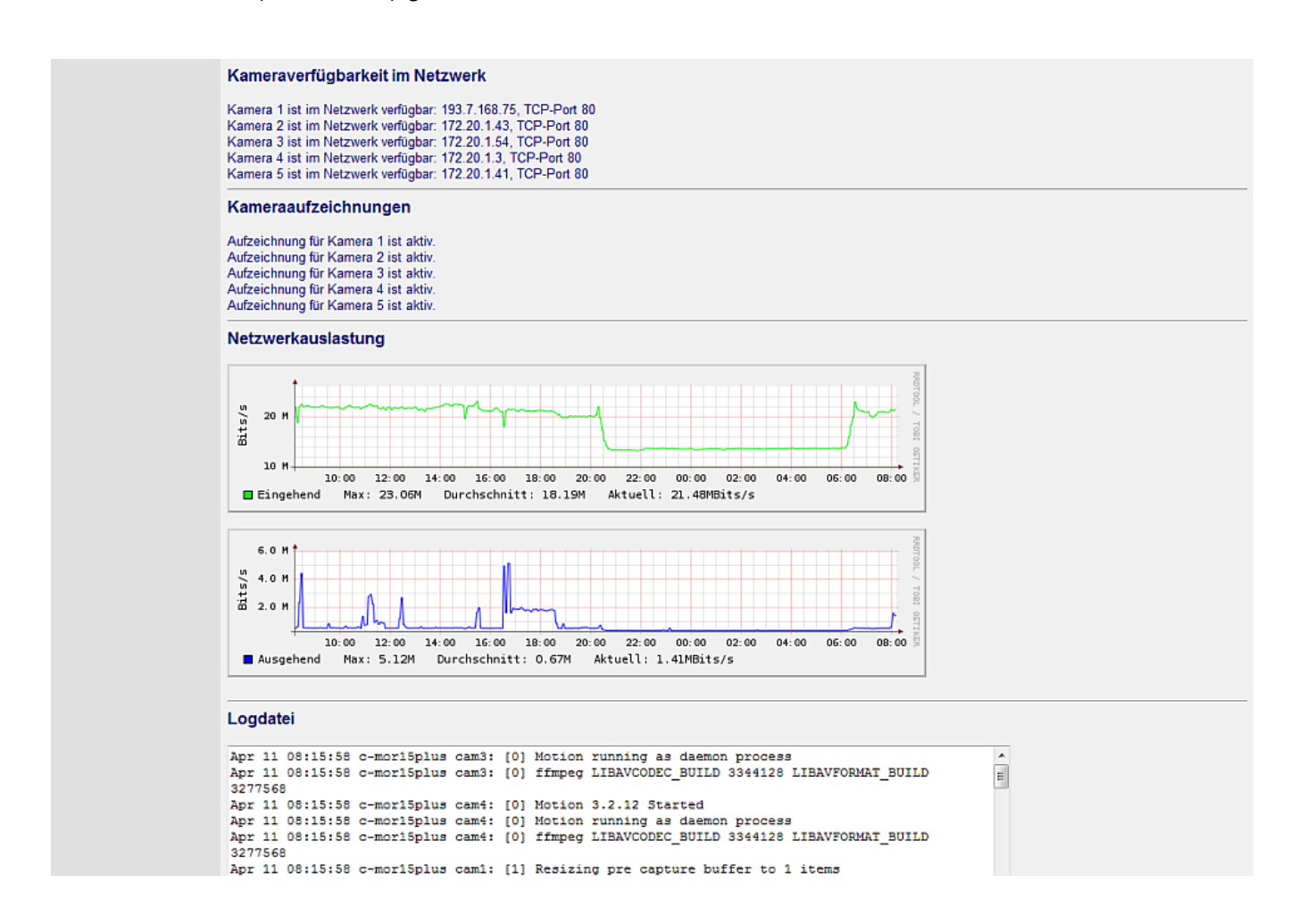

Im unteren Teil der Systemstatus-Seite werden in einem großen Textfenster Systemmeldungen angezeigt, die im Supportfall an den C-MOR-Support per E-Mail gesendet werden können. Damit können auftretende Probleme schnell gelöst oder eingegrenzt werden.

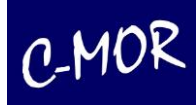

Logdatei

```
Apr 11 08:15:58 c-mor15plus cam3: [0] Motion running as daemon process
Apr 11 08:15:58 c-morisplus cam3: [0] ffmpeg LIBAVCODEC BUILD 3344128 LIBAVFORMAT BUILD
                                                                                                              \equiv3277568
Apr 11 08:15:58 c-mor15plus cam4: [0] ffmpeg LIBAVCODEC_BUILD 3344128 LIBAVFORMAT_BUILD
3277568
-------<br>Apr 11 08:15:58 c-mor15plus cam1: [1] Resizing pre_capture buffer to 1 items<br>Apr 11 08:15:58 c-mor15plus cam2: [1] Resizing pre_capture buffer to 1 items
Apr 11 08:15:59 c-mor15plus cam2: [1] Started stream webcam server in port 9802
Apr 11 08:15:59 c-mor15plus cam2: [1] Resizing pre_capture buffer to 2 items<br>Apr 11 08:15:59 c-mor15plus cam1: [1] Started stream webcam server in port 9801
Apr 11 08:15:59 c-mor15plus cam1: [1] Resizing pre_capture buffer to 6 items
Apr 11 08:15:59 c-mor15plus cam5: [0] Motion 3.2.12 Started<br>Apr 11 08:15:59 c-mor15plus cam5: [0] Motion running as daemon process
Apr 11 08:15:59 c-mor15plus cam5: [0] ffmpeg LIBAVCODEC_BUILD 3344128 LIBAVFORMAT_BUILD
3277568
Apr 11 08:15:59 c-mor15plus cam4: [1] Resizing pre_capture buffer to 1 items
Apr 11 08:15:59 c-mor15plus cam4: [1] Started stream webcam server in port 9804
Apr 11 08:15:59 c-mor15plus cam4: [1] Resizing pre_capture buffer to 11 items
Startseite
```
Im Supportfall kann der Auszug aus der Logdatei mit "copy and paste" markiert werden und über das Support-Kontaktformular an den C-MOR-Support gesendet werden. Das Supportformular ist ein Webformular, das unter [http://www.c-mor.de](http://www.c-mor.de/) Kunden zur Nutzung bereit steht.

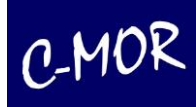

## *2.6 Aufzeichnungen anzeigen*

Durch Anklicken des Buttons **Aufzeichnungen anzeigen** auf der Seite Aufzeichnungen können Sie sich alle oder ausgewählte Aufzeichnungen der zuvor ausgewählten Kameras und dem gewünschten Zeitraum anzeigen lassen.

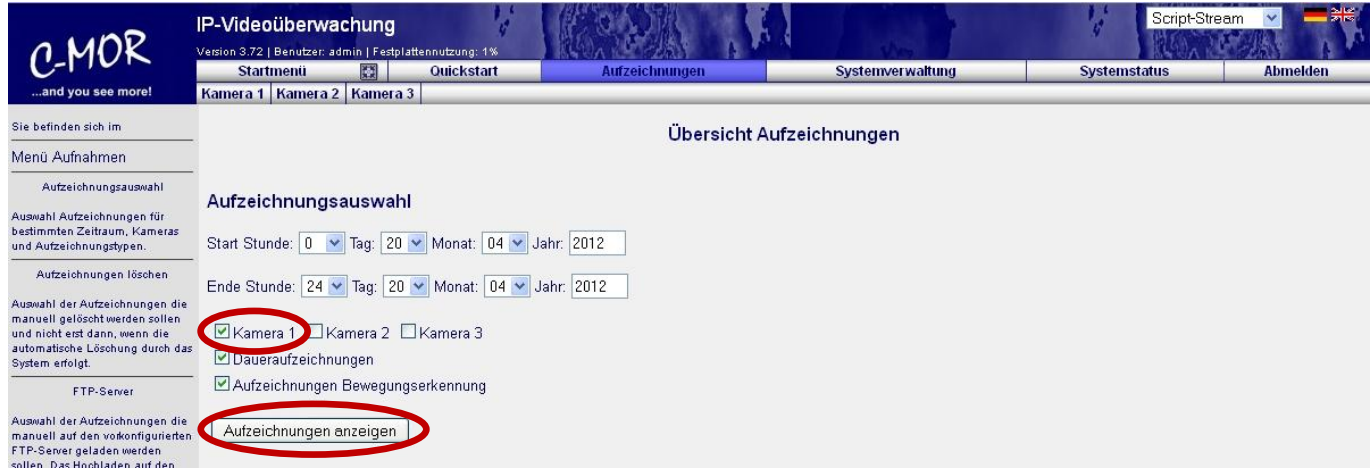

Wurde der Zeitraum der Videoaufnahmen, eine oder mehre Kameras und die Art der Aufzeichnungen ausgewählt, so wird folgende Seite angezeigt, auf der mit der bequemen jeweils ein kleines Videovorschaufenster abgespielt werden:

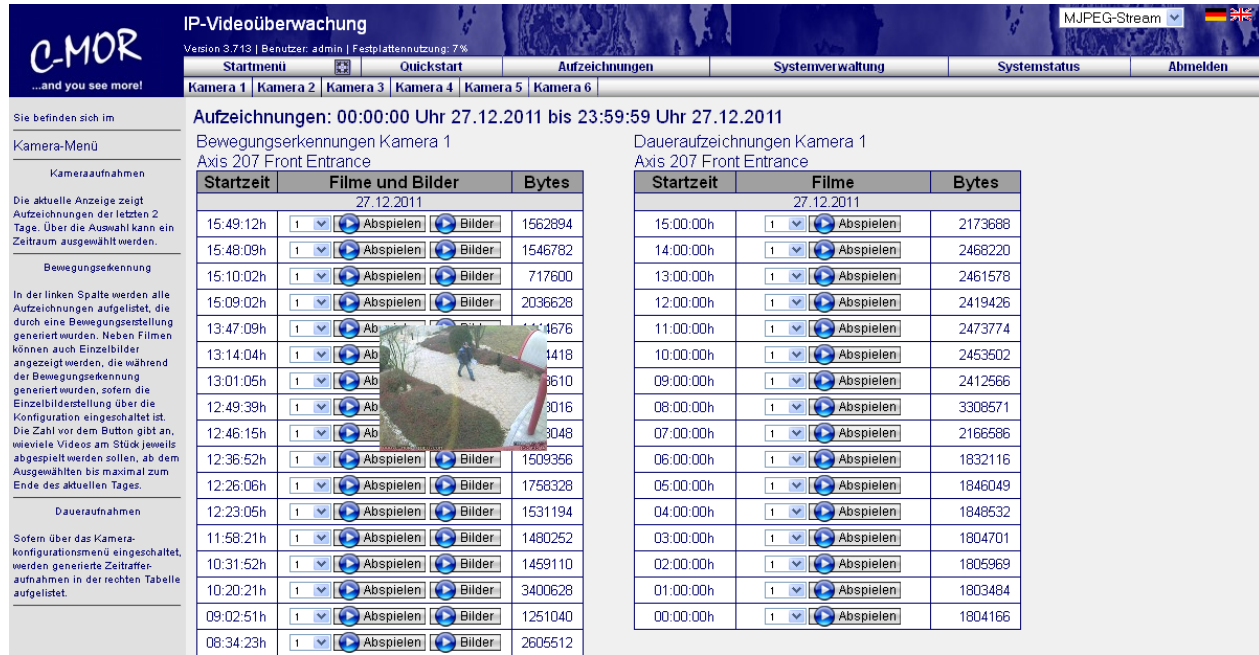

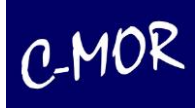

## *2.7 Speichern von Aufzeichnungen*

Sie können ausgewählte Aufzeichnungen als Film abspielen oder speichern. Wählen Sie hierfür zuerst die Anzahl der Szenen aus, die bis zum ausgewählten Zeitpunkt abgespielt bzw. gespeichert werden sollen.

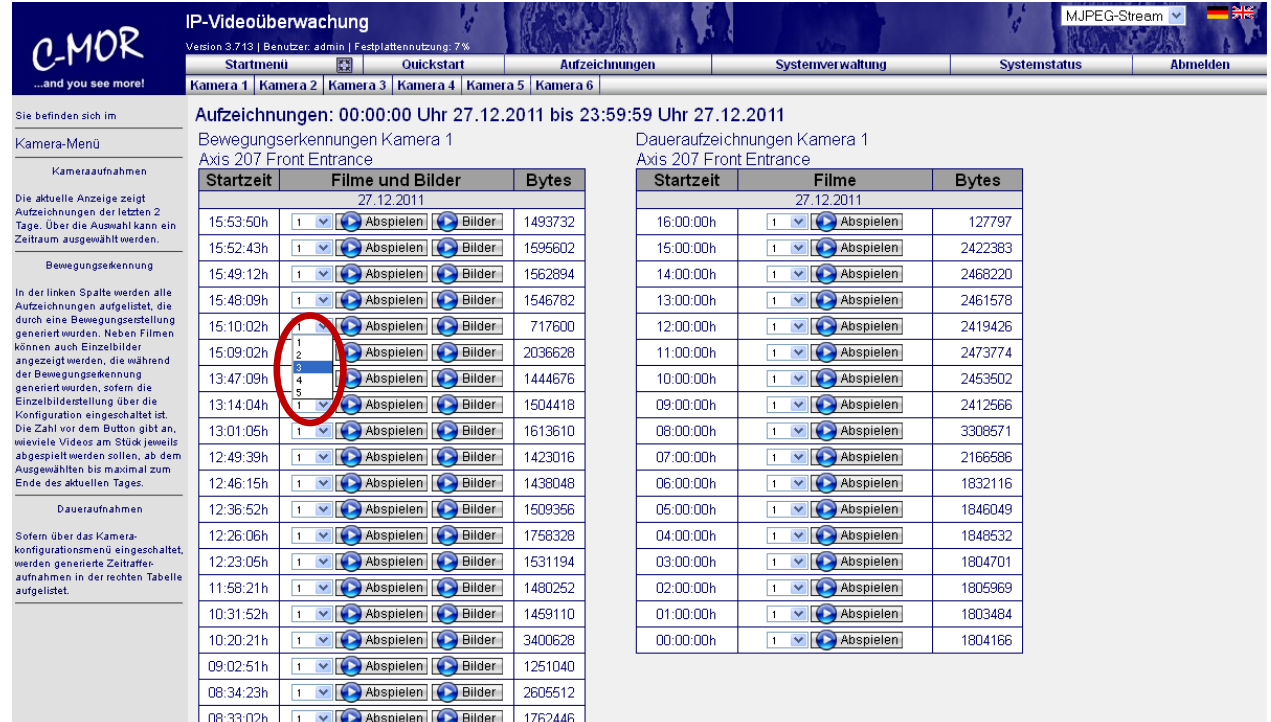

Video startet. Nach Anklicken des Buttons **DA**bspielen und einblenden einer Grafik mit dem Text Bitte warten! für 5 Sekunden, bietet Ihnen Ihr Browser die Auswahl eines Zielspeicherortes auf Ihrem Computer oder die Option "Öffnen" der Aufzeichnung an.

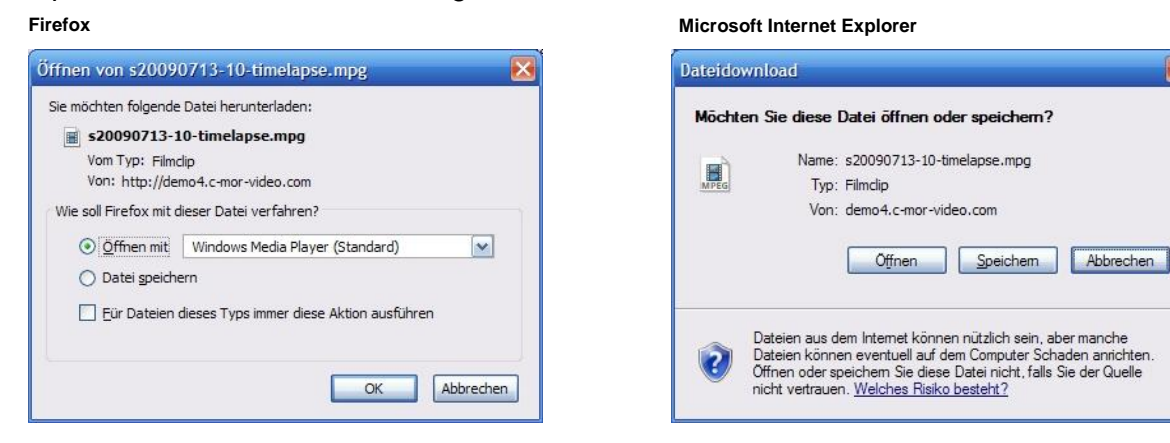

Nach Anklicken von "Speichern unter" bietet Ihnen der Browser die Auswahl eines Zielspeicherortes auf Ihrem Computer, wo die ausgewählte Aufzeichnung gespeichert werden kann oder die Auswahl "abspielen" der Aufzeichnung.

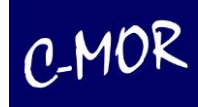

Hinweis:

C-MOR versucht den Browser so zu steuern, dass dieser immer die Auswahl zur Speicherung oder zum Öffnen der Aufzeichnung anbietet. Erscheinen die entsprechenden Auswahlfenster nicht, so ist im Browser gespeichert, was mit den Dateien geschehen soll. In diesem Fall ist im Handbuch des Browsers nachzulesen, wie diese Einstellung, sofern gewünscht, geändert wird.

Bei der Benutzung eines Mac-Computers ist darauf zu achten, dass über die Benutzereinstellungen die Mac-kompatible Film-Wiedergabe eingeschaltet werden muss, sofern Videos nicht abgespielt werden und anstatt des Videos eine Fehlermeldung ausgegeben wird.

Zu jeder Aufzeichnung, die durch Bewegungserkennung ausgelöst wurde, gibt es Einzelbilder-Serien, sofern diese aktiviert sind. Mit dem Klick auf **Dellation der Seite**, auf der sie alle Einzelbilder der ausgewählten Aufzeichnung anschauen und als ZIP-Archiv herunterladen können.

## *2.8 Abspielen von Aufzeichnungen*

Das Abspielen der Aufzeichnungen erfolgt im Wesentlichen gleich wie das Speichern der Aufzeichnungen. Anstatt der Browser-Funktion "speichern" wird jedoch die Option "öffnen" ausgewählt, woraufhin die mit den Videodateien verknüpfte Anwendung, z. B. Media-Player, startet und die Aufzeichnung direkt abspielt.

## *2.9 Steuerung über das iPad*

Sollten Sie über ein iPad verfügen können Sie mit diesem alle Funktionen des C-MORs nutzen wie über einen herkömmlichen Webbrowser. Dabei bleiben Sie mobil und haben Ihre Videoüberwachung immer zur Hand.

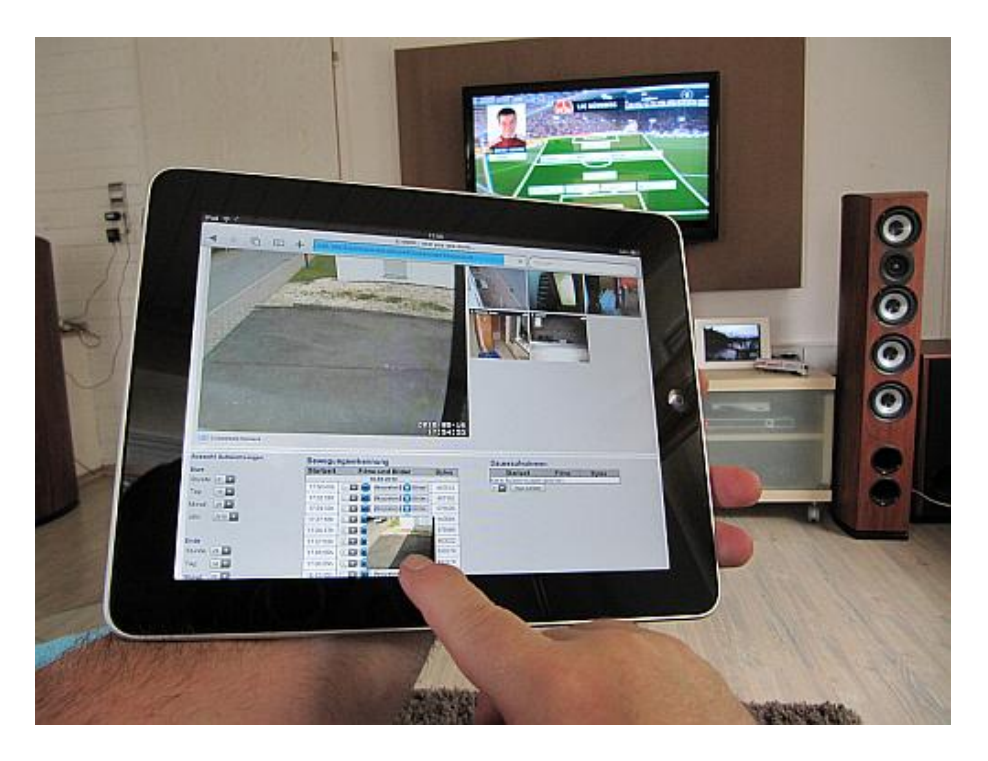

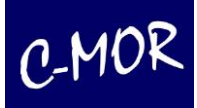

Folgende Punkte zeichnen die iPad Funktionen aus:

- Live-Ansicht und Videos abspielen mit dem iPad
- Bewegungserkennung: Nachsehen was gestern los war
- Aufzeichnung von Webcams, z.B. Axis, LevelOne uvm.
- Einfache Installation, in wenigen Minuten installiert!
- Keine App-Installation notwendig. Einfach loslegen.
- Einfache Steuerung von beweglichen Kameras (PTZ-Steuerung)
- Und vieles, vieles mehr!

#### **Weboberfläche des iPads**

Auf der Startseite finden Sie eine Übersicht aller Funktionen für die Bedienung und Verwaltung von C-MOR. Falls sich eine Kamera im Netz im Aufnahme-Modus befindet, wird umgehend das aktuelle Livebild der Kamera angezeigt.

Die Weboberfläche des iPads gleicht der Weboberfläche über den normalen Webbrowser am PC. Dabei können Sie auf den gleichen Funktionsumfang zurückgreifen und haben Ihre gewohnte Oberfläche mit der Sie arbeiten können.

Im Startmenü sehen Sie eine Übersicht aller installierten Kameras auf die das C-MOR System zugreifen kann. Sie können einzelne Kameras auswählen und dann die Aufzeichnungen der jeweiligen Kamera einsehen.

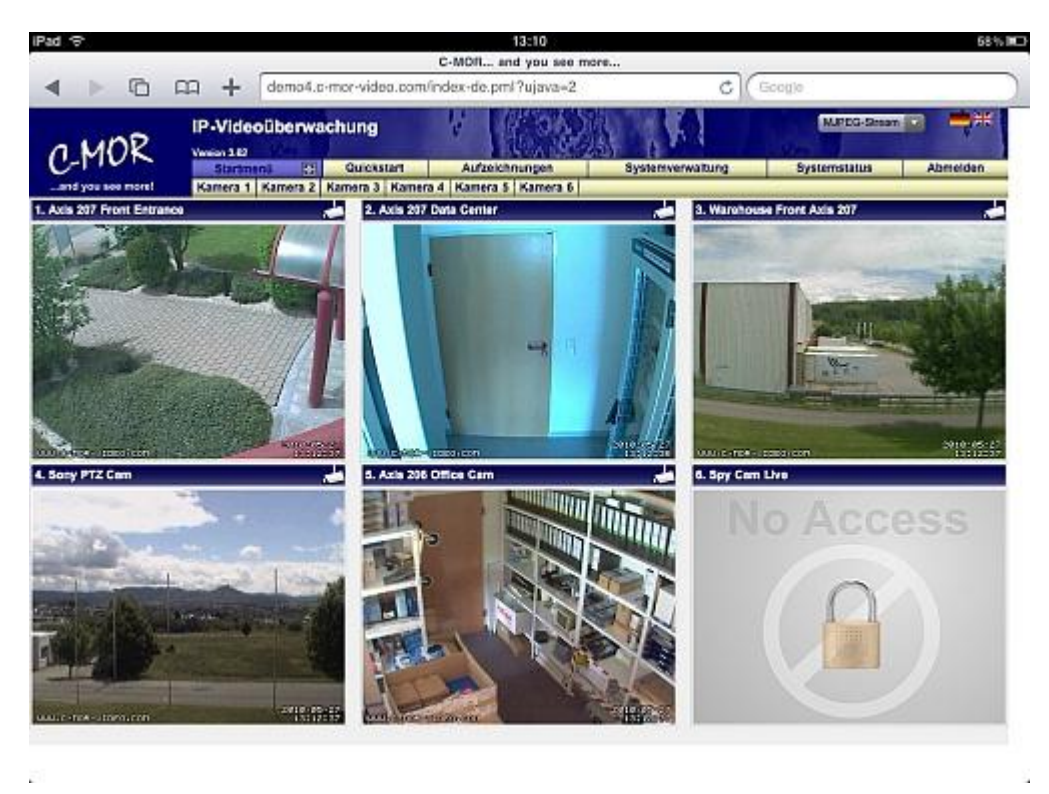

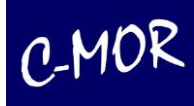

Unter Quickstart können Sie auch eine Übersicht aller Kameras einsehen. Hier wird jedoch keine Liveansicht der Kamera verwendet sondern statische Bilder, die sich nach 15 Sekunden aktualisieren. Dies hat den Vorteil, dass wenn Sie über eine geringe Bandbreite mit Ihrem iPad verfügen, der Zugriff auf die Kameras dennoch gewährleistet ist. Hier können Sie auch den für Sie passenden Livestream auswählen und diesen mit dem iPad abspielen lassen.

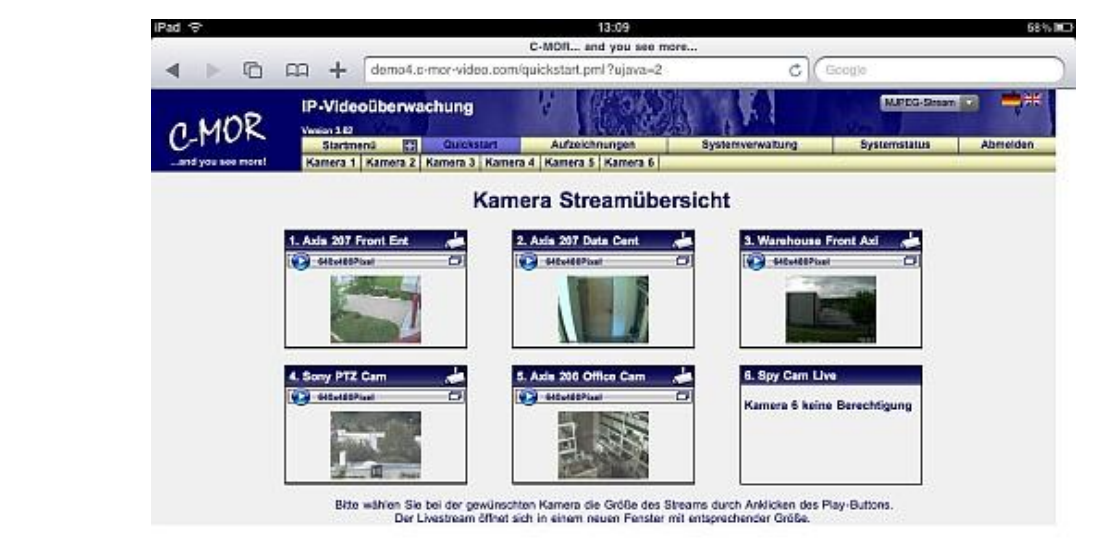

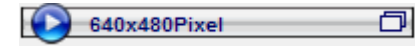

Wenn Sie das Livebild einer bestimmten Kamera ansehen möchten, klicken Sie auf die Buttons über der Vorabansicht.

Wenn Sie auf das statische Bild in der "Quickstart" Ansicht klicken werden Sie auf die unten dargestellte Liveansichtsseite der jeweiligen Kamera weitergeleitet. Die Liveansichtsseite können Sie auch mit den Buttons Kamera 1 Kamera 2 Kamera 3 etc. erreichen.

Hier haben Sie eine Übersicht über der Liveansicht der jeweiligen Kamera und die dazugehörigen Aufnahmen der Bewegungserkennungen.

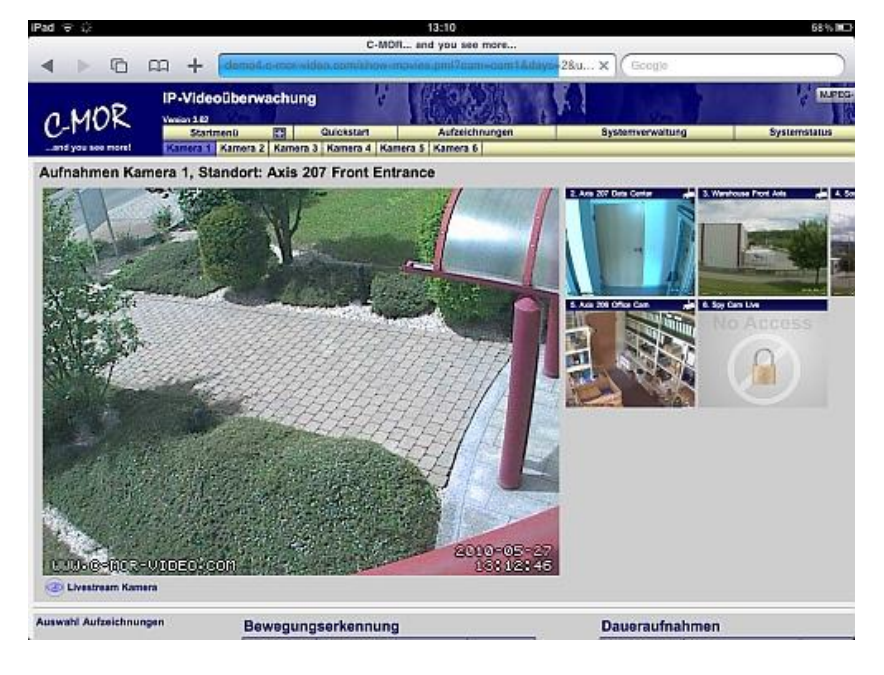

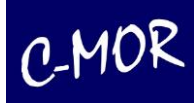

Wenn Sie eine Aufnahme anschauen möchten können Sie dies wie über den normalen Zugriff über den Webbrowser bewerkstelligen. Wählen Sie die gewünschte Aufnahme aus und klicken auf den Abspielen Button. Das Video wird für Sie dann sofort geöffnet. Die Weboberfläche zum Abspielen der Aufzeichnungen über das iPad ist etwas anders aufgebaut wie die gewohnte Weboberfläche über den Webbrowser.

Über den Button lässt sich eine kleine Vorschau abspielen bei der man eine kurze Übersicht über den Inhalt der Aufnahme erhält. Über den Button **Abspielen** können Sie dann die vollständige Aufnahme abspielen.

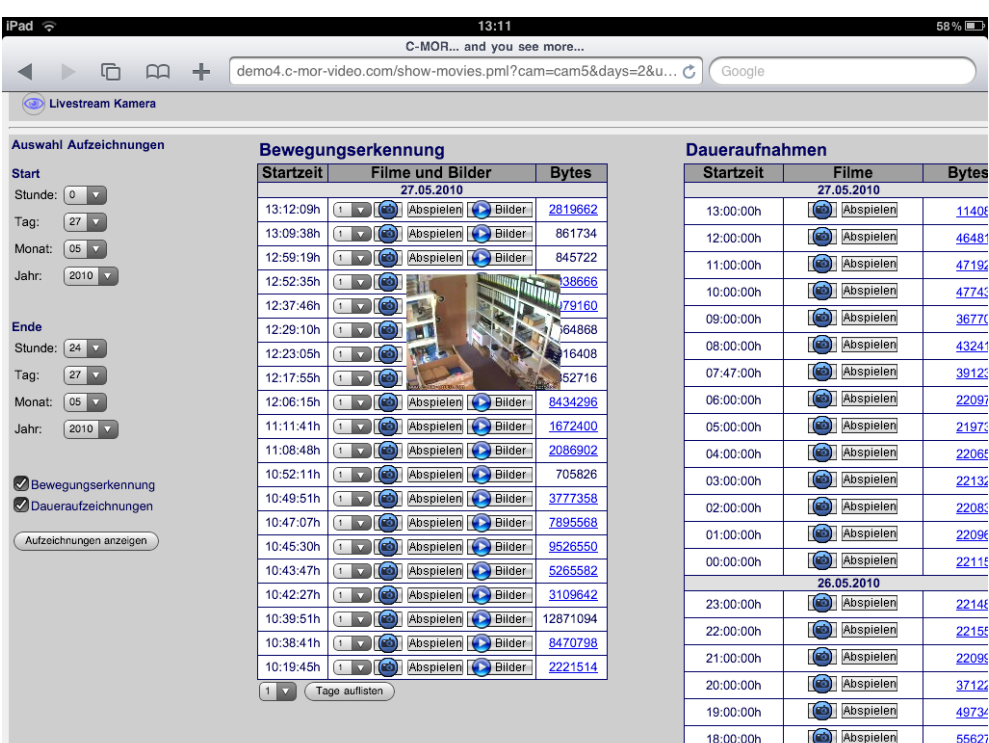

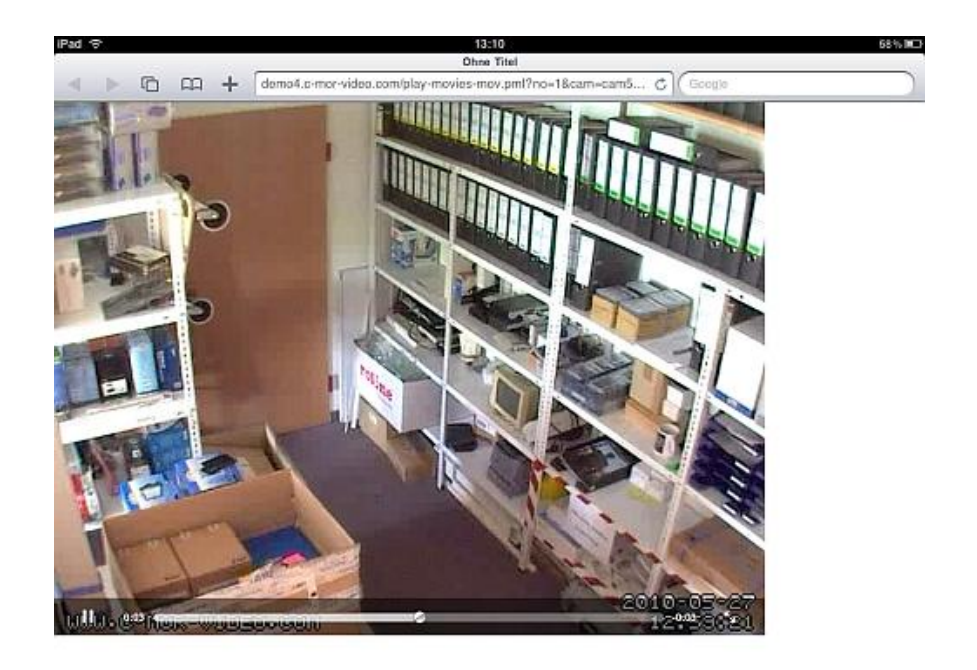

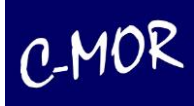

Auch die Steuerung von beweglichen Kameras (PTZ Kameras) ist über das iPad möglich. Die Funktionen zum Steuern der Kamera sind dieser Ansicht eingebunden und können genutzt werden. Nähere Informationen zur PTZ-Steuerung finden Sie unter *Punkt 3.2.4* und *3.2.5*.

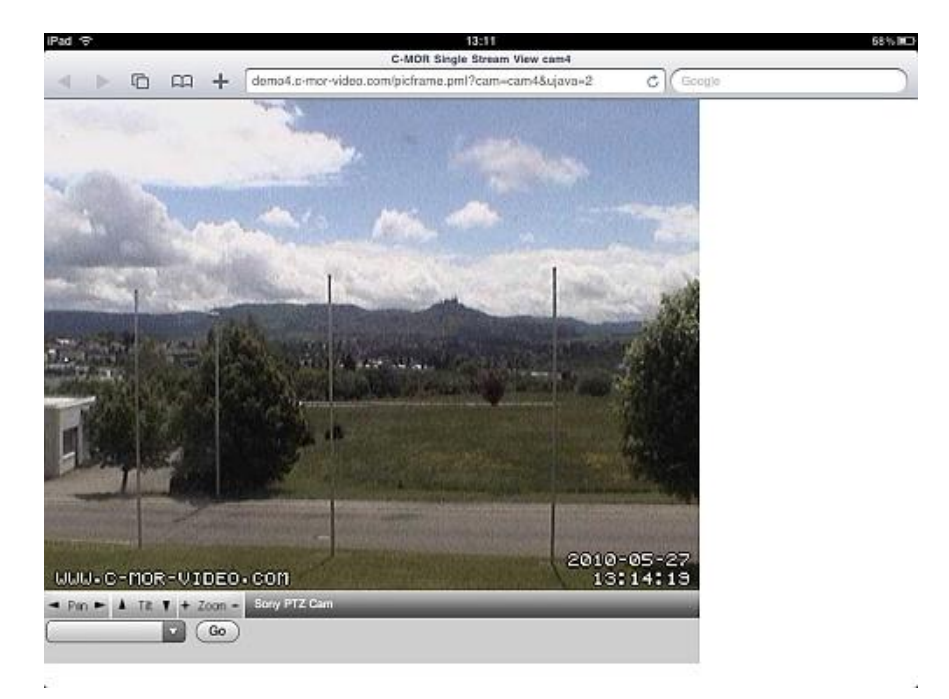

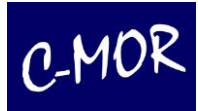

## **3. Administration**

## *3.1 Systemverwaltung*

Unter dem Menüpunkt **Systemverwaltung** finden Sie alle wichtigen Konfigurationsmöglichkeiten um die Bedienung von C-MOR an Ihre Anforderungen anzupassen und den reibungslosen Betrieb in Ihrem Netzwerk zu ermöglichen. Folgende Einstellungen können über die Systemverwaltung durchgeführt werden:

- Netzwerk- bzw. IP-Einstellungen durchführen
- Proxy-Einstellungen für den Internetzugriff
- Konfiguration der E-Mail-Adresse für globale Systemmeldungen
- Uhrzeit setzen
- Konfiguration Zeitserver
- Aufzeichnungen aus-/einschalten (Kamera aktivieren/deaktivieren)
- Setzen der Aufbewahrungszeit für Aufzeichnungen pro Kamera
- Automatische Löschung bei Speicherplatzmangel aktivieren
- Kamerakonfiguration der einzelnen Kameras anpassen
- Benutzerverwaltung
- Kamera Berechtigungen und Stream-Methode für Benutzer fest legen
- FTP-Serversicherung von Aufzeichnungen
- Setzen der Standardsprache Deutsch oder Englisch
- Darstellung der Startseite, Größe der einzelnen Streams
- Konfiguration Fernzugriff
- Konfiguration des Stackings (Zusammenschaltung bis zu sechs C-MORs)
- System Neustart
- System Reboot
- Software und Kamera-Aktualisierung
- Lizenzupgrade
- Falls aktiviert, Barionet Alarmanlagen-Anbindung

Auf die einzelnen Konfigurationsoptionen wird teilweise in den folgenden Unterkapiteln näher eingegangen.

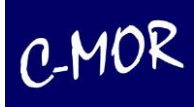

## **3.1.1 Änderung der IP-Einstellungen**

Unter **Netzwerkkonfiguration** sehen Sie die aktuelle Netzwerkkonfiguration von C-MOR und können die IP-Adresse von C-MOR, die Netzwerkmaske, den Standard-Gateway und den DNS-Server anpassen. Die Änderungen werden sofort aktiv, das heißt, Sie erreichen C-MOR dann nur noch über die neu definierte IP-Adresse. C-MOR arbeitet an dieser Stelle weiter!

Wird der Button "IP-Einstellungen ändern" betätigt, erscheint die Eingabemaske für die IP-Einstellungen:

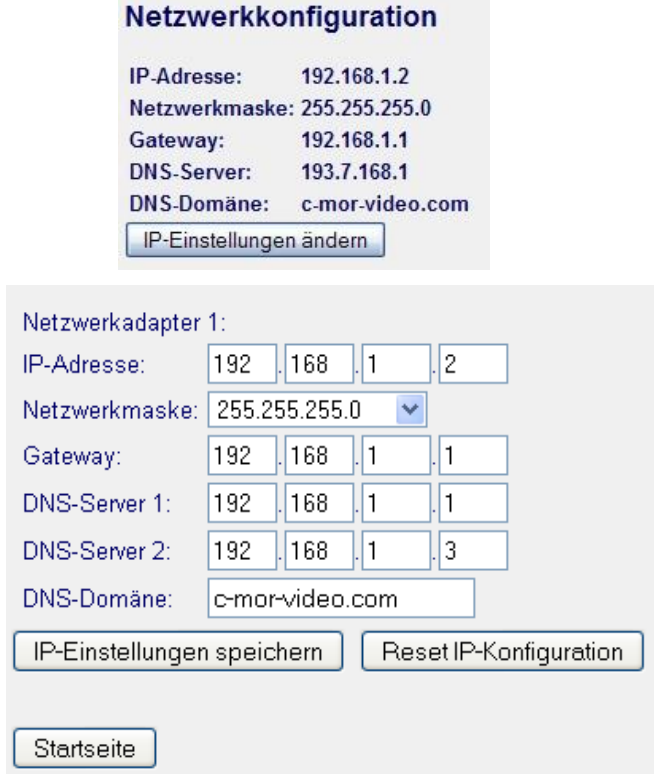

Nach betätigen des Buttons "IP-Einstellungen speichern" ist C-MOR nicht mehr erreichbar. Durch die Eingabe der neuen IP-Adresse im Adressfeld Ihres Browsers erreichen Sie Ihren C-MOR sofort wieder.

Wurde die IP-Adresse selbst nicht geändert und z. B. nur ein neues IP-Gateway eingegeben, so bestätigt C-MOR die Änderungen wie im Beispiel unten:

#### Netzwerkkonfiguration speichern

Folgende Netzwerkkonfiguration wurde gespeichert:

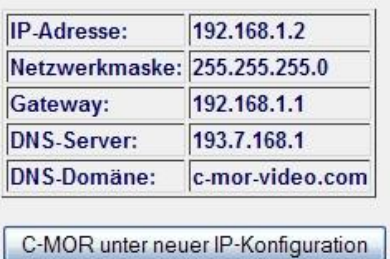

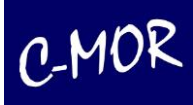

C-MOR unterstützt in der Hardware und in der VM-Vollversion zwei Netzwerkkarten. Wird vom Betriebssystem eine zweite Netzwerkkarte gefunden, so wird die Konfiguration der Karte automatisch dargestellt:

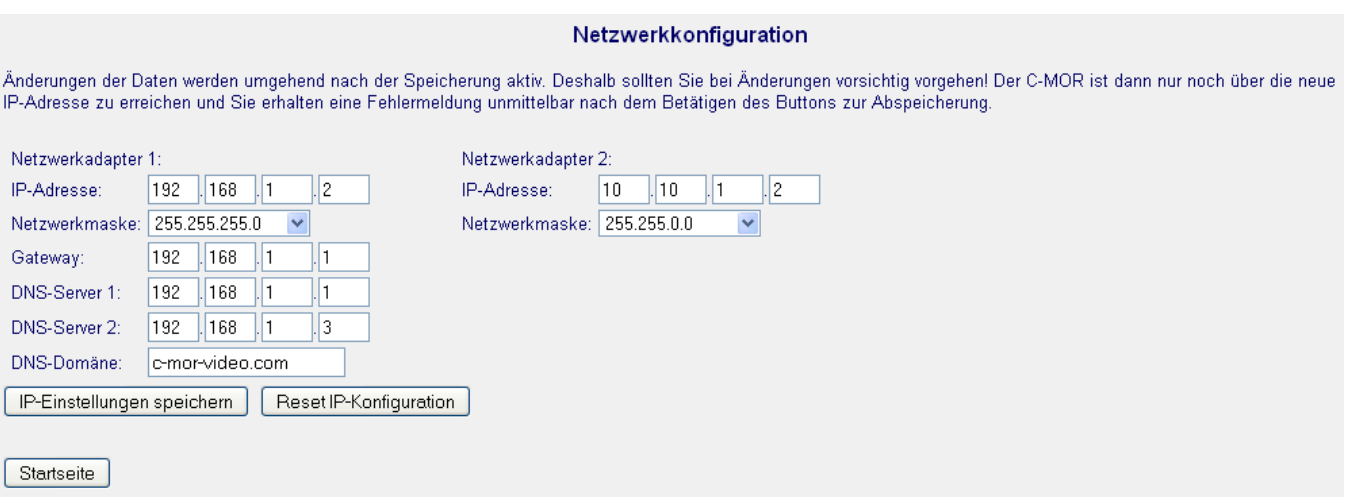

#### **Wichtiger Hinweis:**

Bitte bewahren Sie bei der Umstellung der IP-Adresse Ruhe! C-MOR arbeitet sofort unter der neuen IP-Adresse weiter!

Unkontrolliertes Aus-/Einschalten kann zu Datenverlusten und anderen Fehlern führen!

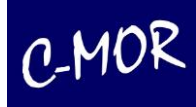

## **3.1.2 Konfiguration E-Mail-Alarm**

Im nächsten Abschnitt können Sie eine E-Mail Adresse hinterlegen. An diese Adresse werden alle E-Mails, die von C-MOR generiert werden, versendet. Nachdem Sie die E-Mail-Adresse und den Server für den Postausgang (Relayhost) eingetragen und die Einstellungen gespeichert haben, können Sie eine Test-Mail versenden, um die Konfiguration zu überprüfen.

Optional haben Sie die Möglichkeit die notwendigen Eingaben für die sogenannte SMTP-Authentifizierung einzugeben. Hinter der SMTP-Authentifizierung stecken neben dem Posteingangsserver, der Benutzername und das Passwort unter denen es erlaubt ist, E-Mails über den E-Mailserver Ihres Providers zu versenden. Viele E-Mail-Provider nutzen diesen Mechanismus zur Gewährleistung, dass es sich um einen echten E-Mail-Absender handelt.

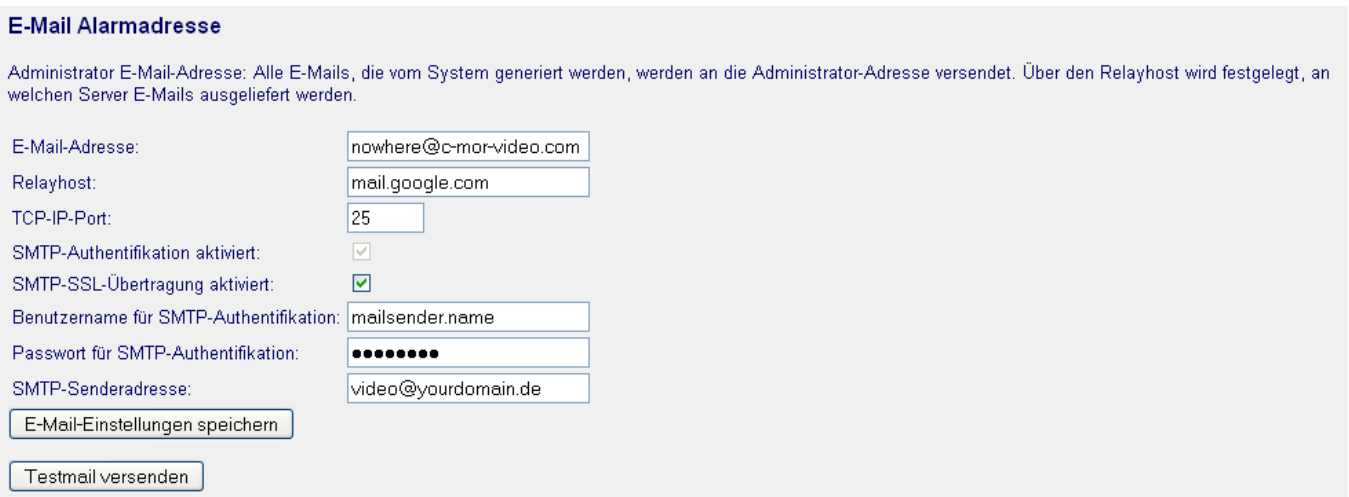

Die SMTP-Einstellungen nutzen als Standard-Port den TCP-IP-Port 25 (SMTP). Soll die E-Mail über einen anderen Port ausgeliefert werden, so kann diese Einstellung über das Feld "TCP-IP-Port" durchgeführt werden. Außerdem kann festgelegt werden, ob die E-Mails beim Provider verschlüsselt abgeliefert werden sollen. Viele Provider verlangen die sogenannte SSL-Übertragung. Aktivieren Sie lediglich diese Funktion, falls sie vom Provider verlangt wird.

## **3.1.3 Stellen der Uhrzeit**

Unter diesem Menüpunkt können Sie die Uhrzeit und das Datum anpassen. Damit die Aufzeichnungen von C-MOR den richtigen Zeitstempel haben, müssen die korrekte Uhrzeit und das richtige Datum eingestellt sein.

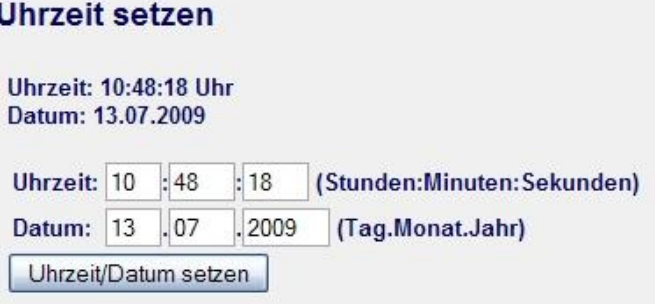

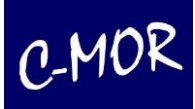

## **3.1.3.1 Konfiguration der Zeitzone**

Hier können Sie die Zeitzone einstellen.

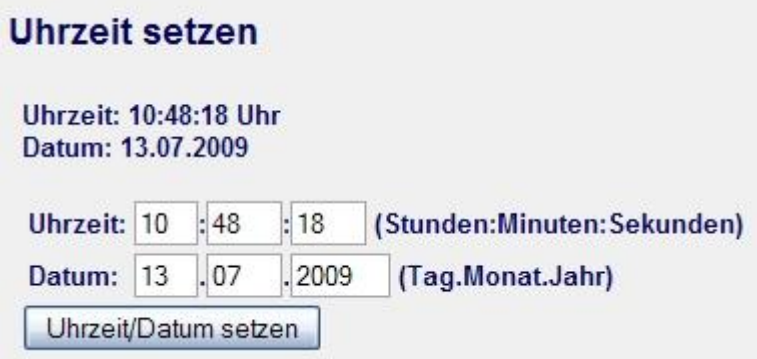

## **3.1.4 Zeitserverkonfiguration**

Über die Zeitserver-Konfiguration kann die automatische Konfiguration der Uhrzeit des C-MORs konfiguriert werden. Als Zeitprotokoll wird das Network Time Protokoll (NTP) unterstützt.

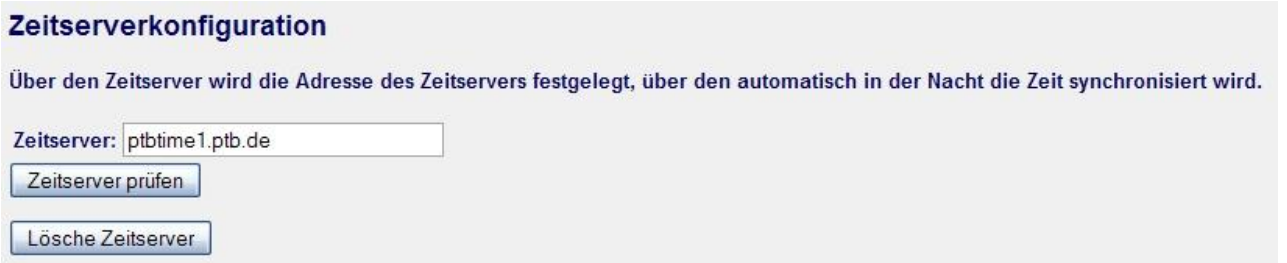

#### **Hinweis**

Wenn Sie diese Option setzen, muss darauf geachtet werden, dass die Internetverbindung zum Zeitserver immer möglich ist. Ist der Zeitserver nicht erreichbar oder liefert dieser falsche Werte, so wird die Uhrzeit auf C-MOR falsch gesetzt.

Beispiele einiger Zeitserver:

- ptbtime1.ptb.de
- ptbtime2.ptb.de

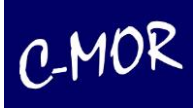

## **3.1.5 Aufzeichnungen ein-/ausschalten**

Über diesen Menüabschnitt können die Aufzeichnungen für einzelne Kameras ein- bzw. ausgeschaltet werden. Dies ist die gleiche Funktion, wie unter der jeweiligen Kamera-Konfigurationsseite.

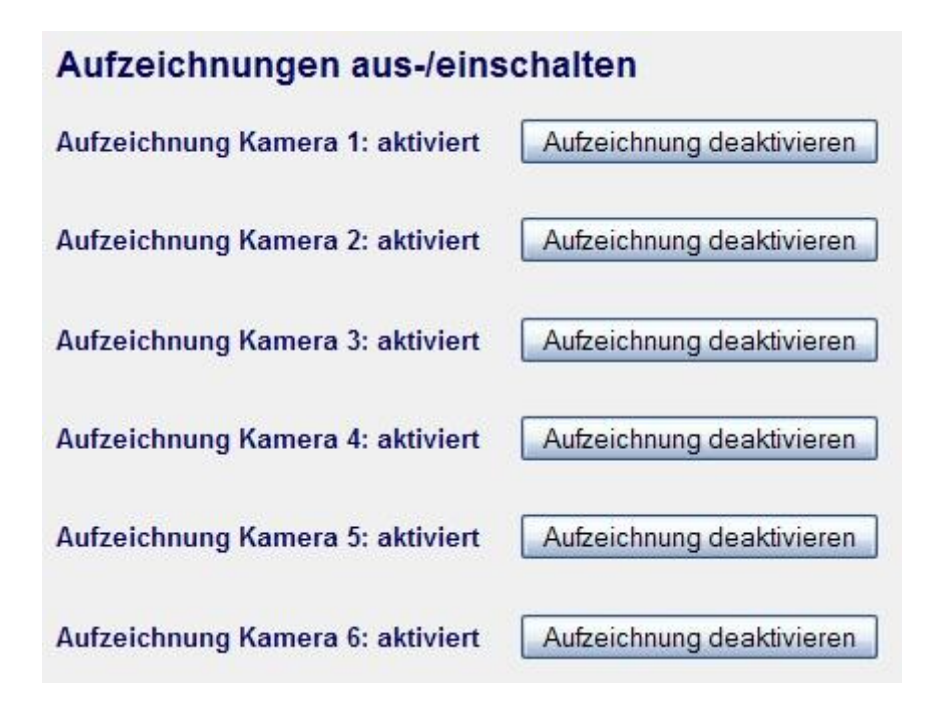

#### **3.1.6 Aufbewahrungszeit anpassen**

Über die Aufbewahrungszeit wird festgelegt, nach wie vielen Tagen C-MOR Aufzeichnungen automatisch löscht. C-MOR löscht Aufzeichnungen nächtlich. Bei der Löschung werden alle Aufzeichnungsarten, Bewegungserkennungsaufnahmen, Einzelbilder und Zeitrafferaufnahmen gelöscht.

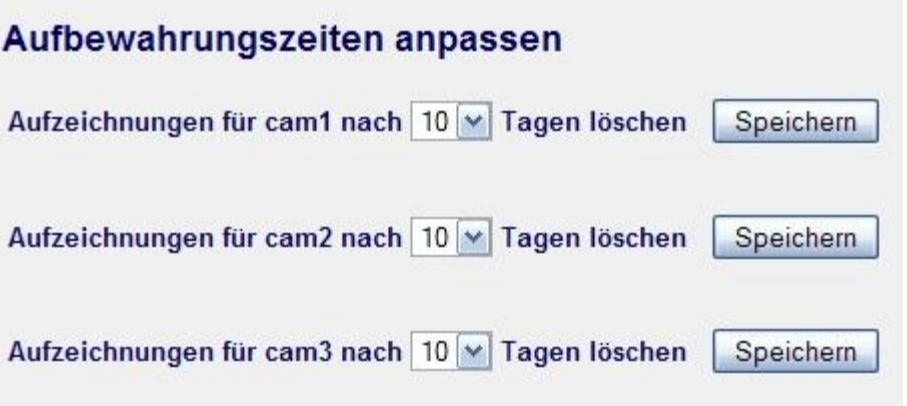

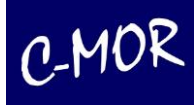

## **3.1.7 Automatische Löschung ältester Aufzeichnungen**

Aufzeichnungen können unabhängig von der Einstellung der Aufbewahrungszeit automatisch gelöscht werden. Damit wird erreicht, dass C-MOR immer aufzeichnet und nicht seine Aufzeichnung einstellt, wenn der Speicherplatz zur Neige geht. Allerdings kann dies dazu führen, dass Aufzeichnungen zu früh automatisch gelöscht werden und wichtige Aufzeichnungen fehlen.

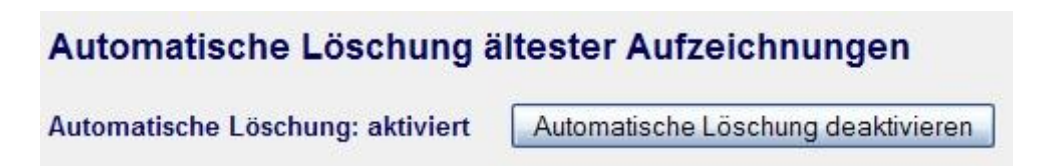

## **3.1.8 Kamerakonfiguration anpassen**

Für jede Kamera gibt es eine eigene Konfigurationsseite um die Parameter einzustellen. Klicken Sie hierzu auf den Button der jeweiligen Kamera und dann den Link "Kamera-Konfiguration".

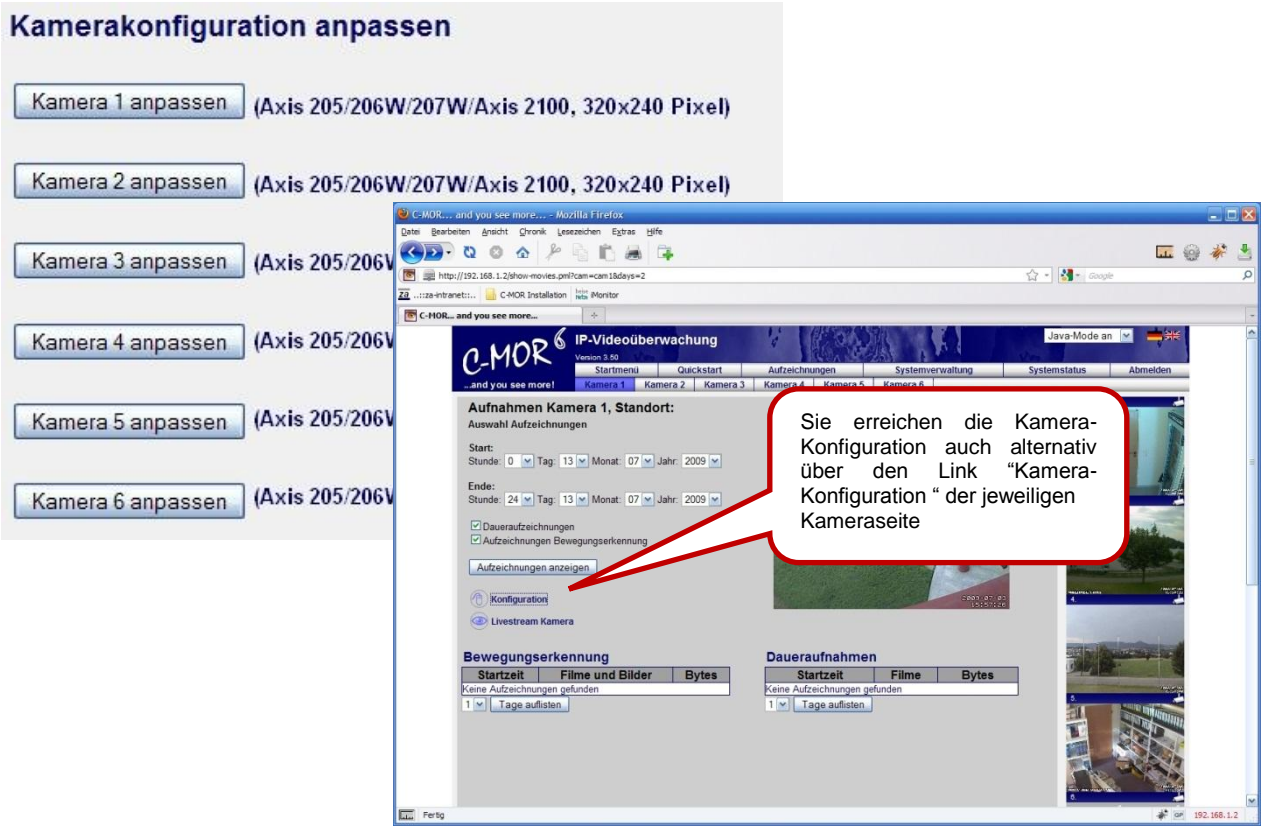

Weitere Einzelheiten zur Kamera-Konfiguration finden Sie im Kapitel 3.2.

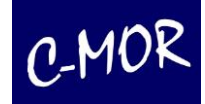

### **3.1.9 Benutzerverwaltung**

Über die Benutzerverwaltung können Benutzer angelegt, deren Passwörter festgelegt oder geändert und Benutzer gelöscht werden. Durch betätigen der entsprechenden Schaltflächen wird auf eine weitere Benutzerverwaltungsseite umgeschaltet, in der beispielsweise das Passwort eingegeben werden kann.

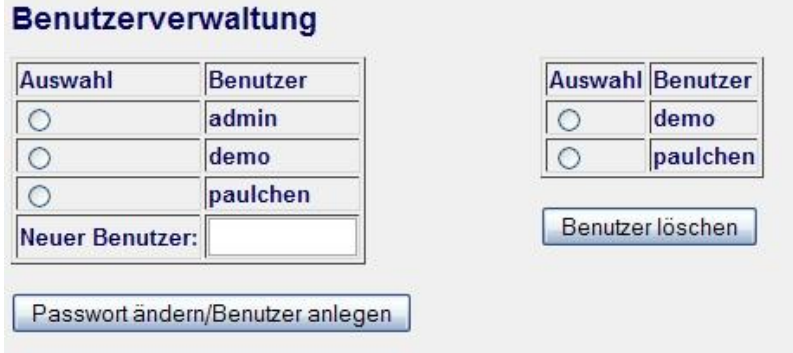

#### **Hinweis:**

Aufzeichnungen können nur von Administratoren gelöscht werden. Ebenso kann die C-MOR-Konfiguration nur von diesen verändert werden.

Wird ein Benutzer mit der Kennung "demo" angelegt, so kann dieser das Passwort nicht selbst ändern. Dies ist in C-MOR fest hinterlegt. Dieser Benutzer eignet sich daher für Demozwecke und den öffentlichen Zugriff auf Videos.

## **3.1.9.1 Benutzer, Stream und Berechtigungen festlegen**

#### **Hinweis:**

Die unten genannten Funktionen sind erst ab der C-MOR "Plus" Baureihe mit der Softwareversion v3.65 enthalten!

Für jeden angelegten Benutzer können unterschiedliche Konfigurationen voreingestellt werden. Je nach Wunsch des Administrators, kann der Benutzer unter dem Menüpunkt Systemadministration seine Konfiguration verändern oder auch nicht.

Wurde ein Benutzer ausgewählt um dessen Profil einzustellen, so können folgende Parameter einfach eingestellt werden:

- Der Benutzer darf sein Passwort ändern
- Der Benutzer darf die Seite Quickstart sehen
- Der Benutzer darf die Seite Aufzeichnungen sehen
- Der Benutzer darf die Seite Systemstatus sehen
- Der Benutzer darf die direkte Verlinkung zur Kamera sehen
- Der Benutzer kann den Stream-Modus selbst einstellen
- Der Benutzer kann die Skript-Stream-Verzögerung verstellen
- Videoaufnahmen und Weboberfläche werden MacOS optimiert dargestellt

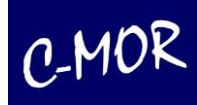

Ferner kann einstellt werden, auf welche Kameras und welche zugehörigen Aufzeichnungen der Benutzer zugreifen darf. Dem Benutzer kann ferner die Livestream-Methode voreingestellt werden und auf Wunsch kann der Benutzer diese selbst verändern.

Unter "Systemverwaltung" können Sie unter folgendem Menüpunkt die Einstellungen der Benutzer-, Kamera- und Streamberechtigungen einstellen. Wählen Sie den Benutzer aus, dem Sie individuelle Berechtigungen vergeben möchten und klicken Sie auf den Button "Benutzer konfigurieren" um auf die weiteren Einstellungen zuzugreifen.

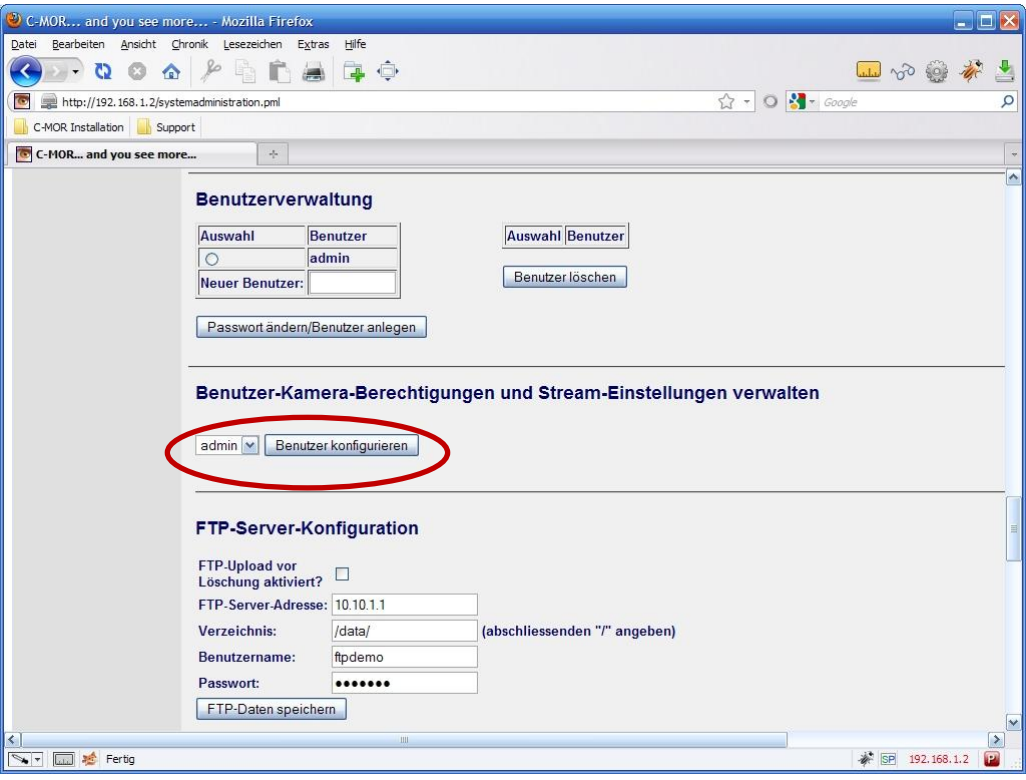
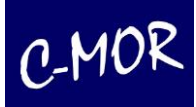

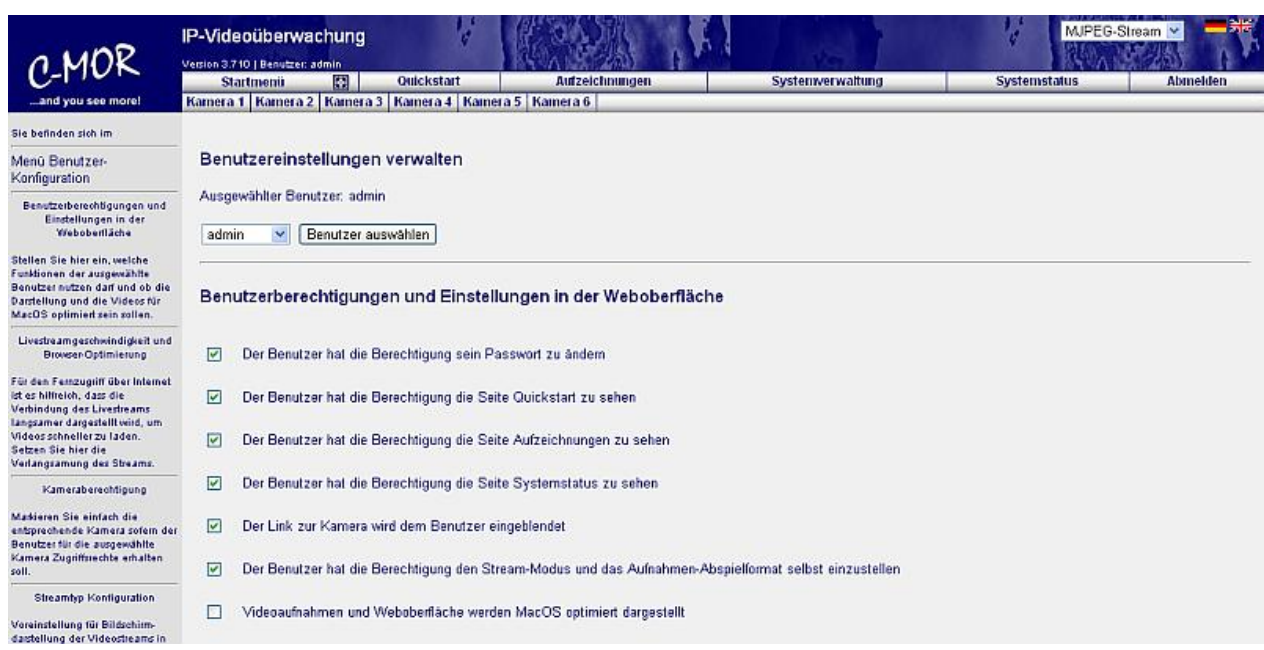

In diesem Fenster haben Sie nun die Möglichkeit, die individuellen Einstellungen für den ausgewählten Benutzer zu ändern. Wählen Sie die passenden Punkte aus auf die der Benutzer zugreifen darf und welche Bereiche für ihn nicht einsehbar sein sollen.

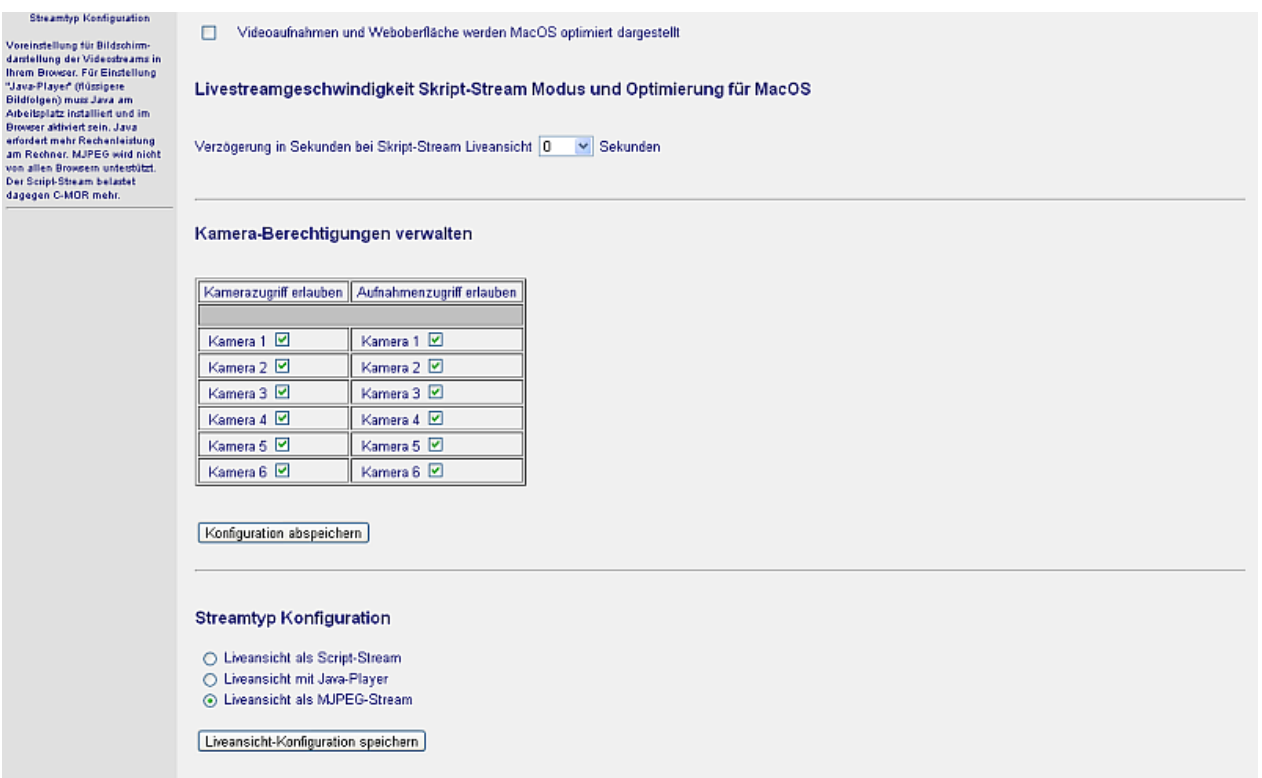

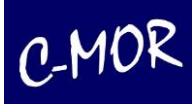

Ferner können Sie die Livestreamgeschwindigkeit, die Kamera-Berechtigungen und den Streamtyp für den jeweiligen Benutzer auswählen.

Markieren Sie einfach die jeweiligen Kameras auf die der Benutzer zugreifen darf. Wird eine Kamera für den Benutzer komplett gesperrt ist somit auch der Zugriff auf die Aufnahmen dieser Kamera nicht mehr möglich.

Soll der Benutzer jedoch auf das Livebild der Kamera zugreifen können aber nicht auf die Aufnahmen, entfernen Sie einfach das Häkchen unter "Aufnahmezugriff erlauben" an der jeweiligen Kamera.

## **3.1.10 FTP-Server-Konfiguration**

Aufzeichnungen können über das sogenannte FTP-Verfahren (File Transfer Protokoll) automatisch auf einen FTP-Server gesichert werden. Ein FTP-Server kann beispielsweise ein Arbeitsplatz-PC mit Windows Betriebssystem und FTP-Server-Software sein. Über FTP kann somit eine Langzeitarchivierung von Aufnahmen oder auch eine Bandsicherung realisiert werden.

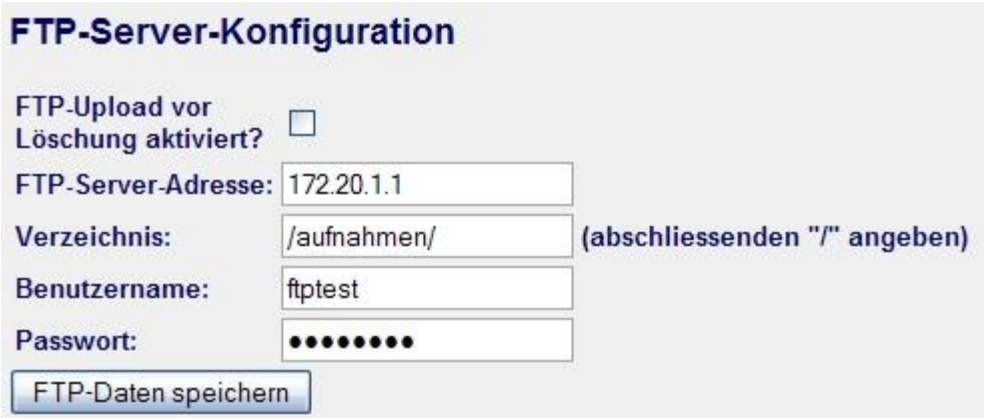

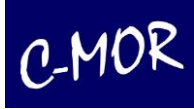

# **3.1.11 Zugriff mit Mobilgeräten**

C-MOR bietet die Möglichkeit über mobile Geräte wie Handhelds, Smartphones und Handys Videoaufnahmen und die Live-Ansicht abzurufen, sofern diese Geräte eine Interneteinwahl ermöglichen (z. B. über UMTS oder GPRS).

Um Ihre Mobilgeräte in Verbindung mit C-MOR zu nutzen, rufen Sie bitte folgende Seite auf:

https://<Ihre IP-Adresse>/mobile.

Nach dem Klick auf den Button <Kameraname> (im Beispiel "Entrance C-MOR") gelangen Sie zur Kamera Live-Ansicht.

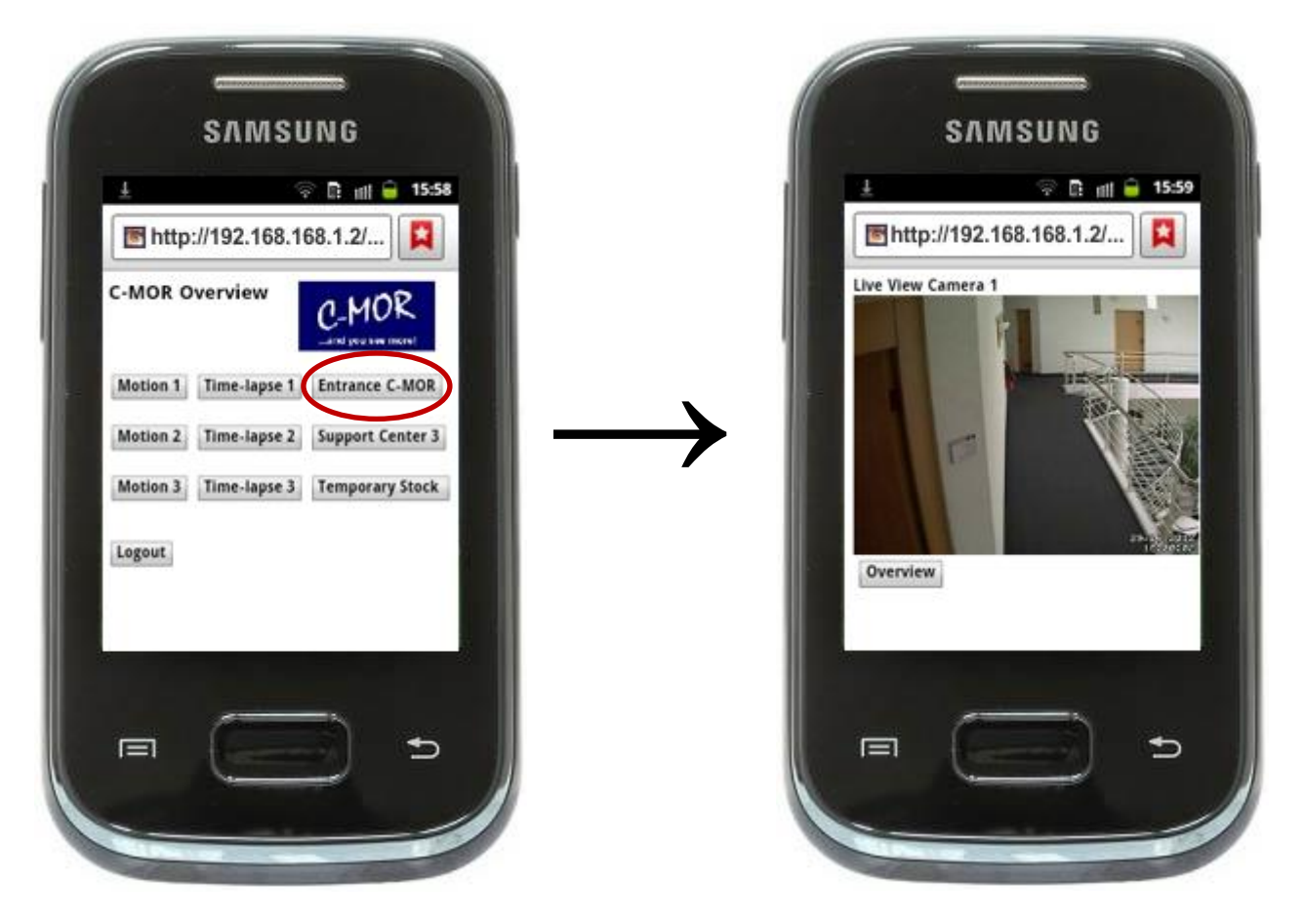

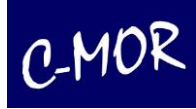

# **3.1.11.1 Anzeige der Aufzeichnungen auf mobilen Geräten und Android**

Unter dem Pfad "/mobile" befindet sich die Weboberfläche für mobile Geräte. Diese Oberfläche ist für Android und andere Smartphones geeignet. Ebenso kann diese Oberfläche auf iPhones mit alternativen Browsern wie Chrome for iPhone genutzt werden.

Wird der Button "Motion <Kamera>" angeklickt, so werden die Aufnahmen der Bewegungserkennung und unter "Time-lapse Kamera" die Aufnahmen der Daueraufzeichnungen aufgelistet..

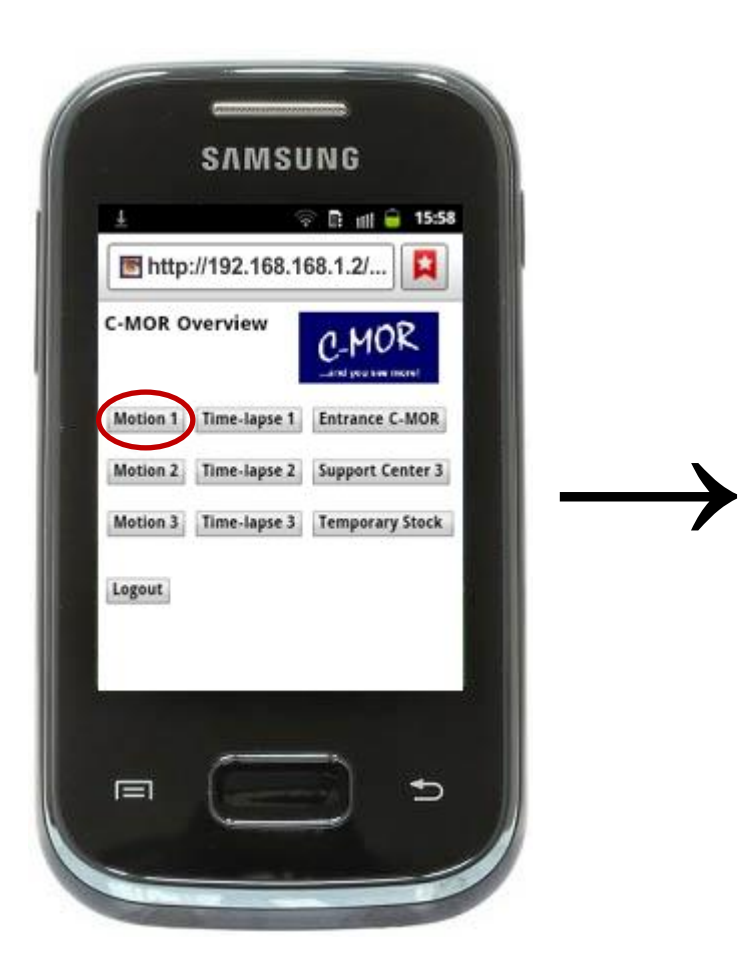

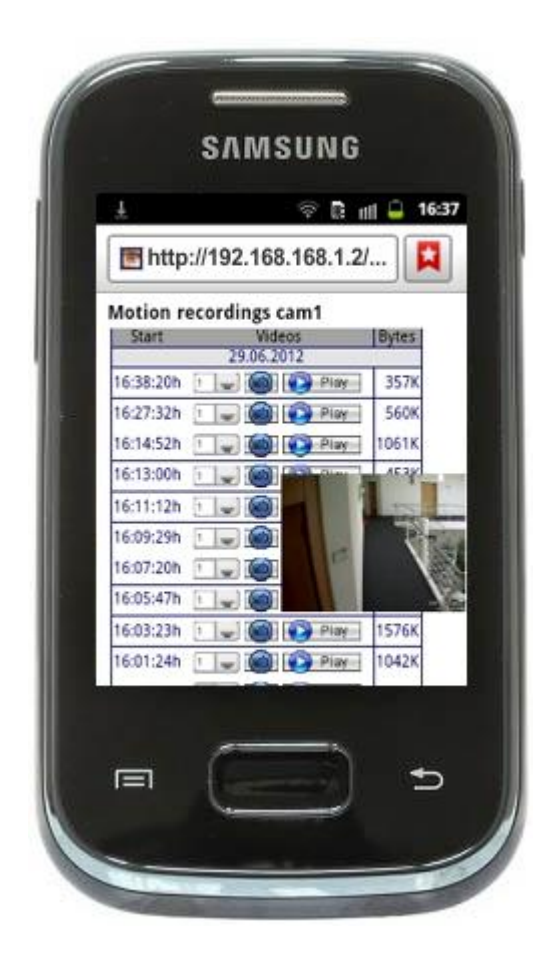

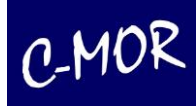

Nach anvisieren des Buttons (CO) neben der jeweiligen Uhrzeit mit Datum der Aufzeichnung wird ein Vorschaubild der Aufnahme neben dem Mauszeiger eingeblendet.

Durch Klicken auf **Derlag öffnet sich ein** Auswahlfenster, auf welchem die Möglichkeiten der Speicherung oder des Öffnens der Dateien angeboten wird. Sind die Dateien bereits mit einer vorhandenen Abspielanwendung verknüpft, öffnet sich diese und die Aufzeichnungen können betrachten. Andernfalls können die Aufzeichnungen manuell abgespielt werden.

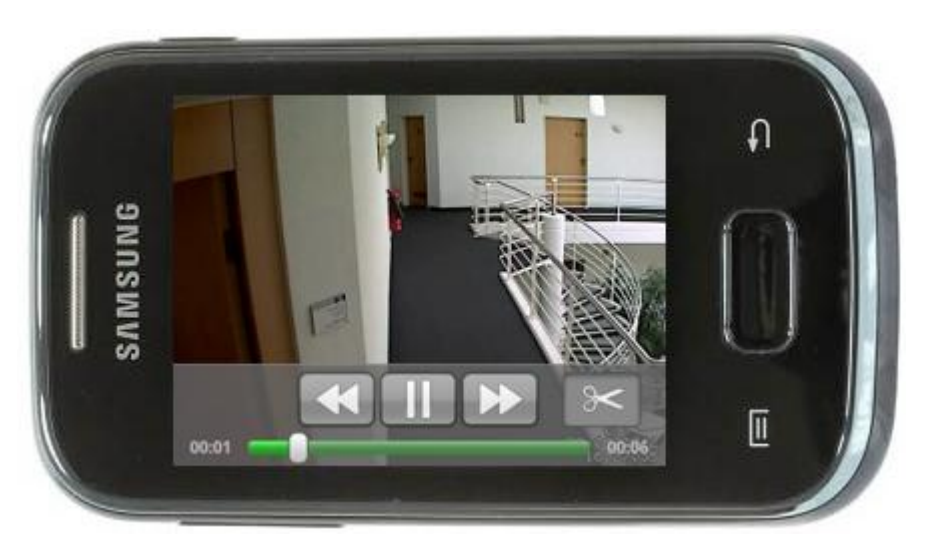

Durch Klicken auf "Overview" wird die Übersichtsseite aufgerufen. In jeder Zeile führt der rechte Button, in dem jeweils die Kamerabeschreibung angezeigt wird, zur Liveansicht der Kamera:

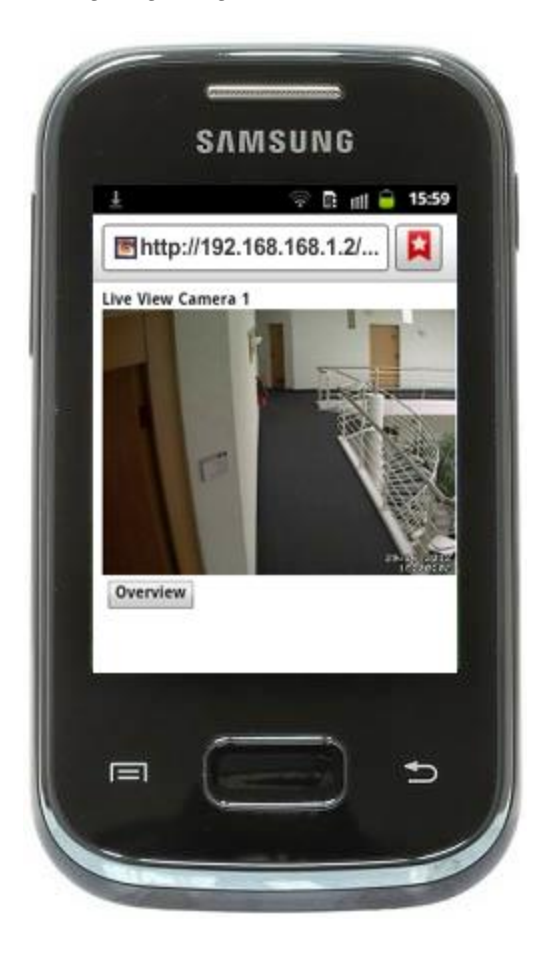

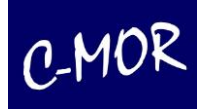

# **3.1.11.2 Anzeige des Livebildes auf dem iPhone**

Für das iPhone ist eine separate Oberfläche verfügbar. Wenn Sie Besitzer eines iPhones sind nutzen Sie bitte folgenden Link um auf die Übersichtseite zu gelangen: http://<Ihre IP-Adresse>/iphone

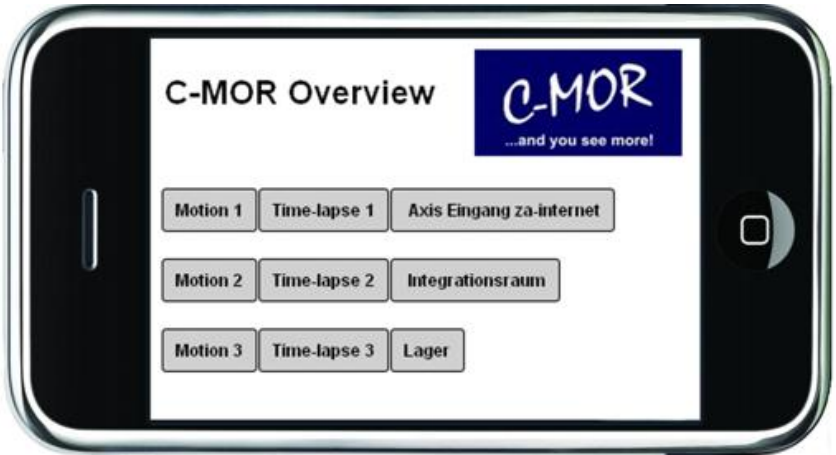

Wird die Liveansicht ausgewählt, über den jeweiligen Button ganz rechts, so wird das Livebild als Stream angezeigt. Ebenso können Bewegungserkennungen und Daueraufzeichnungen dargestellt werden.

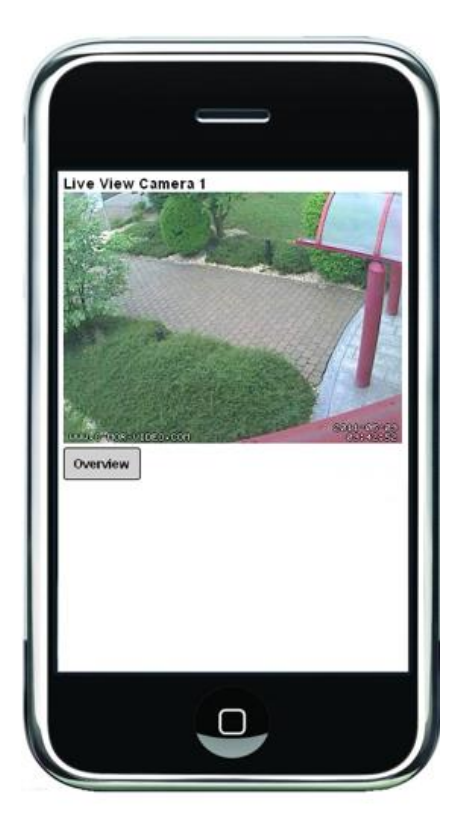

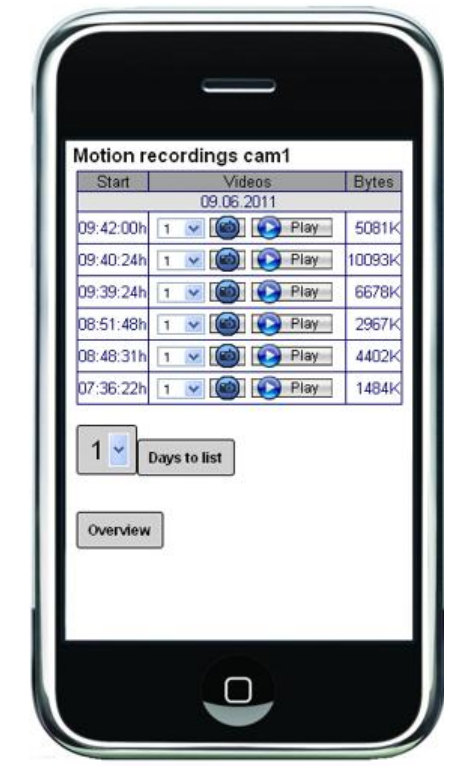

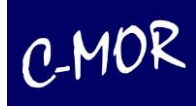

## **3.1.12 Sprache**

C-MOR kann in Englisch oder in Deutsch genutzt werden. Über diesen Menüpunkt wird die Standardsprache eingestellt, die automatisch verwendet wird, wenn die C-MOR aufgerufen wird. Alternativ dazu können Sie auch auf die verlinkten Landesflaggen am rechten oberen Rand klicken.

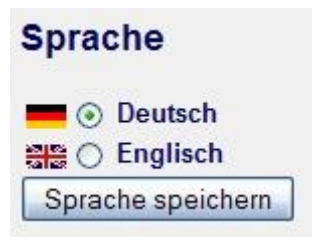

# **3.1.13 System Neustart**

Kommt es zu unerwarteten Problemen, so kann C-MOR über diesen Menüpunkt neu gestartet werden. Bitte beachten Sie, dass C-MOR den Neustart-Vorgang umgehend nach der Ausgabe einer Warnmeldung einleitet.

# **System Neustart** Durch die Betätigung des System Neustart Buttons wird das C-MOR-System umgehend neu gestartet. Dieser Vorgang dauert ca. 3 Minuten! System Neustart

# **3.1.14 System Shutdown**

Müssen Sie ihren C-MOR aus administrativen Gründen ausschalten, so kann dies über den Menüpunkt "System Shutdown" erreicht werden. Nach der Ausgabe einer Warnmeldung als Popup, wird das System angehalten.

## **System Shutdown**

Durch die Betätigung des System Shutdown Buttons wird das C-MOR-System umgehend abgeschaltet.

System Shutdown

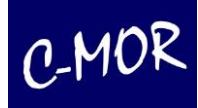

## **3.1.15 Software- und Kamera-Aktualisierung**

Die C-MOR-Software wird laufend erweitert und verbessert. Bekannte gewordene Fehler werden beseitigt und den Kunden als Update über Internet bereitgestellt. Über die Aktualisierungsfunktionen kann C-MOR einfach über Internet auf den neusten stand gebracht werden. Hierbei stehen zwei Funktionen zur Verfügung; die Software-Aktualisierung und die Kamera-Aktualisierung.

## **C-MOR Software-Aktualisierung**

Mit dieser Funktion kann C-MOR aktualisiert werden. Bitte wählen Sie zwischen Software- und Kamera-Aktualisierung.

Software-Aktualisierung Kamera-Aktualisierung

## **3.1.15.1 Software-Aktualisierung**

Unter dem Punkt Software-Aktualisierung kann C-MOR selbst auf den neusten Softwarestand gebracht werden. Hierfür ist es allerdings im ersten Schritt notwendig, alle Aufzeichnungen zu deaktivieren. Damit nicht alle Kameras einzeln aktiviert und deaktiviert werden müssen, können alle Kameras mit der übergreifenden Funktion "Alle Kameras deaktivieren" abgeschaltet werden. Diese Funktion ist im Menü Systemverwaltung zu finden.

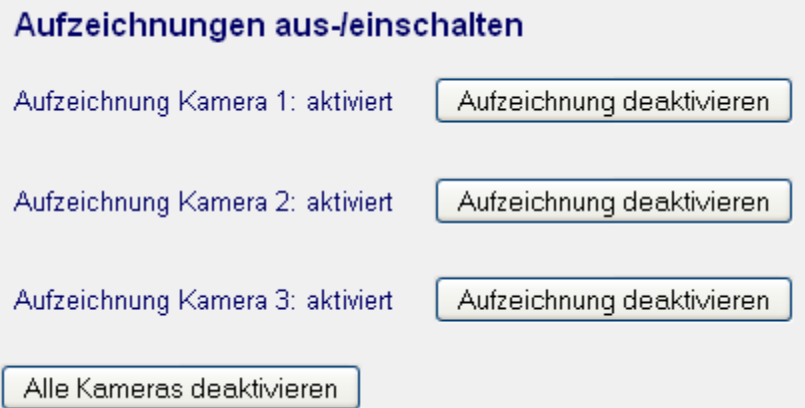

Sind alle Kameras deaktivert kann über die Funktion "Software-Aktualisierung" mit dem Einspielen der Software begonnen werden.

## **Wichtig!**

Für das Einspielen von Updates muss C-MOR freien Zugriff auf das Internet haben. Hierzu unterstützt C-MOR die Nutzung eines Web- bzw. HTTP-Proxies. Prüfen Sie vor dem Update in den Proxyeinstellungen unter der Systemverwaltung, ob diese richtig konfiguriert sind! Bitte achten Sie auch bei der Auswahl der Updates auf die Voraussetzungen für das Update. Je nach Update muss ein bestimmte Update-Reihenfolge eingehalten werden. Schlägt das Einspielen des Updates fehl, kann dies zum Ausfall von C-MOR führen!

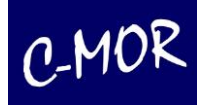

Wurde die Software-Aktualisierung gestartet, so werden über die C-MOR-Oberfläche die Update-Daten abgefragt. Handelt es sich nicht um eine Kunden-spezifische Aktualisierung, so sind die Eingaben unter Benutzername und Passwort irrelevant. Der Servername, der die Updates bereithält, heißt update.cmor-video.com. Je nach Version ist im Feld Verzeichnis der zugehörige Pfad für das Update einzutragen. Diese Daten sind im Forum unter <http://www.c-mor.de/videoueberwachung/forum> abzufragen.

#### C-MOR-Updater

Bitte deaktivieren Sie alle Kameras bevor Sie mit dem Update beginnen! Manche Updates können nur eingespielt werden, wenn die Kameras deaktiviert sind.

Bitte füllen Sie das Formular aus, um die verfügbaren Updates anzeigen zu lassen.

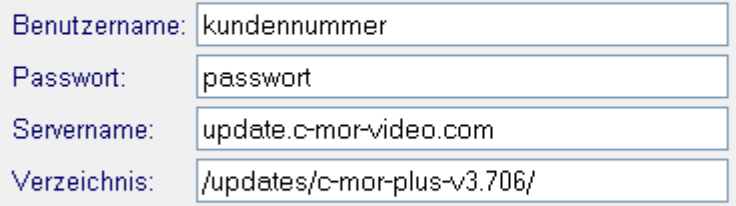

Updates werden ohne Proxy eingespielt!

Updates anzeigen

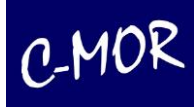

Wid auf "Updates anzeigen" geklickt, so wird jetzt die Liste der bereitstehenden Updates über Internet geladen:

Verfügbare C-MOR Updates, Version für c-mor15plus , 3.705 :

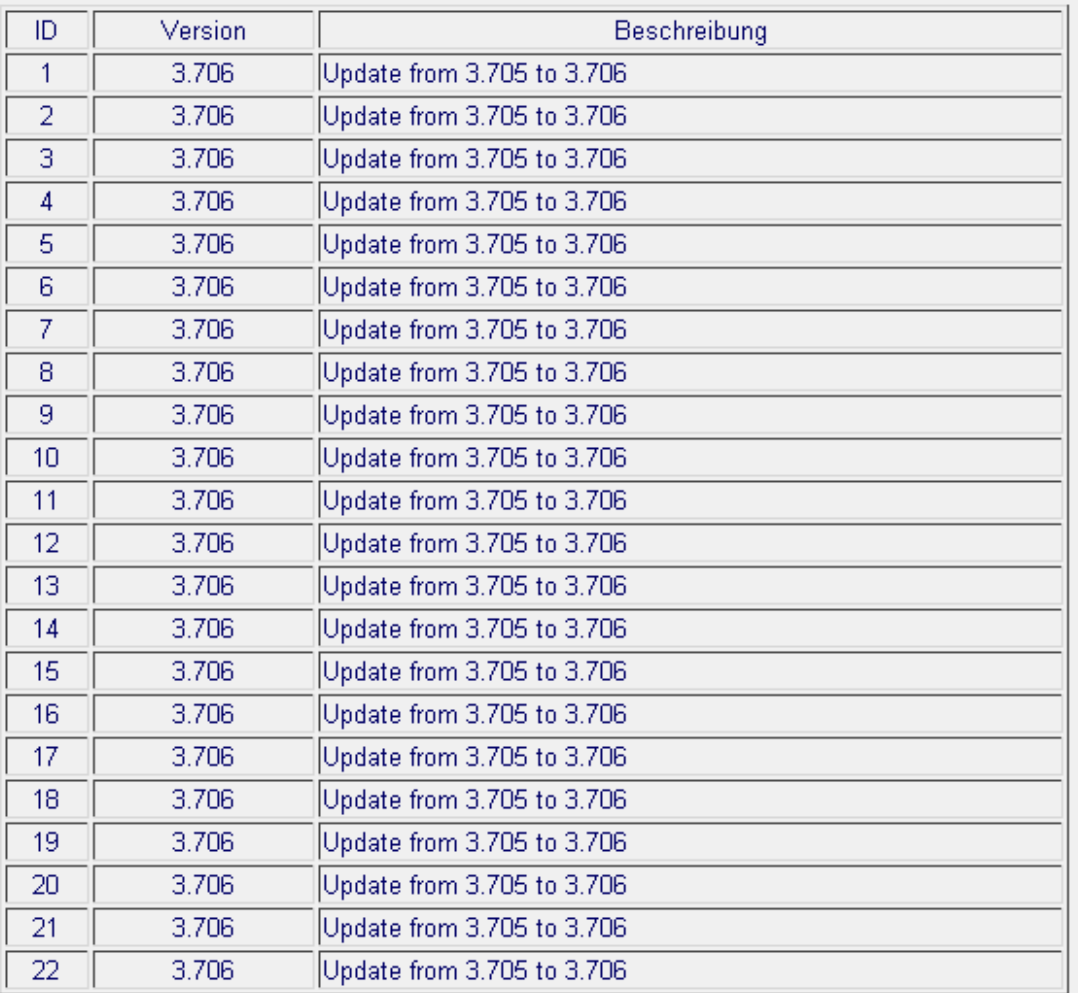

Updates gefunden: 22

Das herunterladen und einspielen der Updates kann einige Minuten Zeit in Anspruch nehmen. Brechen Sie den Vorgang nicht ab! Bitte haben Sie Geduld!

Jetzt Updates laden und installieren

Wurde versehentlich ein falscher Pfad angegeben, unter dem keine Updates zu finden sind, so wird das mit einer Fehlermeldung angezeigt und die Update-Funktion kann nicht gestartet werden:

Verfügbare C-MOR Updates, Version für c-mor15plus , 3.705 :

Version ID. Beschreibung

Leider wurden keine Updates für diesen C-MOR gefunden.

Abbruch!

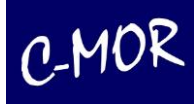

War das Abfragen der Updates erfolgreich, so kann durch einen weiteren Klick auf "Jetzt Updates laden und installieren" der eigentliche Update-Vorgang gestartet werden und alle betroffenen Dateien werden aktualisiert. Dieser Vorgang kann ein paar Minuten Zeit in Anspruch nehmen. War das Update erfolgreich, so wird dies in der folgenden Webseite angezeigt:

C-MOR Updates einspielen

Brechen Sie diesen Vorgang nicht ab und warten Sie, bis angezeigt wird, dass die Updates installiert wurden.

34, 3.708 Update to V3.708 47. 3.706 Update to V3.706 56, 3.707 Update to V3.707 59. 3.706 Update to V3.705 60. 3.706 Update to V3.705 83. 3.706 Update to V3.706 92. 3.708 Update to V3.708 93. 3.708 Update to V3.708 99. 3.708 Update to V3.708 100. 3.708 Update to V3.708 107. 3.708 Update to V3.708 115, 3.708 Update to V3.708 118, 3.708 Update to V3.708 121, 3.706 Update to V3.706 125. 3.708 Update to V3.708 135. 3.706 Update from 3.705 to 3.706 136, 3.706 Update from 3.705 to 3.706 137. 3.707 Update from 3.705 to 3.707 138, 3.706 Update from 3.705 to 3.706 139, 3.706 Update from 3.705 to 3.706 140, 3.708 Update to 3.708 CODEC fix 141. 3.707 Update from 3.705 to 3.707 142, 3.706 Update from 3.705 to 3.706 143. 3.706 Update from 3.705 to 3.706 144. 3.706 Update from 3.705 to 3.706 145. 3.706 Update from 3.705 to 3.706 146. 3.706 Update from 3.705 to 3.706 147. 3.706 Update from 3.705 to 3.706 148, 3.706 Update from 3.705 to 3.706 149. 3.706 Update from 3.705 to 3.706 150. 3.706 Update from 3.705 to 3.706 151. 3.706 Update from 3.705 to 3.706 152. 3.706 Update from 3.705 to 3.706 153, 3.708 Update to 3.708

#### Eingespielte Updates: 34

Die Updates wurden installiert. Starten Sie C-MOR jetzt neu und aktivieren Sie nach dem Neustart wieder die Kameras!

System Neustart

Je nach Art des Updates muss C-MOR neu gestartet werden. Ob dies notwendig ist, wird mit der Updateanleitung im C-MOR Web oder im Forum angegeben.

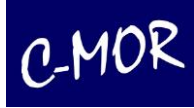

Ist der Update-Vorgang abgeschlossen, mit oder ohne Neustart, so werden abschließend unter der Systemverwaltung wieder alle Kameras aktiviert. Damit ist der Update-Vorgang abgeschlossen.

Alle Kameras sind durch den Administrator deaktiviert!

Alle Kameras aktivieren

Hinweis:

Diese Funktion aktiviert nur die Kameras, die vor der Software-Aktualisierung auch aktiv waren.

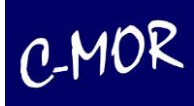

# **3.1.15.2 Kamera-Aktualisierung**

C-MOR erfasst laufend neue Kameramodelle. Sollte ein Kameramodell nicht in C-MOR gelistet sein, so kann über diese Funktion die aktuelle Kameradatenbank über Internet eingespielt werden.

Verfügbare C-MOR-Kamera-Updates, Version für c-mor15plus , 3.706 :

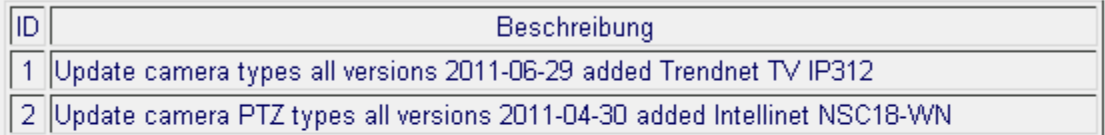

Updates gefunden: 2

Das herunterladen und einspielen der Updates kann einige Minuten Zeit in Anspruch nehmen. Brechen Sie den Vorgang nicht ab! Bitte haben Sie Geduld!

Jetzt Updates laden und installieren

Durch klicken auf "Jetzt Updates laden und installieren" wird die Kamera-Datenbank umgehend aktualisiert. Im Gegensatz zur Software-Aktualisierung, muss die Aufzeichnung der Kameras nicht deaktiviert werden.

C-MOR Updates einspielen Brechen Sie diesen Vorgang nicht ab und warten Sie, bis angezeigt wird, dass die Updates installiert wurden. 1. 99 Update camera types all versions 2011-06-29 added Trendnet TV IP312 2. 99 Update camera PTZ types all versions 2011-04-30 added Intellinet NSC18-WN Eingespielte Kamera-Updates: 2

Die Kamera-Updates wurden eingespielt!

Startseite

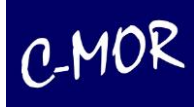

## **3.1.16 Stream-Modus**

Für jeden Benutzer kann die Darstellungsmethode des Livestreams eingestellt werden. Diese Einstellung ist je nach Nutzung über Internet oder im lokalen Netzwerk von Bedeutung, oder je nach Browserauswahl. Außerdem ist es nicht immer möglich Java zu nutzen.

Um den gewünschten Stream-Modus zu nutzen kann der Administration über die Systemadministration die Einstellungen übernehmen, oder der Benutzer selbst, wenn er die Seite Systemadministrator aufruft.

Konfiguration Darstellung Liveansicht mit Script-Stream, Java-Player oder MJPEG-Stream

- ⊙ Liveansicht als Script-Stream
- ◯ Liveansicht mit Java-Player
- ◯ Liveansicht als MJPEG-Stream

Wollen Sie beispielsweise den Java-Player nutzen, so wählen Sie "Liveansicht mit Java-Player" aus und bestätigen Sie die Einstellung mit "Liveansicht speichern". Nun ist der JAVA-Mode aktiviert. Wenn der Vorgang erfolgreich war sollte folgende Information erscheinen:

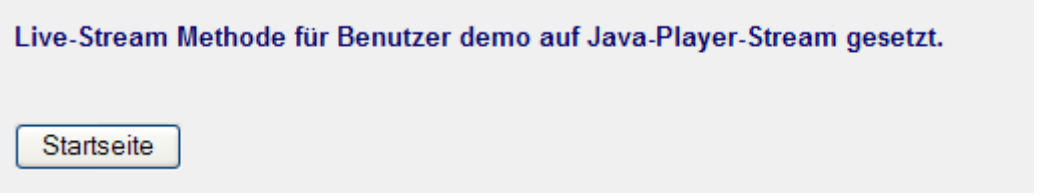

Mit dem Button "Startseite" gelangen Sie wieder zur Liveansicht.

Um kurzfristig in den Stream-Modus zu schalten, können Sie im Auswahlmenü auf der Startseite, den von Ihnen gewünschten Modus auswählen:

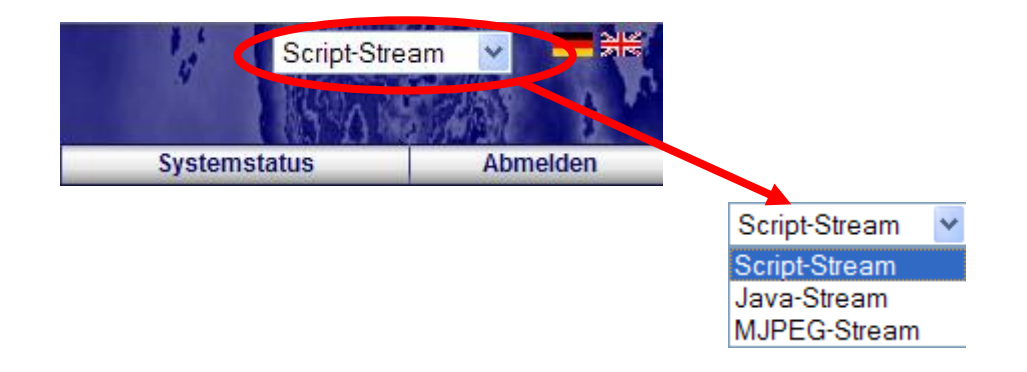

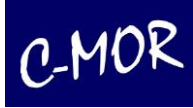

## **3.1.16.1 Benutzereinstellungen für den Stream-Modus**

Wenn Sie den Stream-Modus bei bestimmten Nutzern voreingestellt haben möchten können Sie dies unter folgenden Menüpunkten einstellen:

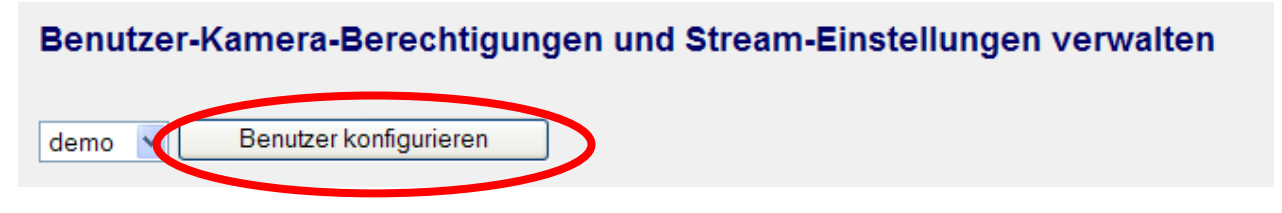

Klicken Sie auf den Button "Java-Einstellungen verwalten". Von dort aus können Sie dann die Einstellungen für jeden Nutzer verwalten.

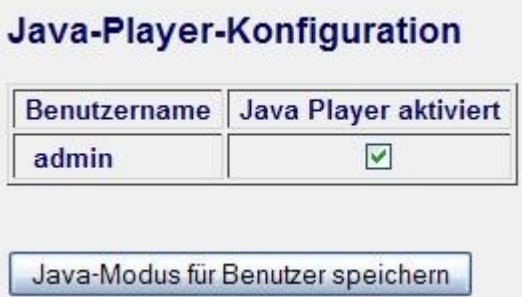

Wählen Sie die Nutzer aus, die Sie für den Java-Modus voreingestellt haben möchten und bestätigen Sie die Einstellungen mit dem Button "Java-Modus für Benutzer speichern".

# **3.1.16.2 Java-Modus in der Liveansicht**

Wenn Sie den JAVA-Mode aktiviert haben können Sie aus einer Liste von verschieden Symbolen weitere Funktionen aufrufen. Um diese Liste anzeigen zu lassen fahren Sie einfach mit der Maus, z. B. auf der Startseite, über das Livebild der Kamera. Nun haben Sie folgende Auswahlmöglichkeiten:

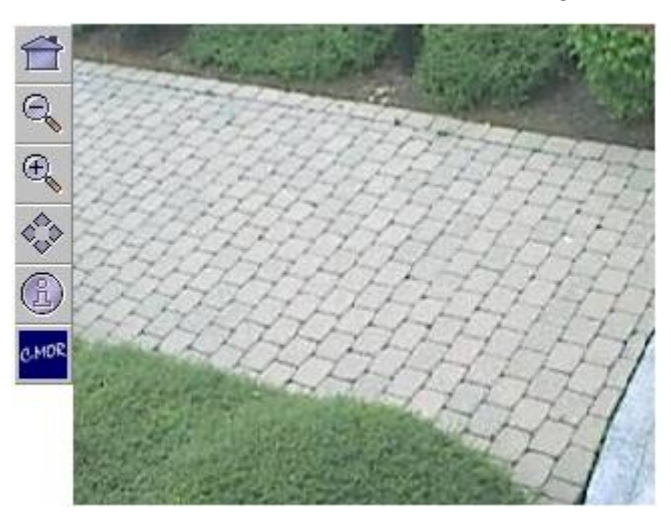

ı

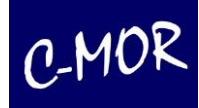

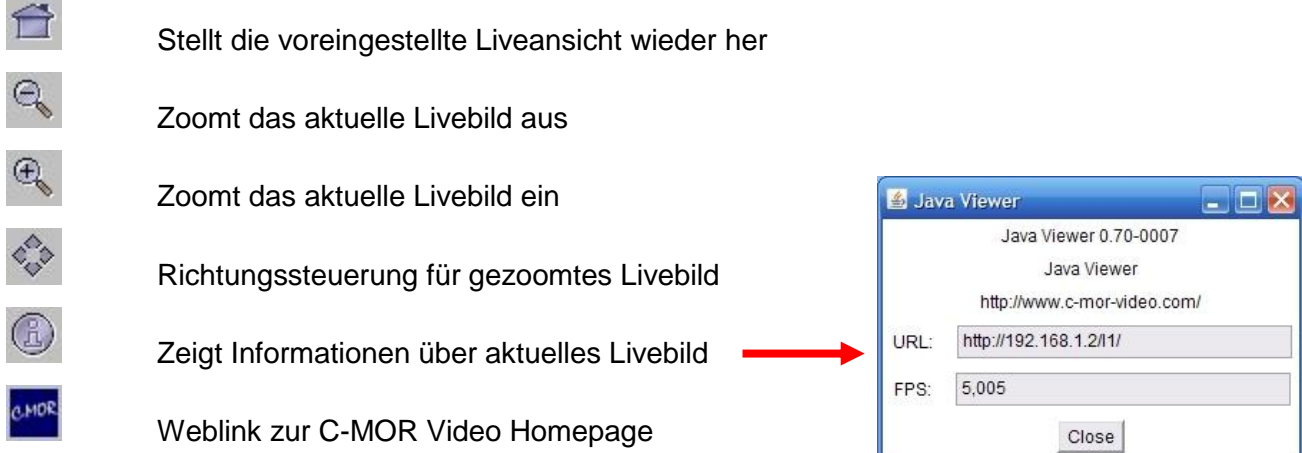

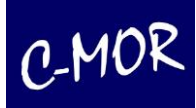

## *3.2 Kamerakonfiguration anpassen*

# *3.2.1 Allgemeine Beschreibung der Konfigurationsmöglichkeiten*

Zur Kamerakonfiguration können folgende Einstellungen vorgenommen werden:

- **Beschreibung des Kamerastandorts festlegen**
- **Aufzeichnungen aktivieren oder deaktivieren**
- **Festlegen der Kamera Netzwerkdaten**
- **Konfiguration des Kameratyps (Axis, Mobotix, Panasonic, Sony, uvm.)**
- **Schwellwert für Bewegungserkennung**

Parameter für Bewegungserkennung. Unterschiedliche Werte je nach Kamerabild sind einzustellen.

## **Intervall für Zeitrafferaufnahmen**

Neben der Bewegungserkennung kann auch eine Daueraufzeichnung erstellt werden. Diese generiert einen Film mit Bildern die in der angegebenen Taktrate aufgenommen werden.

#### **Aufzeichnungsmodus für Zeitrafferaufnahmen**

Das Intervall für Daueraufzeichnung gibt an, zu welcher Zeit bzw. Tagen eine neue Aufzeichnung begonnen werden soll. Dieser Wert kann auf stündlich, täglich, wöchentlich Sonntag, wöchentlich Montag und monatlich eingestellt werden.

## **Ein-/Ausschalten Einzelbildergenerierung bei Bewegungserkennung**

Neben MPEG-Dateien mit Bewegungserkennung werden auch JPEG-Einzelbilder aufgenommen. Diese können bequem über ein ZIP-Archiv gespeichert werden.

## **Anzahl der Bilder für die Vorausaufzeichnung vor einer Bewegungserkennung**

Anzahl der Bilder, die bei einer Bewegungserkennung vor der Bewegung, dem Film vorangestellt werden.

## **Anzahl der Bilder der Nachaufzeichnung. Bilder die zur Sicherheit nach der Bewegung aufgenommen werden**

Anzahl der Bilder, die bei einer Bewegungserkennung nach dem Ende der Bewegung dem Film angefügt werden.

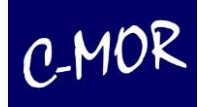

## **Intervall für Aufzeichnung durch Bewegungserkennung**

Wählen Sie sorgfältig diesen Parameter aus. Das Intervall kann zwischen 1 Bild pro 3 Sekunden bis auf 25 Bilder pro Sekunde eingestellt werden. Es ist darauf zu achten, wie hoch die maximale Anzahl der Bilder pro Sekunde von der Kamera geliefert werden können. Kann die Kamera maximal 5 Bilder pro Sekunde liefern, so kann C-MOR nicht in einem höheren Intervall aufzeichnen.

#### **Rotation des Kamerabildes um; 0, 90, 180 oder 270 Grad Bilddrehung**

Über die Bildrotation kann eingestellt werden, ob das Bild 180 Grad gedreht aufgezeichnet werden soll oder nicht. Dies ist sinnvoll, wenn die Kamera z. B. an der Decke nach unten hängend installiert wurde.

#### **Maximale Aufzeichnungsdauer für Bewegungserkennungsaufzeichnungen**

Über diesen Wert wird festgelegt, wie lange ein Film mit Bewegungserkennung maximal dauern darf. Dies ist sinnvoll für die Internetabfrage, da so schneller Einzelfilme angeschaut werden können, da das Downloadvolumen geringer ist

#### **Rahmen um veränderte Pixel anzeigen**

Über diesen Parameter wird festgelegt, ob ein Rahmen um die veränderten Pixel dargestellt wird. Dies ist sehr hilfreich, wenn man den Schwellwert für die Bewegungserkennung für das Kamerabild einstellt.

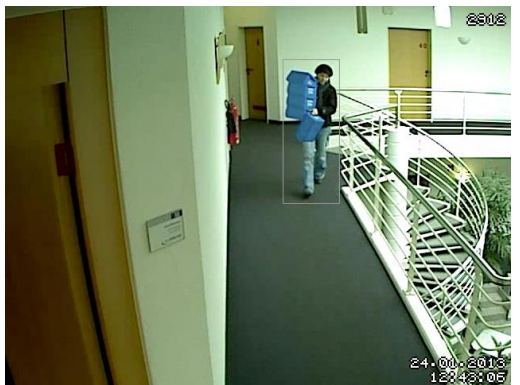

Bewegungserkennung mit Rahmen

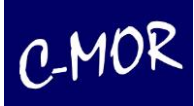

## **Anzahl Pixel bei Bewegungserkennung anzeigen**

Über diesen Parameter wird festgelegt, ob in der Ecke rechts oben, im Videobild, die Anzahl der sich ändernden Pixel bei Bewegung angezeigt wird. So kann herausgefunden werden, wie hoch der Schwellwert für die Bewegungserkennung der aktuellen Kamera gesetzt werden muss.

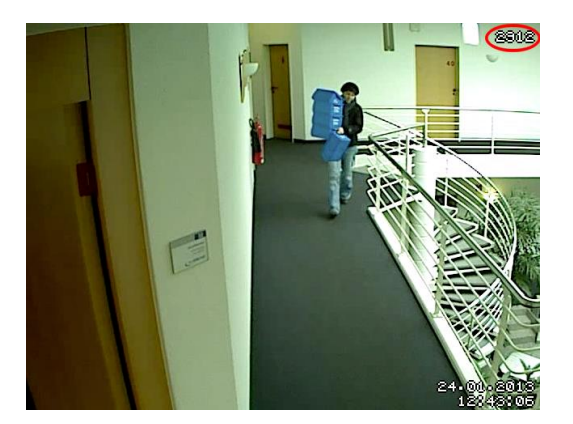

Bewegungserkennung mit Anzahl Pixel

### **Datum und Uhrzeit im Kamerabild einblenden**

Feature zum Ein-/ und Ausschalten der Uhrzeit und Datum im Kamerabild.

#### **Automatischer E-Mail-Alarm bei Bewegungserkennung**

Feature zum Ein-/ und Ausschalten des E-Mail-Alarms, wenn über diese Kamera Bewegung erkannt wird. Es wird eine einfache Text-E-Mail versendet mit oder ohne Film-attachement.

#### **E-Mail-Adresse für Alarm-E-Mails**

Hier ist die E-Mail-Adresse einzutragen, an die E-Mails bei Bewegungserkennung oder externen Alarm gesendet werden.

*Achtung:* bei viel Bewegung und damit vielen Aufzeichnungen, kann Ihre Mailbox schnell das Speicherlimit erreichen und u. U. keine E-Mails mehr aufnehmen!

#### **Ein-/Ausschalten Filmversand in Alarm-E-Mails**

Soll die durch den Bewegungsalarm generierte Aufzeichnung der E-Mail angehängt werden?

#### **Kamera-Direktverlinkung (NAT-Einstellung, Network Address Translation)**

Netzwerkkameras können über C-MOR direkt verlinkt werden. Diese Einstellung wird benötigt, wenn die Netzwerkkameras nicht an einem Standort aufgestellt sind und hinter einem entfernten Router am Internet angeschlossen sind.

## **Linker Text im Kamerabild**

Optionaler Text, der links unten im Kamerabild erscheint. Wird das Textfeld leer gelassen,

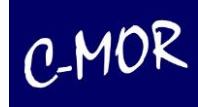

erscheint kein Text im Bild.

### **Bildtext in doppelter Größe ein-/ausschalten**

Der Text im Kamerabild kann in doppelter Größe angezeigt werden. Je nach Anwendung und Bildgröße bietet dieser Parameter eine schönere Darstellung.

#### **Web-Kamera Bildqualität in Prozent (Leistungseinstellung)**

Bildqualität in Prozent, für die Übertragung des Kamerabildes zu C-MOR. Der Standardwert ist 50%. Die Veränderung dieses Parameters beeinflusst die Systembelastung sehr und kann C-MOR überlasten und zu Fehlfunktionen führen.

#### **Zeit zwischen zwei Ereignissen**

Zeit in Sekunden, in der keine Bewegung stattfindet und ab der eine neue Aufzeichnung begonnen wird.

### **Variable Bitrate**

Die variable Bitrate gibt an, mit welcher variablen Bandbreite die Bilder von der Kamera zu C-MOR übertragen werden. Der kleinste Wert 2 ist der Schnellste. Ist das Kamerabild von der Datenmenge sehr groß, so muss die Bitrate auf einen höheren Wert gesetzt werden, da sonst die Datenmenge für die Filmgenerierung zu groß ist und gar keine Aufzeichnung erfolgt. Ein großer Wert setzt gleichzeitig die Bildqualität nach unten. Funktioniert die automatische Verwendung nicht, so kann mit folgendem Parameter eine fixe Bitrate gesetzt werden.

#### **Manuelle Bitrate**

Die Bitrate kann für die meisten Kameras über die variable Bitrate konfiguriert werden. In manchen Fällen funktioniert dies aber nicht und die Bitrate muss über diesen Wert manuell gesetzt werden. Werte zwischen 0 und 9999999 sind erlaubt, mindestens sollten 200000 gesetzt werden. Dieser Wert wird nur genutzt, wenn die variable Bitrate ausgeschaltet ist (Wert 0).

#### **Anzahl notwendiger Bilder für Bewegungserkennung**

Dieser Wert gibt an, wie viele Bilder sich hintereinander geändert haben müssen, damit eine Bewegung erkannt wird. In den meisten Fällen ist der Wert 1, für den Bildvergleich von einem Bild optimal.

## **Lichteinblendung**

Plötzliche Lichteinblendung führt zu einer nicht vorhandenen Bewegungserkennung. Über diesen Wert wird in Prozent angegeben, wie hoch der zu ignorierende Bildanteil bei plötzlichem Lichteinfall ist, damit dieser nicht fälschlicherweise als Bewegung erkannt wird.

#### **Bildrauschen**

Rauschen im Bild kann zu falschen Bewegungsmeldungen führen. Über diesen Parameter

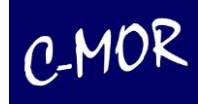

werden fehlerhafte Bewegungserkennungen durch Rauschen unterbunden.

#### **Zeitgesteuerte Aufnahmen**

Angabe der Stunden und Tage pro Woche, zu denen Aufnahmen durchgeführt werden sollen. Dies findet Anwendung, wenn beispielsweise in einem Laden nur nachts eine Aufnahme erfolgen soll. Die oberste Zeile "Urlaubstage" definiert die Zeiten an Tagen, die gesondert in der Urlaubstage- bzw. Feiertage-Konfiguration eingetragen sind. Ist ein Urlaubstag mit einem Datum eingetragen, so wird die Wochentag-Konfiguration nicht mehr beachtet!

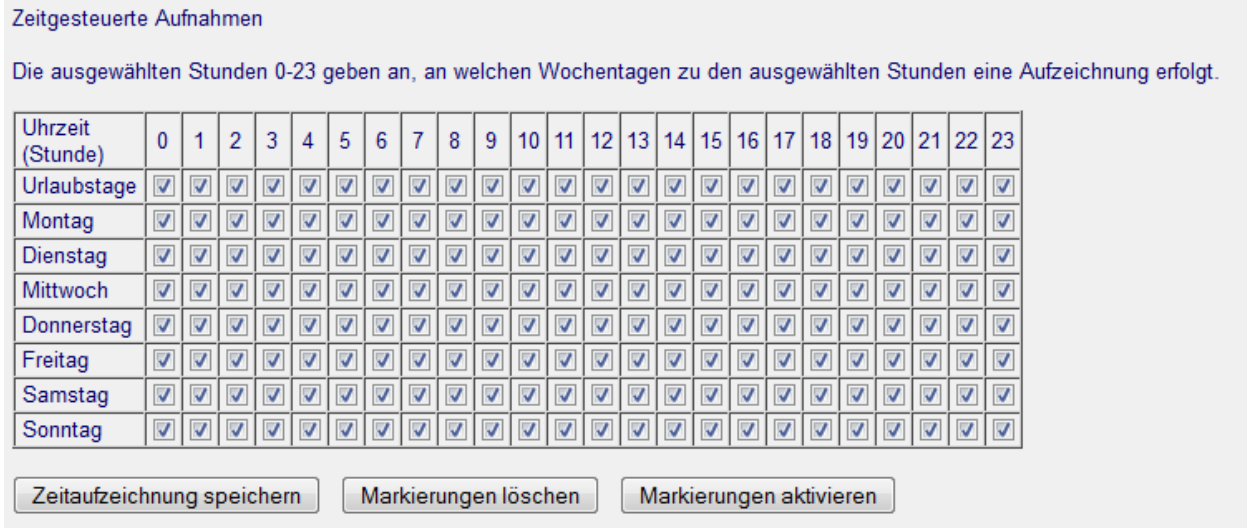

## **Zeitgesteuerte Bewegungserkennung**

Angabe der Stunde und Tag pro Woche, zu denen Bewegungserkennung erfolgen soll. Die Tabelle hat die gleiche Darstellung wie die Tabelle der Zeitgesteuerten Aufnahmen.

#### **Zeitgesteuerte Alarm-Emails**

Angabe der Stunde und Tag pro Woche, zu denen Alarm-Emails, ausgelöst durch Bewegungserkennung versendet werden. Die Tabelle hat die gleiche Darstellung wie die Tabelle der Zeitgesteuerten Aufnahmen.

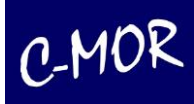

## **Konfiguration von Feiertagen und Urlaubstagen**

Es gibt Wochentage, die eine besondere Konfiguration bezüglich der Aufnahme und des Alarms benötigen. Diese Tage werden umgangssprachlich im Bereich Videoüberwachung und IT Feiertage oder Urlaubstage genannt. C-MOR bietet hierfür eine eigene Konfigurationsmöglichkeit an die es zulässt, Urlaubstage individuell einzutragen:

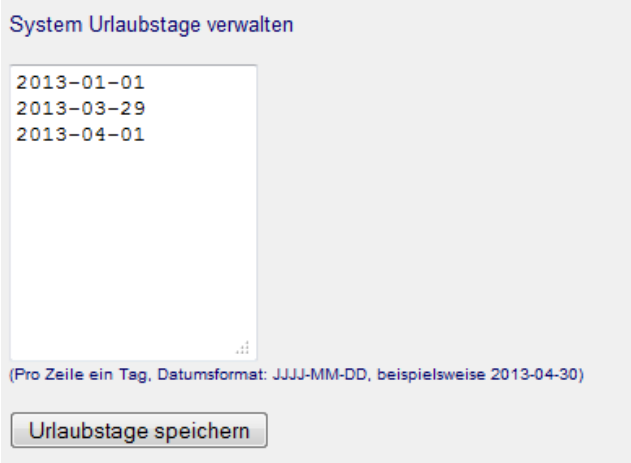

Sind Urlaubstage konfiguriert, was zwar innerhalb der Kamerakonfiguration eingetragen wird, jedoch für alle Kameras auf C-MOR zutrifft, so werden die Eintragungen bei den Wochentagen in den Zeittabellen nicht mehr beachtet und nur noch die oberste Konfiguration der Zeile "Urlaubstage" für Aufnahmen, Bewegungserkennung und Alarm-Emails beachtet.

#### **Konfiguration Kameraevent für Netzwerkalarme**

C-MOR kann durch externe Schalter (Sonderzubehör), die über ihr Netzwerk ein Ereignis melden, zur Aufnahme animiert werden. Hierzu ist es notwendig einen IP-Schalter einzusetzen, der über den sogenannten Syslog-Dienst eine Meldung an C-MOR sendet. Dieser startet dann für die jeweils ausgewählte Kamera eine Aufnahme.

#### **Bildmaske für Definition des Bereichs der Bewegungserkennung**

Soll Bewegung nicht im gesamten Kamerabild erkannt werden, so kann hier über eine Schwarzweiß-Maske der Bildbereich definiert werden, in dem auf Bewegung reagiert wird (weißer Bereich). Der schwarze Bereich löst keine Bewegungserkennung aus. Die Bildmaske muss die gleichen Maße wie das Kamerabild haben.

#### **Verlinkung zum Kameradirektzugriff**

Über diesen Link kann die Netzwerkkamera konfiguriert werden. Es ist lediglich ein Link zur IP-Adresse der Kamera.

#### **Allgemeiner Hinweis zur Bewegungserkennung:**

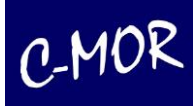

Die Bewegungserkennung in C-MOR erfolgt durch Differenzen im jeweiligen Kamerabild und nicht durch herkömmliche Bewegungsmelder (Ausnahme Sonderzubehör externe Schalter). Bewegungserkennung kann daher auch durch Lichtveränderungen ausgelöst werden.

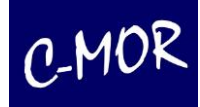

## **3.2.2 Aktivieren der Kamera**

Unter dem Punkt "Aufzeichnungen aus-/einschalten" können Sie die Videoaufzeichnung der Kamera einund ausschalten. Wenn die Aufzeichnung für eine Kamera deaktiviert ist, werden keine Videoaufzeichnungen von dieser Kamera gespeichert. Ist die Aufzeichnung aktiviert, wird je nach Kamerakonfiguration eine Daueraufzeichnung und/oder bei jeder Bewegungserkennung eine eigene separate Aufzeichnung gespeichert.

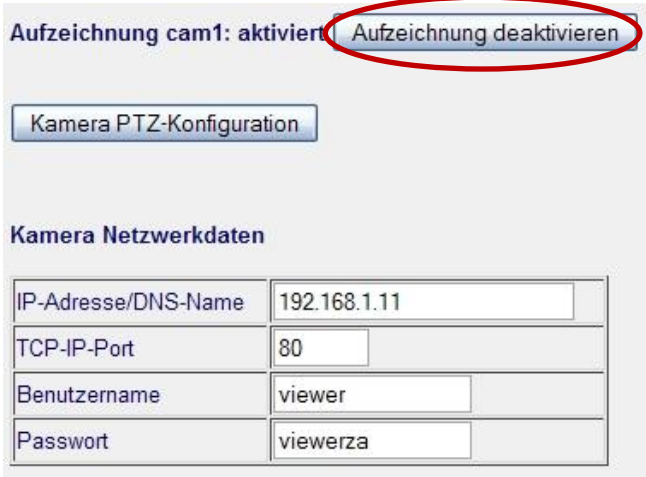

## **3.2.3 Kamerakonfiguration, einbinden einer Kamera**

Unter "Kamerakonfiguration anpassen" können Sie weitere Einstellungen für die einzelnen Kameras vornehmen.

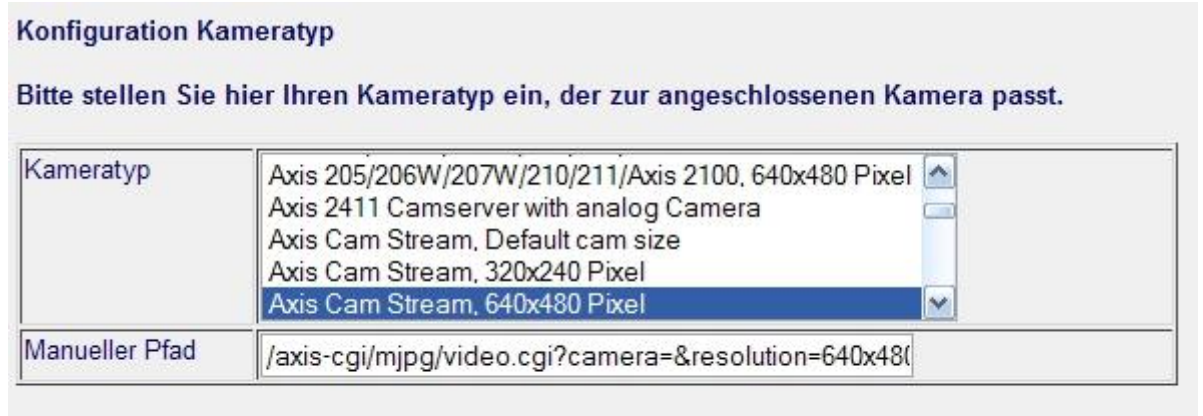

Konfiguration speichern

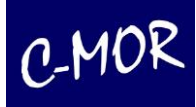

In der Gruppe "Kamera Netzwerkdaten" finden Sie die aktuelle IP-Adresse der Kamera, den TCP-Port und den Benutzernamen und das Passwort, mit denen C-MOR auf die Kamera zugreift.

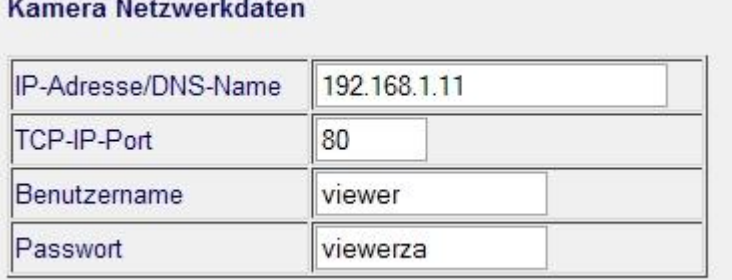

<u> 1998 - Alexandro Grandes, american p</u>

Wenn Sie diese Daten hier ändern, müssen diese auch in der jeweiligen Kamerakonfiguration mit dem kameraeigenen Konfigurationsprogramm oder über die Weboberfläche der Kamera eingestellt werden. Ansonsten kann C-MOR die Kamera *nicht* mehr für Aufzeichnungen erreichen.

Falls Sie bereits eine von C-MOR unterstützte Kamera haben, können Sie diese einbinden, indem Sie die IP-Adresse, den Port und den Benutzernamen und das Passwort Ihrer Kamera eingeben. Natürlich müssen Sie diese Einstellungen auf der Kamera bereits durchgeführt haben.

Unter "Konfiguration Kameratyp" stellen Sie den Kameratyp ein, der am besten zu Ihrer Kamera passt. Zurzeit werden fast alle Kameras mit dem Standard JPG und MJPG unterstützt. Derzeit unterstützte Modelle:

**Folgende Kamera Modelle wurden mit C-MOR Videoüberwachung erfolgreich getestet und können von C-MOR aufgezeichnet werden:**

#### **4XEM**

• 4X-FD-7131

#### **7Links, Pearl**

• IPC-710-IR

#### **ABUS Security-Center**

- ABUS-SC TVIP10550
- ABUS-SC TVIP11550
- ABUS-SC TVIP71500
- Schwenk/Neige-WLAN-Kamera TVIP21550

#### **ACTi IP Kameras**

• ACTI ACM-1431

#### **Airlink 101 Kameras**

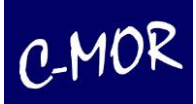

- Airlink 101 Wireless IP Security Camera, AIC250
- Airlink 101 Wireless IP Security Camera, AIC250W
- Airlink 101 Wireless IP Security Camera, AIC600W

### **Allnet Kameras**

- Allnet 2205, Megapixel Kamera
- Allnet 2272, Wireless, schwenk/neige, Infrarot-Nachtsicht-Kamera, PTZ-Befehle sind integriert
- Allnet 2281, Wireless, Infrarot-Nachtsicht-Kamera, nur eingeschränkt
- Allnet 2282, Wireless, schwenk/neige, Infrarot-Nachtsicht-Kamera, PTZ-Befehle sind integriert
- Allnet 2297, Dome-Kamera, PTZ-Befehle sind integriert

### **Atlantis IP Kameras**

• Atlantis 501NVW

### **Arecont Vision Kameras**

• Arecont Vision 310

## **AVIOSYS Adapter**

• Aviosys IP9100A 4-Port Video Capture Adapter

## **AVTECH webcams**

• AVTECH AVN212

## **Axis Kameras**

- Axis 205
- Axis 206
- Axis 206W
- Axis 207
- Axis 207W
- Axis 207MW
- Axis 2100
- Axis 210
- Axis 210A
- Axis 211
- Axis 211A
- Axis 212 PTZ
- Axis 213 PTZ
- Axis 215 PTZ inkl. PTZ-Steuerung
- Axis Dome Camera 216FD
- Axis Dome Kamera 232D
- Axis 241S Analog-Digital-Wandler
- Axis 2411 Analog-Digital-Wandler
- Axis M1011
- Axis M1031

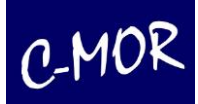

- Axis M1054
- Axis M1114
- Axis M1311
- Axis M3014
- Axis M3113-VE
- Axis M3114-VE
- Axis M3204
- Axis P1346
- Axis P1347
- Axis P3344 Dome Kamera
- Axis Q1755
- Axis Q1910 Netzwerk-Wärmebildkamera
- Axis Q6032 inkl. PTZ-Steuerung
- Axis P3301

## **Basler Kameras**

• Basler BIP-1000C

## **D-Link Kameras**

- D-Link DCS-900
- D-Link DCS-900W
- D-Link DCS-G900 WLAN Kamera
- D-Link DCS-1000W

## **Digi-Lan (Abus) Kameras**

• Digi-Lan TV7203

## **Hamelet IP Cameras**

• Hamlet HNIPC30

## **INTELLINET Netzwerkkameras**

- INTELLINET NFC31-IRWG
- INTELLINET NSC11-WN
- INTELLINET NSC15-WG
- INTELLINET NSC16-WG
- INTELLINET NSC18-WN, mit PT-Steuerung

## **Instar IP-Kameras**

- INSTAR IN-2905
- INSTAR IN-3010
- INSTAR IN-4010 (no PTZ control support)

## **JVC Kameras**

• JVC VN-V686 PTZ-Kamera, außen

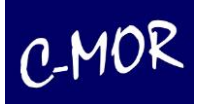

## **LevelOne Kameras**

- LevelOne FCS-0010
- LevelOne FCS-0020 inkl. PT-Steuerung
- LevelOne FCS-0030
- LevelOne FCS-1040 inkl. PTZ-Steuerung
- LevelOne FCS-1010 inkl. PT-Steuerung
- LevelOne FCS-1070
- LevelOne FCS-1081
- LevelOne FCS-1091
- LevelOne FCS-1151 2 Mega Pixel
- LevelOne FCS-3000 Dome PoE Kamera
- LevelOne FCS-3021 Dome-Kamera
- LevelOne FCS-3031 Dome-Kamera, PoE
- LevelOne FCS-3061 Dome Nachtsicht Kamera
- LevelOne FCS-3051 Dome Nachtsicht PoE IP-Kamera
- LevelOne FCS-3061 Dome Nachtsicht PoE IP-Kamera
- LevelOne FCS-3071 Dome Nachtsicht IP-Kamera
- LevelOne FCS-3081 Dome Nachtsicht IP-Kamera
- LevelOne FCS-3081 IP-Kamera
- LevelOne FCS-5011 Nachtsicht Kamera
- LevelOne FCS-5030 Nachtsicht Kamera
- LevelOne FCS-5041 Nachtsicht Kamera mit PoE
- LevelOne FCS-5051 Nachtsicht Kamera mit PoE
- LevelOne FCS-7011 Analoger Videowandler
- LevelOne FCS-7111 Analoger Videowandler
- LevelOne WCS-0010
- LevelOne WCS-1090
- LevelOne WCS-2010 inkl. PT-Steuerung
- LevelOne WCS-2040 inkl. PTZ-Steuerung

## **Linksys Kameras**

- Linksys by Cisco PVC300
- Linksys by Cisco PVC2300
- Linksys by Cisco WVC210

## **Logilink Kameras**

- Logilink WC0012
- Logilink WC2002

#### **Mobotix Kameras**

- Mobotix M10 Secure Night/Day
- Mobotix M22M-Sec
- Mobotix M22M IT

## **Panasonic Kameras**

- Panasonic BL-C1A
- Panasonic BL-C111A with PT-Steuerung

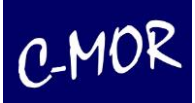

- Panasonic BL-C210 with PT-Steuerung
- Panasonic BL-C30A
- Panasonic BL-C131A
- Panasonic KX-HCM230
- Panasonic KX-HCM270
- Panasonic KX-HCM280
- Panasonic WV-NS202AE, PTZ-Befehle sind integriert
- Panasonic WV-NP240/G
- Panasonic WV-SP102
- Panasonic WV-SP105

## **PLANET**

• PLANET ICA HM-131 IP Kamera

## **Santec Video Security**

• Santec IP Server SVS-1001

## **Secplan Kameras**

• Secplan Kameras

## **SMC Networks Kameras**

- SMC Nachtsicht, WLAN-Kamera SMCWIPCFN-G2
- SMC Nachtsicht, PTZ, WLAN-Kamera SMCWIPCAM-PZ

## **Sony Kameras**

- Sony SNC-CH180 Nachtsicht
- Sony SNC-CH210 PoE
- Sony SNC-DS10
- Sony SNC-RZ25P Schwenk/Zoom, PTZ-Befehle sind integriert
- Sony SNC-RZ30P Schwenk/Zoom, PTZ-Befehle sind integriert

## **TP-Link IP-Kameras**

• TL-SC3171G

## **Trendnet Kameras**

- Trendnet TV-IP100
- Trendnet TV-IP110
- Trendnet TV-IP100W
- Trendnet TV-IP200
- Trendnet TV-IP201W
- Trendnet TV-IP300
- Trendnet TV-IP301W
- Trendnet TV-IP312W
- Trendnet TV-IP400W
- Trendnet TV-IP422W

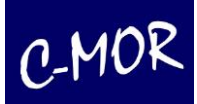

• Veo IP1100

### **Visicom Kameras**

- Visicom N3071
- Visicom N6071
- Visicom N9071

### **Vivotek Kameras**

- Vivotek FD7131
- Vivotek FD8134
- Vivotek IP7133
- Vivotek IP7138
- Vivotek IP7139
- Vivotek PT3112 inkl. PT-Steuerung
- Vivotek PZ6114 inkl. PTZ-Steuerung
- Vivotek PZ6124 inkl. PTZ-Steuerung
- Vivotek IP7142 Nachtsicht, PoE
- Vivotek SD7151, Dome-PTZ-Kamera, inkl. PTZ-Steuerung
- Vivotek WDR FD 7141, Fixed Dome-Kamera

## **Y-Cam Kameras**

- Y-Cam Black
- Y-Cam Knight
- Y-Cam White

## **Zonet Kameras**

- Zonet Wireless ZVC7630W
- IP9100A 4-Port Analog-Digital-Wandler

#### **Folgende Webcams/Kameras sollten lt. Herstellerangaben mit C-MOR funktionieren**

- Alle Axis-Modelle
- ACTi-Modelle der neuen Generation und neuester Firmware
- Alle Arecont-Vision-Modelle
- Mobotix D12D-Sec
- Mobotix M12D-Sec
- Mobotix M12D-Sec-Night
- Vivotek IP8830
- Vivotek IP8832
- Vivotek PT3122

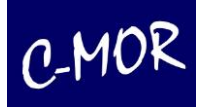

## **4XEM Netzwerkkameras**

- 4XEM W45
- 4XEM W80
- 4XEM WPTZ
- 4XEM WLPTZ

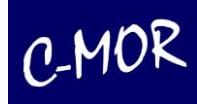

Die Auflistung gibt den Stand vom April 2010 wieder und ist nur eine Auswahl. Die komplette Liste mit vielen weiteren Modellen finden Sie auf [www.c-mor.de.](http://www.c-mor.de/) Sollten Sie widererwarten Ihr Kameramodell nicht in den Listen finden, können Sie die Unterstützung Ihres Modells bei uns auch telefonisch oder per E-Mail abfragen.

Ist Ihre Kamera nicht aufgeführt und wird aber unterstützt, so kann diese über den Punkt "Manueller Pfad" in C-MOR eingebunden werden. Hierzu ist lediglich der Verzeichnisteil der URL des Kamera-Livebildes oder Kamera-MJPEG-Live-Stream anzugeben, z. B.

*/axis-cgi/jpg/image.cgi?resolution=640x480*

Anschließend können einzelne Kameraoptionen wie Bildrotation oder maximale Aufzeichnungsdauer eingestellt werden. Die Beschreibung zu jeder Einstellung steht neben der jeweiligen Option in der Tabelle.

Auf derselben Konfigurationsseite können Sie auch die zeitgesteuerten Aufnahmen planen. Machen Sie einfach einen Haken in der Tabelle bei jeder Uhrzeit / jedem Wochentag, an dem Sie die Videoüberwachung starten möchten.

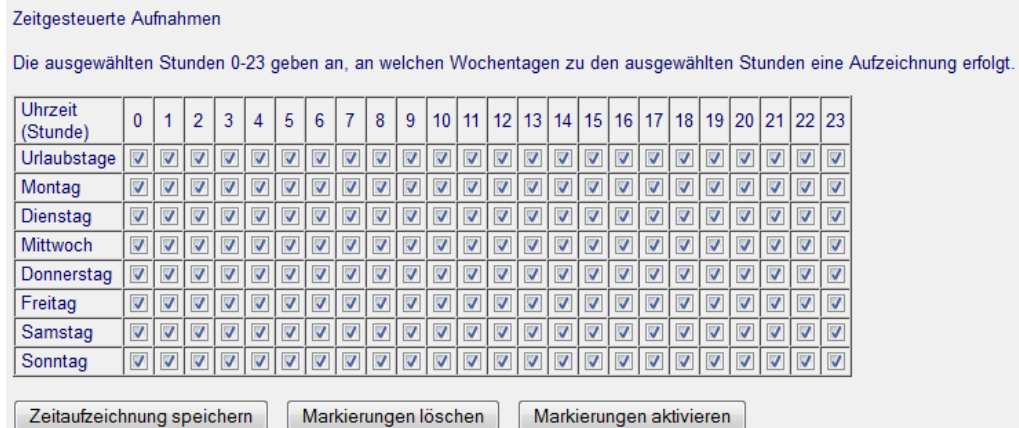

In der darunter aufgeführten Tabelle für "zeitgesteuerte Aufnahmen nach Bewegungserkennung", nehmen Sie die Einstellungen in der gleichen Art und Weise vor.

Aufnahmen können durch externe Ereignisse (Türschalter, Ultraschall-Bewegungsmelder, Klingelschalter, uvm.) gestartet werden. Hierbei ist es erforderlich, dass ein Netzwerkschalter wie z. B. Barionet oder andere Syslog-IP-Schalter eine Systemmeldung an C-MOR senden. Diese Meldung muss der hier angegebenen Zeile entsprechen, die dann die Aufzeichnung auslöst.

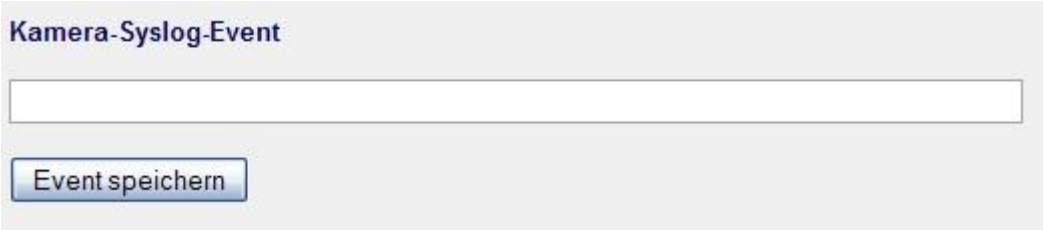

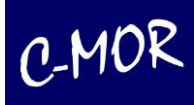

# **3.2.4 Bildmaske für die Definition der Bildbereiche in denen Bewegung erkannt wird**

C-MOR reagiert auf Bewegungen im gesamten Kamerabild. Daher kann es erforderlich sein, dass nicht alle Bewegungen im Bild zu einer Bewegungserkennung führen sollen. Ein Beispiel hierfür sind vorbeifahrende Autos oder Fußgänger an Grundstücksgrenzen. Über diese Funktion kann eine Schwarzweiß-Maske geladen werden, die veranlasst, dass C-MOR nur in den entsprechenden weißen Bereichen Bewegung erkennt.

Die Schwarzweiß-Maske erstellen Sie folgendermaßen: Sie erstellen ein weißes Bild in der Größe Ihrer Kameraauflösung. Über die Bereiche, in denen keine Bewegungserkennung erfolgen soll, legen Sie schwarze Bereiche. Anschließend speichern Sie die Grafik als JPG-Bild und laden dieses auf Ihren C-MOR hoch. Die Option zum Hochladen finden Sie in der Seite für die Kamerakonfiguration nach den Zeiteinstellungen für Alarme:

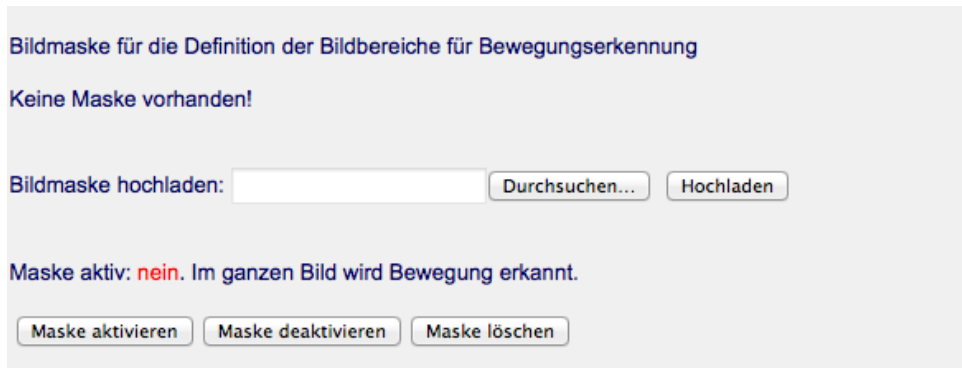

Das Erstellen einer Maske geht unter Windows recht einfach und zügig mit dem Windows-Paint-Programm:

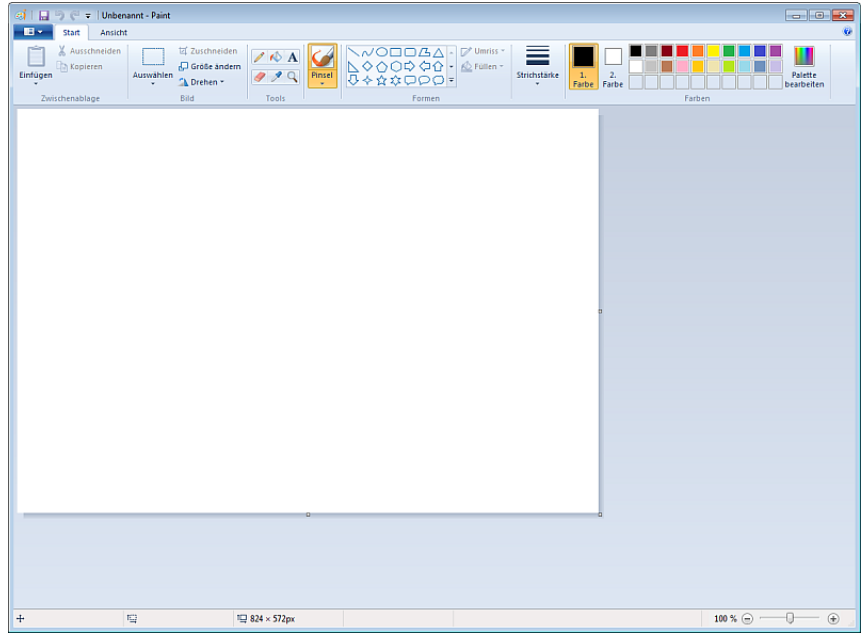

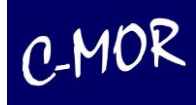

Möchten Sie eine Maske erstellen, so gehen Sie unter Windows wie folgt vor:

Speichern Sie das aktuelle Kamerabild der Kamera, deren Bewegungsbereich Sie eingrenzen wollen, auf Ihren PC. Rufen Sie hierzu die Quickstart-Seite auf. Stellen Sie oben rechts sicher, dass JPG-Einzelbilder als Stream dargestellt werden durch die Einstellung "Script-Stream". Klicken Sie die höchste Auflösung der Kamera an:

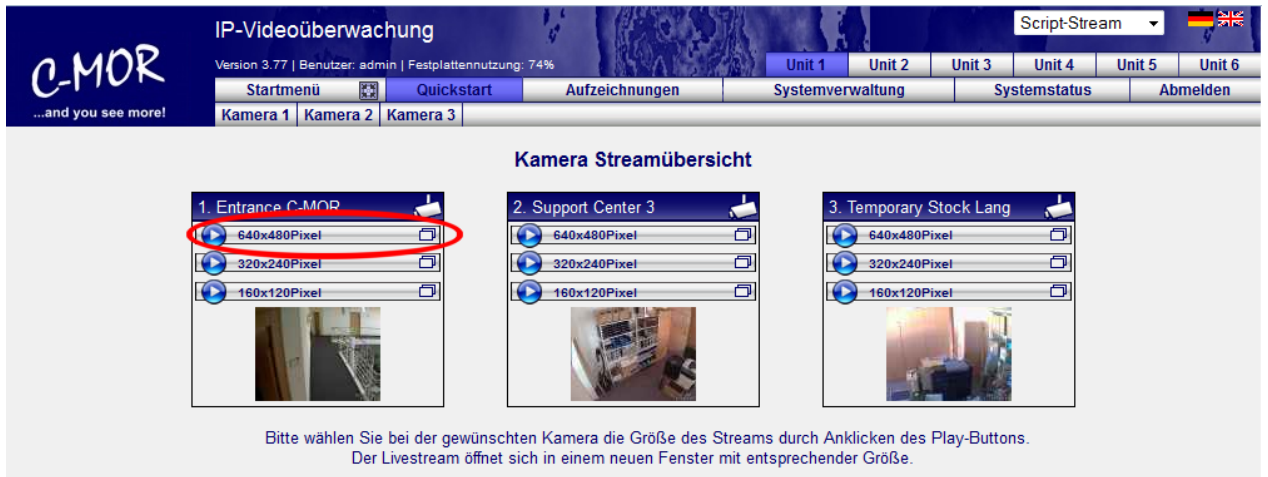

Im sich öffnenden Fenster klicken Sie mit der rechten Maustaste in das Bild und wählen "Grafik speichern unter…" im Menü, das durch den Rechtsklick geöffnet wird.

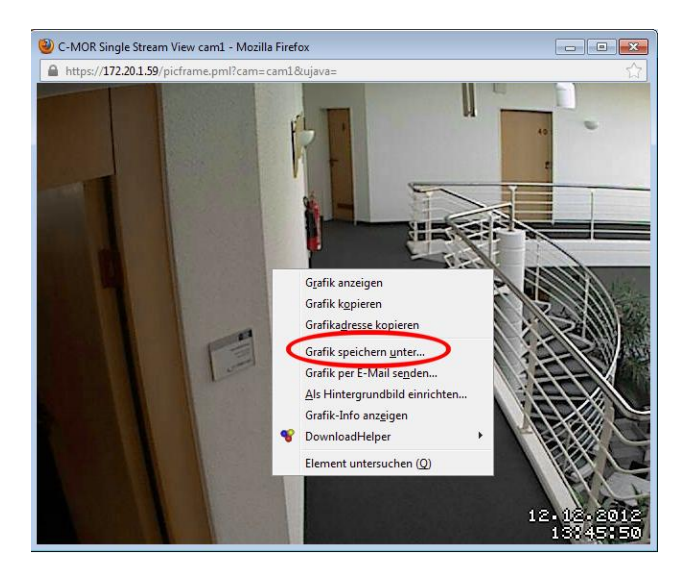

Im sich öffnenden Dialog legen Sie einen Dateinamen fest, z. B. "livebild1.jpg" und merken sich die Position, wo Sie das Bild auf der Festplatte gespeichert haben. Dieses Bild laden Sie im nächsten Schritt im Windows Paint Programm.

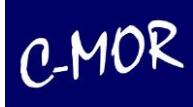

Links oben kann über die Schaltfläche das Menü des Windows Paint geöffnet werden.

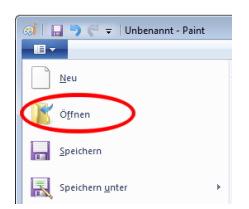

Klicken Sie auf "Öffnen". Folgendes Fenster öffnet sich, in dem Sie die gerade gespeicherte Datei öffnen können:

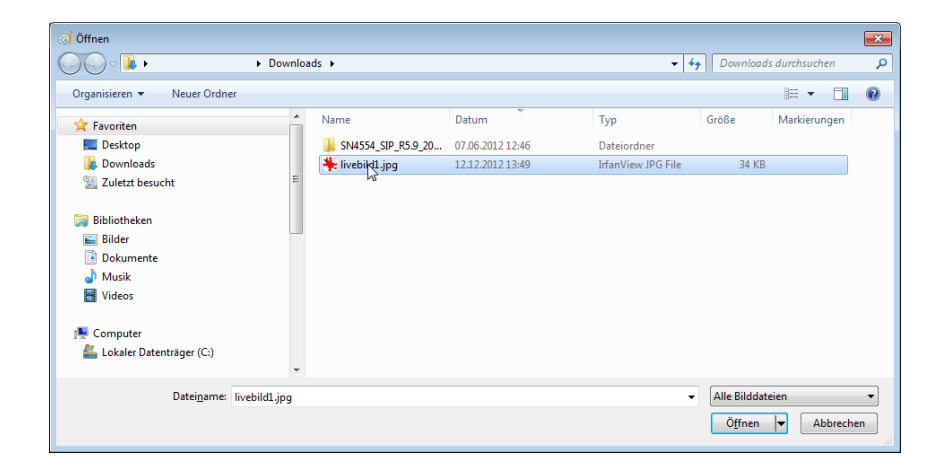

Das Kamerabild ist jetzt in Windows Paint geladen.

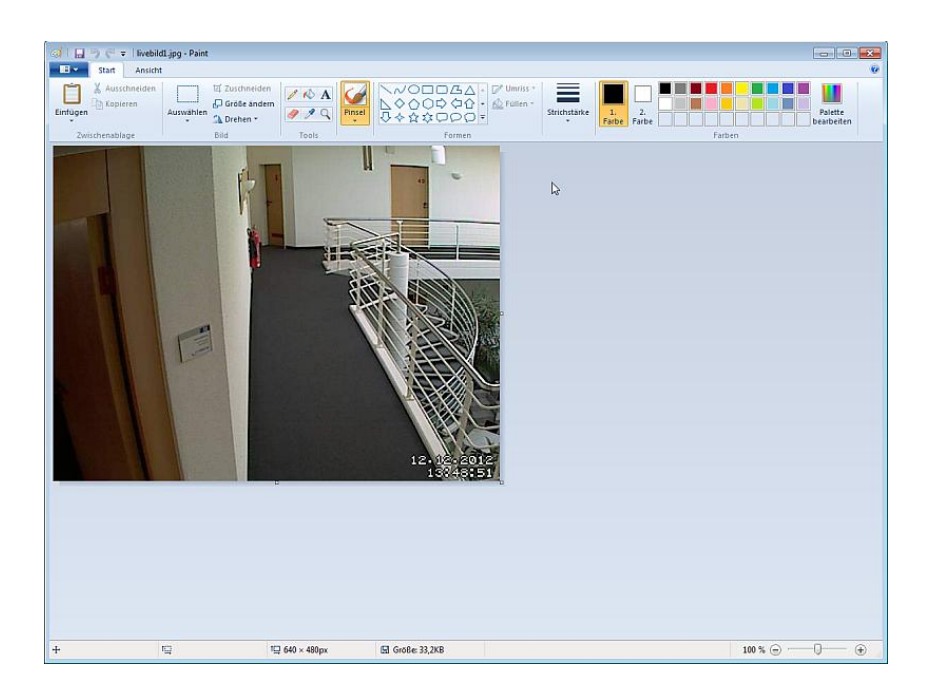
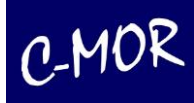

Jetzt können Sie das Bild mit den schwarzen und weißen Bereichen übermalen. Weiße Bereiche sind Bereiche, in denen Bewegung erkannt wird. Die schwarzen Bereiche sind nicht bewegungsempfindlich. Es eignet sich am besten, zuerst die schwarzen Bereiche auszumalen. Beachten Sie, dass Sie im Menü oben die Farben "Farbe 1" und "Farbe 2" als schwarze Farbe hinterlegt haben. Die zweite Farbe ist die Füllfarbe der Figuren Kreis, Rechteck usw. was unter "Füllen" "einfarbig" aktiviert wird.

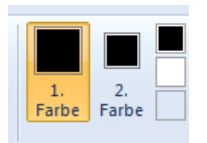

Zuerst die schwarzen Bereiche (nicht Bewegungserkennung):

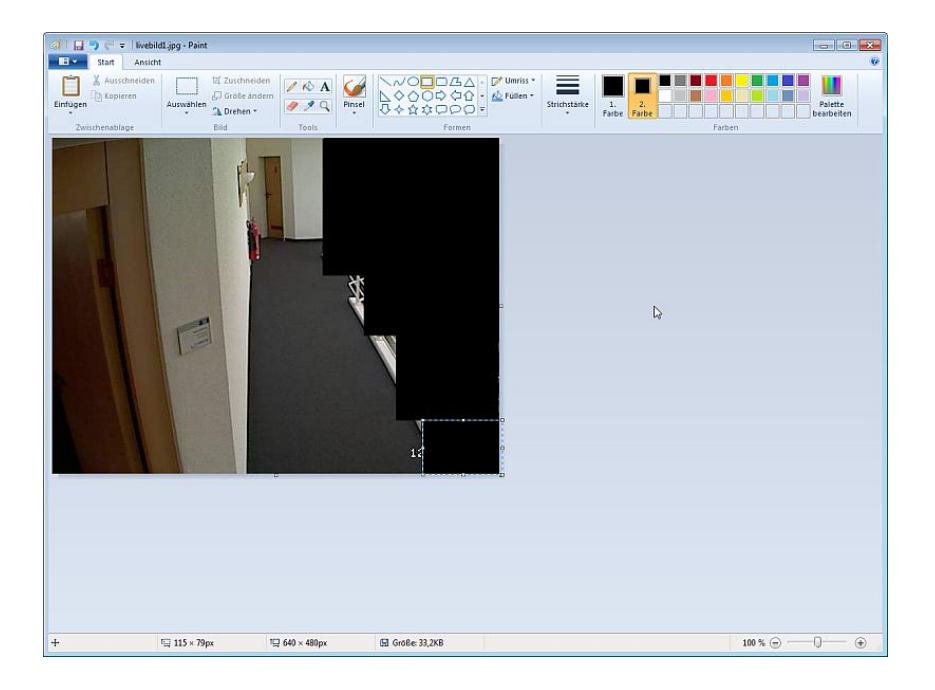

Der Rest muss mit weiß aufgefüllt werden. Wechseln Sie am besten wieder beide Farben, diesmal auf die Farbe Weiß:

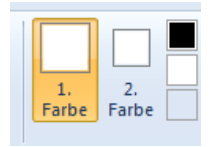

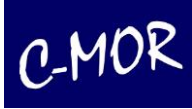

Danach mit weiß bemalen (Bereich für Bewegungserkennung):

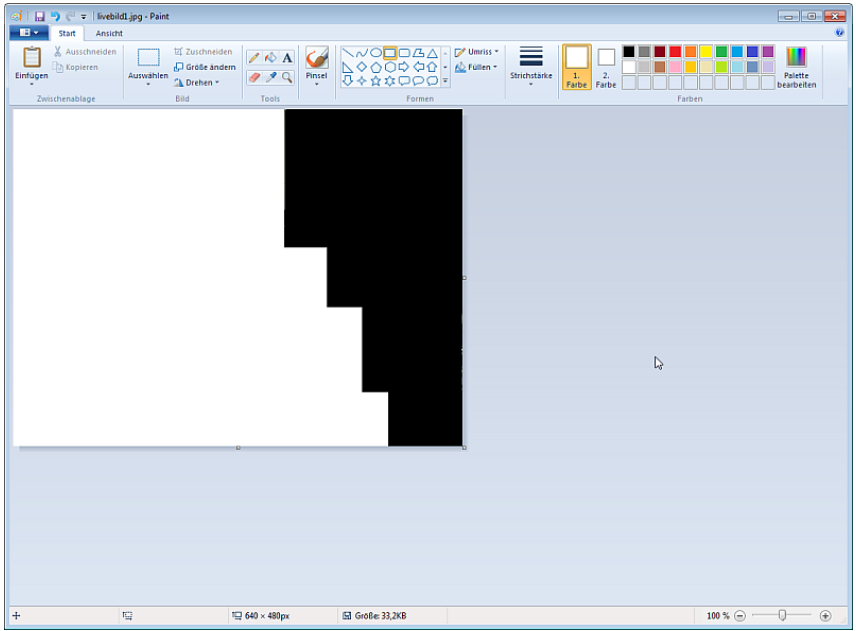

Ist die Maske fertig, so wird diese lokal auf dem PC im Windows Paint gespeichert. Öffnen Sie hierzu links oben das Menü, klicken Sie auf "Speichern unter" und wählen "JPEG-Bild" aus:

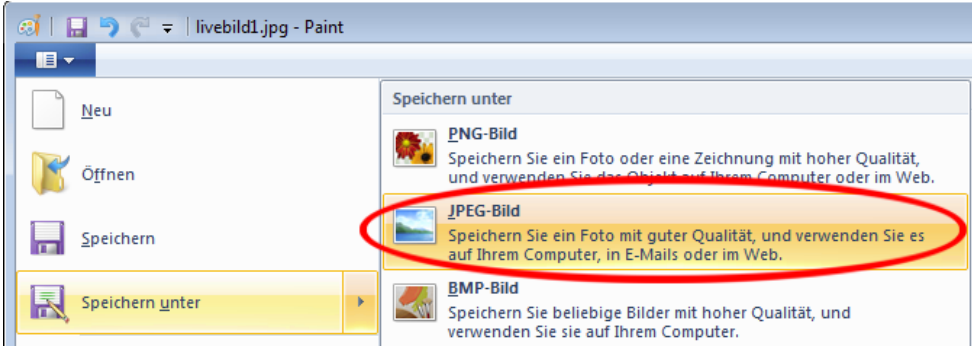

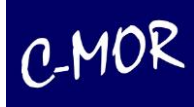

Wählen Sie einen Dateinamen aus. Achtung, falls Sie den Namen nicht ändern, wird der vorhandene Name beibehalten und das gespeicherte Livebild überschrieben!

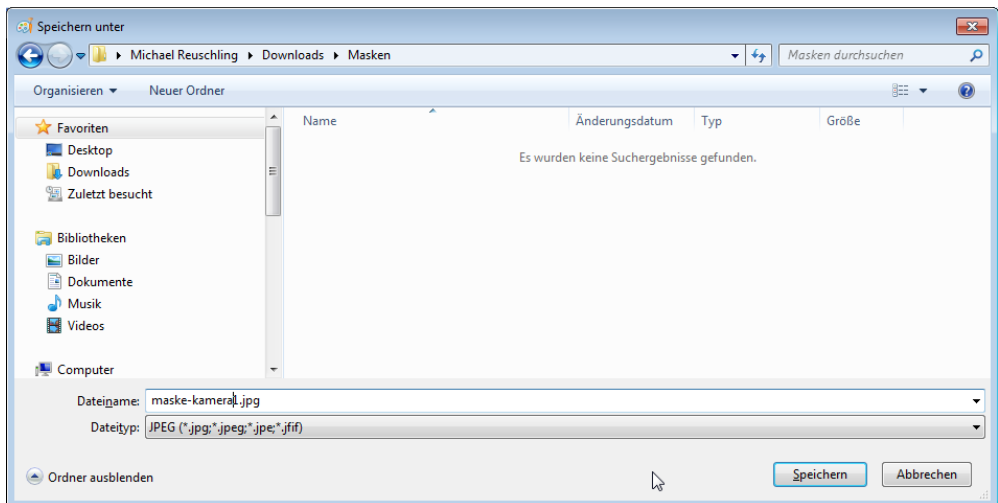

Merken Sie sich, wo Sie die Maske gespeichert haben. Im nächsten Schritt laden Sie die Maske auf den C-MOR hoch. Wechseln Sie hierzu in das Kamerakonfigurationsmenü der Kamera, deren Bewegungsbereich Sie eingrenzen wollen. Im Beispiel ist das die "Kamera 1". Klicken Sie hierzu in der C-MOR-Oberfläche auf Systemverwaltung und scrollen runter bis zum Bereich "Kamerakonfiguration anpassen". Wählen Sie "Kamera 1" aus:

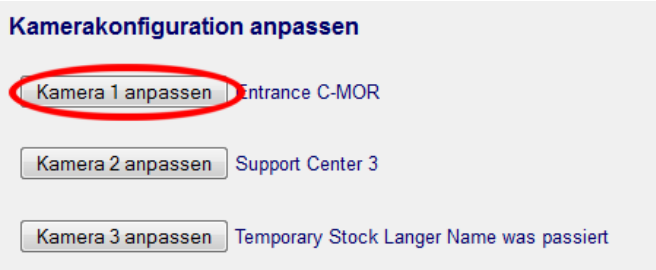

Es öffnet sich das Menü für die Kameraverwaltung. Scrollen Sie in dieser Seite nach unten zum Bereich Bildmaske:

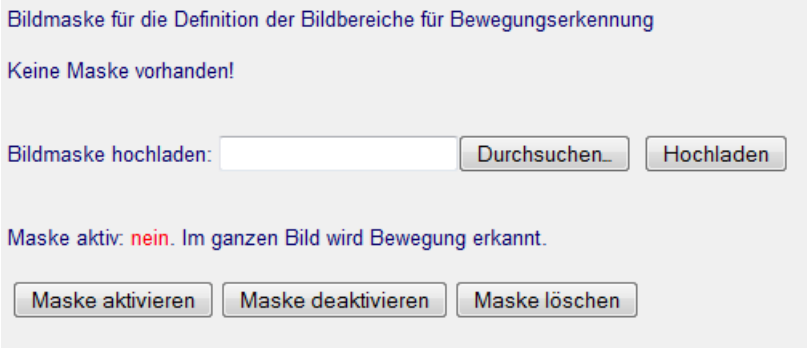

Wählen Sie jetzt die gerade erstellte Maske aus und laden diese hoch durch Klicken auf "Durchsuchen":

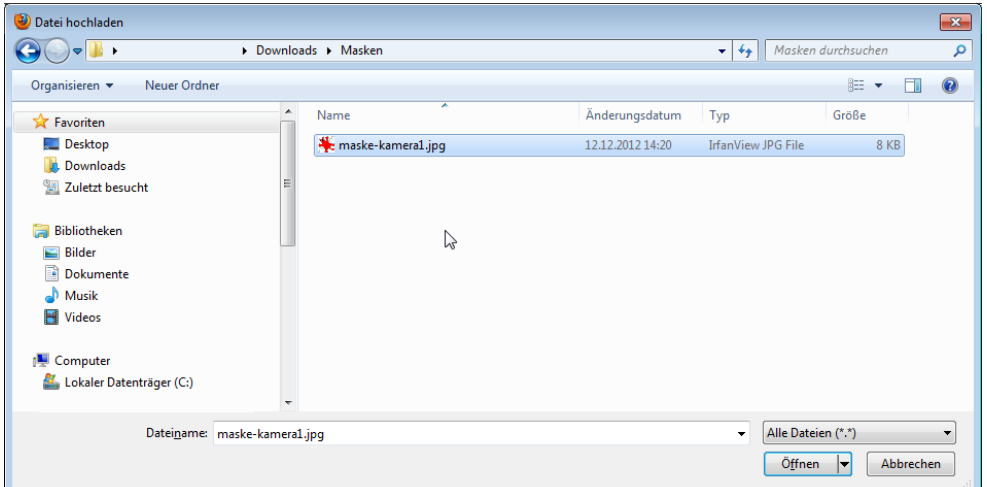

Nach der Auswahl der Datei klicken Sie auf Hochladen:

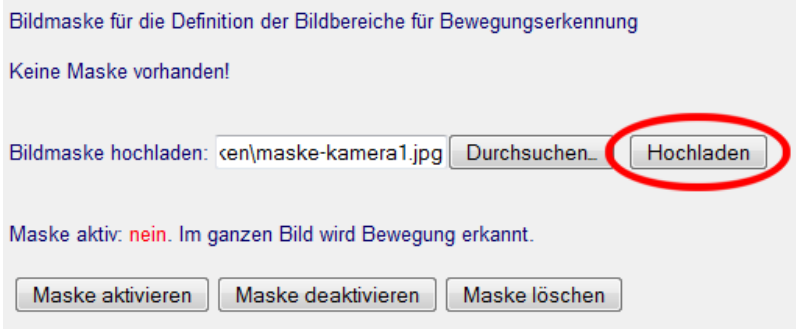

Nach dem Hochladen muss die Maske im letzten Schritt aktiviert werden. Klicken Sie hierzu in der Seite, die nach dem Hochladen erscheint, auf "Maske aktivieren":

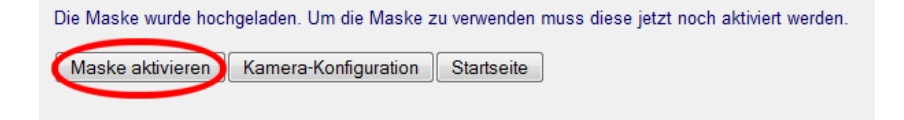

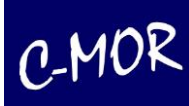

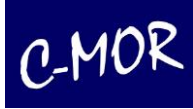

Die Maske ist jetzt aktiv! Zur Kontrolle können Sie nochmals in die Kamerakonfiguration wechseln um die Maske zu prüfen. Klicken Sie auf "Kamera-Konfiguration":

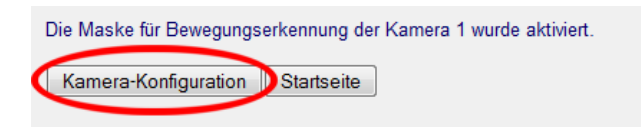

Neben dem Livebild sehen Sie die erstellte Maske und ganz rechts die Maske über der Liveansicht.

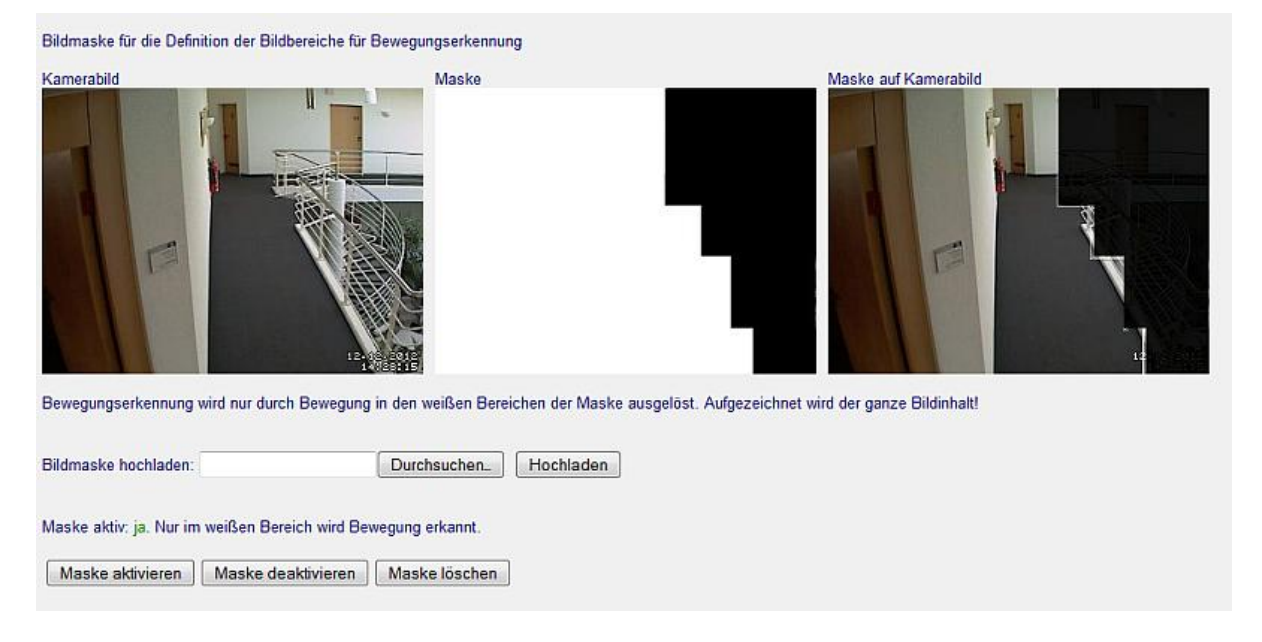

Möchten Sie jetzt die Maske korrigieren, so bearbeiten Sie lediglich nochmals die Maske im Windows Paint auf Ihrem Computer und laden diese erneut wie beschrieben hoch.

**Wichtig!** Der schwarze Bereich wird komplett aufgezeichnet. Lediglich Bewegung wird nicht erkannt. Möchten Sie eine sogenannte Privacy-Mask nutzen, eine Funktion, bei der komplette Bereiche von der Kamera bereits geschwärzt übertragen werden, so kontaktieren Sie bitte C-MOR direkt unter [www.c](http://www.c-mor.de/)[mor.de.](http://www.c-mor.de/)

Bitte beachten Sie auch, dass eine Maske die gleiche Breite und Höhe haben muss, wie das Kamerabild. Hat die Maske andere Dimensionen, so führt dies zu Fehlfunktionen.

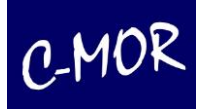

## **3.2.5 Die C-MOR PTZ-Steuerung**

Hinter der PTZ-Steuerung (PTZ: Pan/Tilt/Zoom; schwenken/neigen/zoomen) steht das Bewegen von beweglichen Kameras direkt über die C-MOR-Oberfläche.

Ein großer Vorteil der PTZ-Steuerung von C-MOR ist die einheitliche Oberfläche, für alle verschiedenen Kameratypen, so wie auch, dass keine Software für die Steuerung auf dem PC installiert werden muss. Ferner funktioniert die PTZ-Steuerung auch mit dem iPhone, iPod oder iPad, bzw. mit internetfähigen Handys.

Für die Konfiguration der PTZ-Kameras steht in der C-MOR-Weboberfläche eine Konfigurationsseite zur Verfügung, die über die Kamerakonfigurationsseite aufgerufen werden kann:

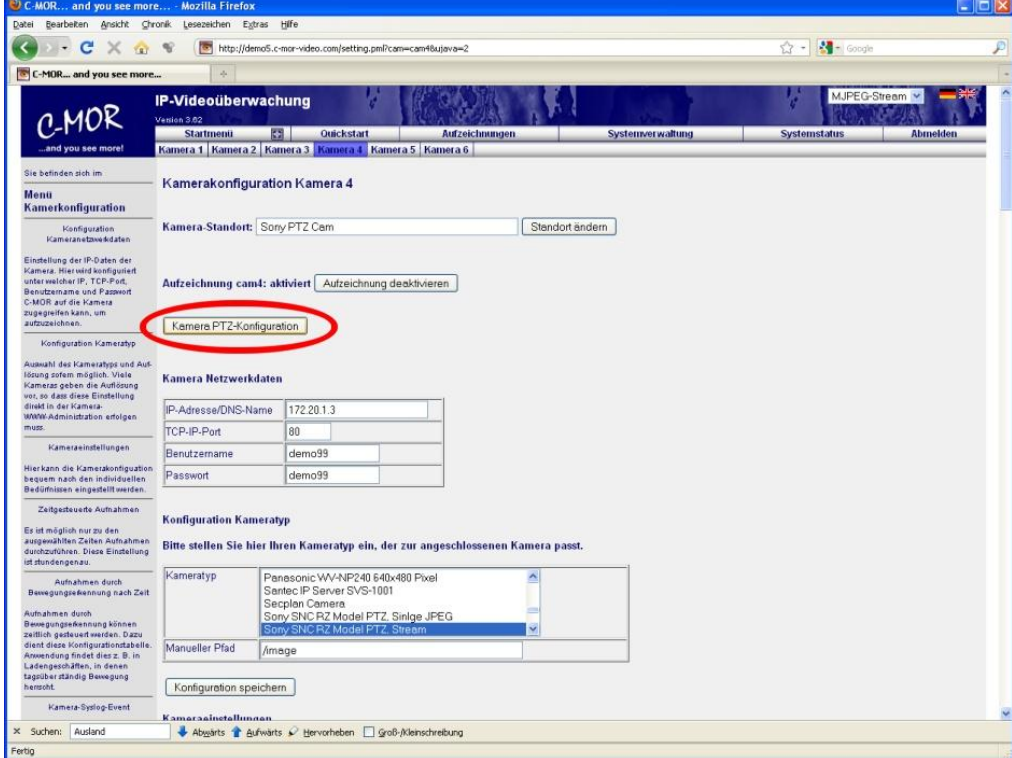

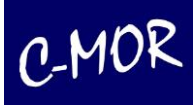

In der PTZ-Konfigurationsseite sind bekannte PTZ-Kameras bereits zum einfachen Laden der Konfiguration hinterlegt. Über den Menüpunkt "Vorkonfigurierte Kameradaten laden" kann die angeschlossene PTZ-Kamera geladen werden.

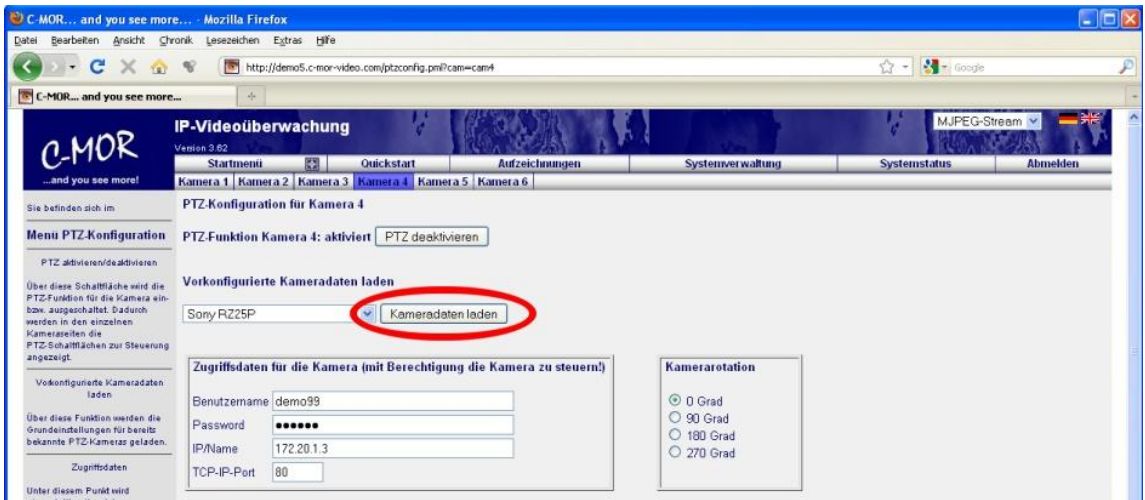

Im geöffneten Drop-Down-Menü ist lediglich die hinterlegte Kamera auszuwählen:

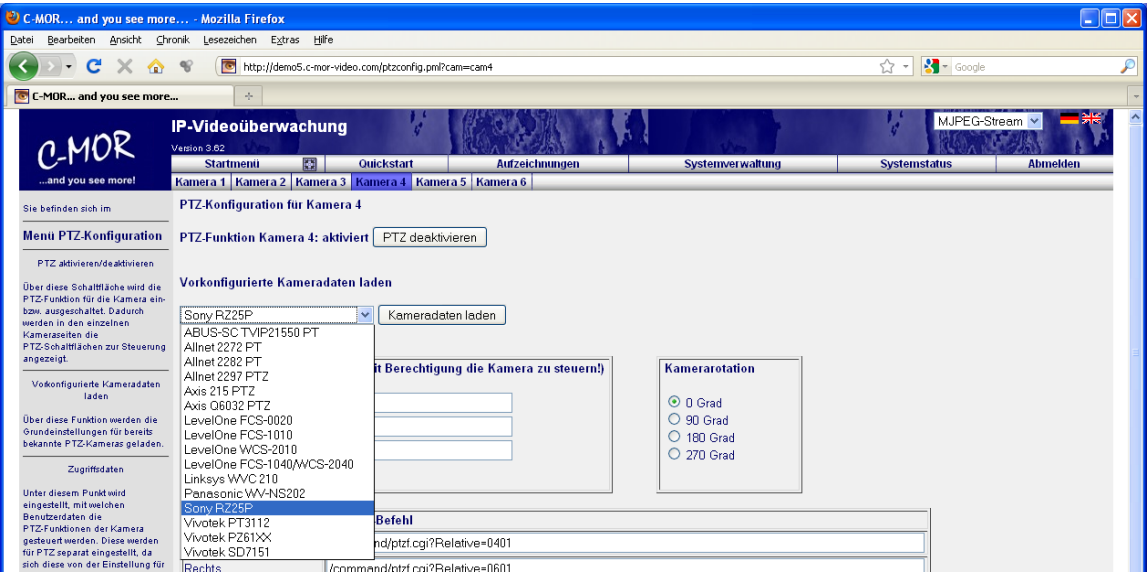

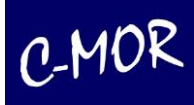

Wurde die PTZ-Konfiguration des entsprechenden Kamera-Models geladen, so folgt der zweite Schritt für das Einrichten der PTZ-Steuerung. Dies ist das Einrichten der Zugangsdaten der Kamera, sowie das Festlegen der Orientierung.

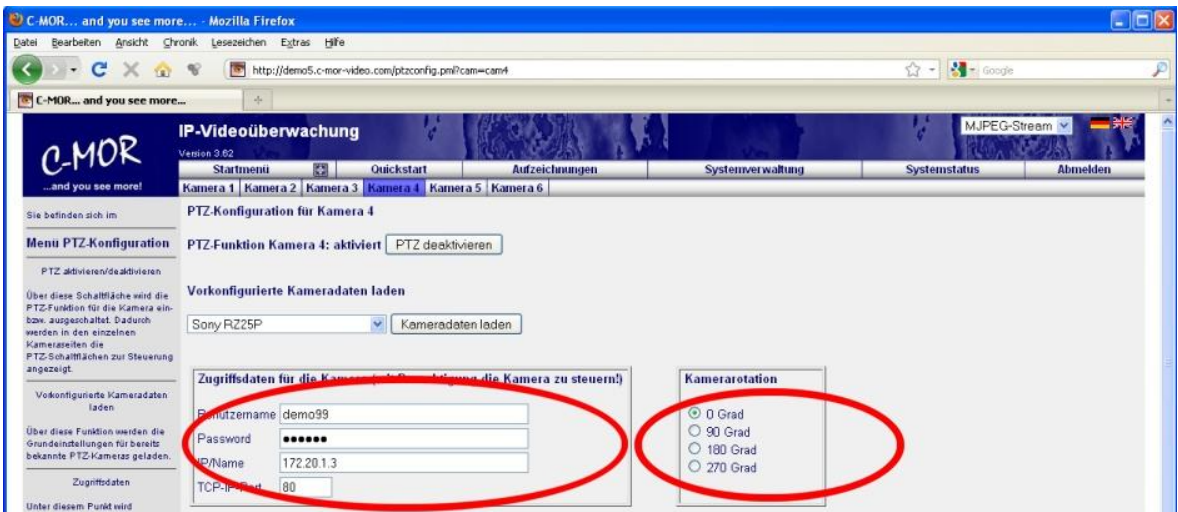

Wurde die PTZ-Kamera an der Decke montiert, was meistens zur Folge hat, dass die Kamera auf dem Kopf installiert ist, muss die PTZ-Steuerung ebenfalls mit einer Drehung vom 180 Grad konfiguriert werden, da sonst die PTZ-Befehle genau in die falsche Richtung steuern.

Selbstverständlich können die geladenen PTZ-Befehle auch angepasst werden. Hat eine Kamera eine einstellbare Schritt- oder Schwenk-Gradweite, die als PTZ-Befehl hinterlegt wird, so kann diese nach eigenem Bedarf angepasst werden.

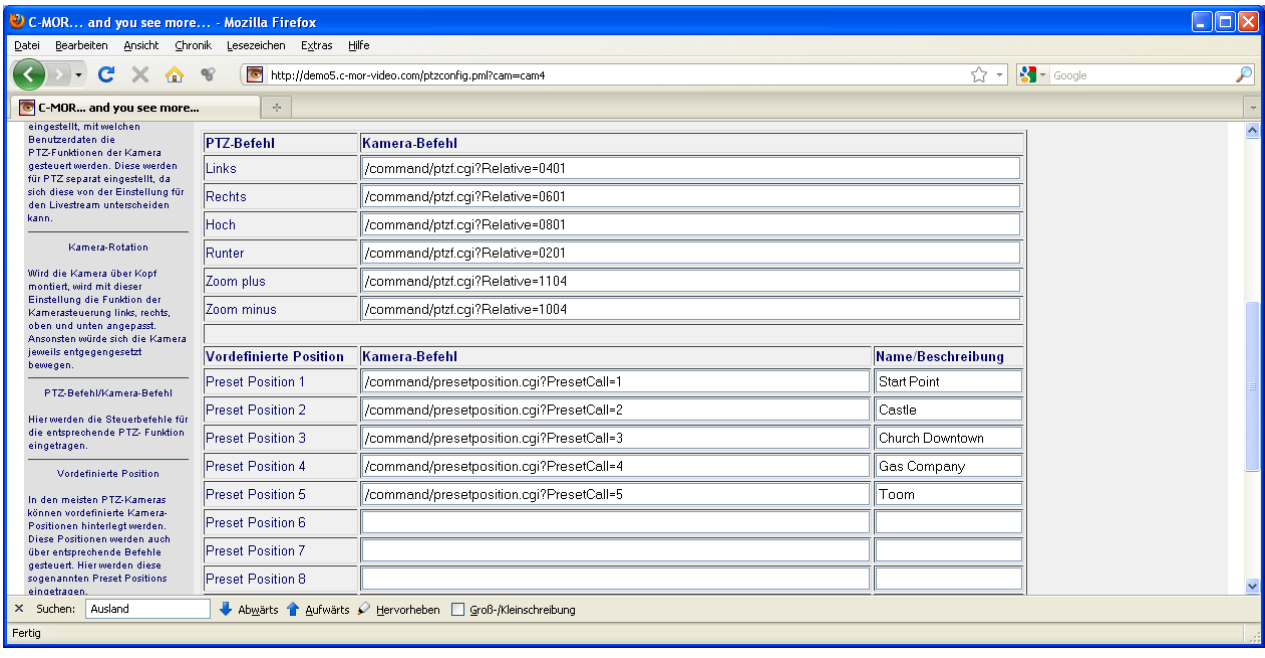

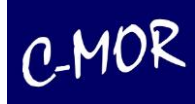

Neben den Steuerbefehlen für Schwenken, Neigen und Zoomen haben steuerbare Kameras in der Regel auch die Möglichkeit vordefinierte Positionen anzufahren. Diese werden ebenfalls im PTZ-Menü hinterlegt. Vordefinierte Kamera-Positionsbefehle können über das C-MOR Web Forum oder beim C-MOR Support per E-Mail erfragt werden.

Sind die PTZ-Befehle konfiguriert, so muss zum Abschluss noch die PTZ-Steuerung über das Kameramenü aktiviert werden:

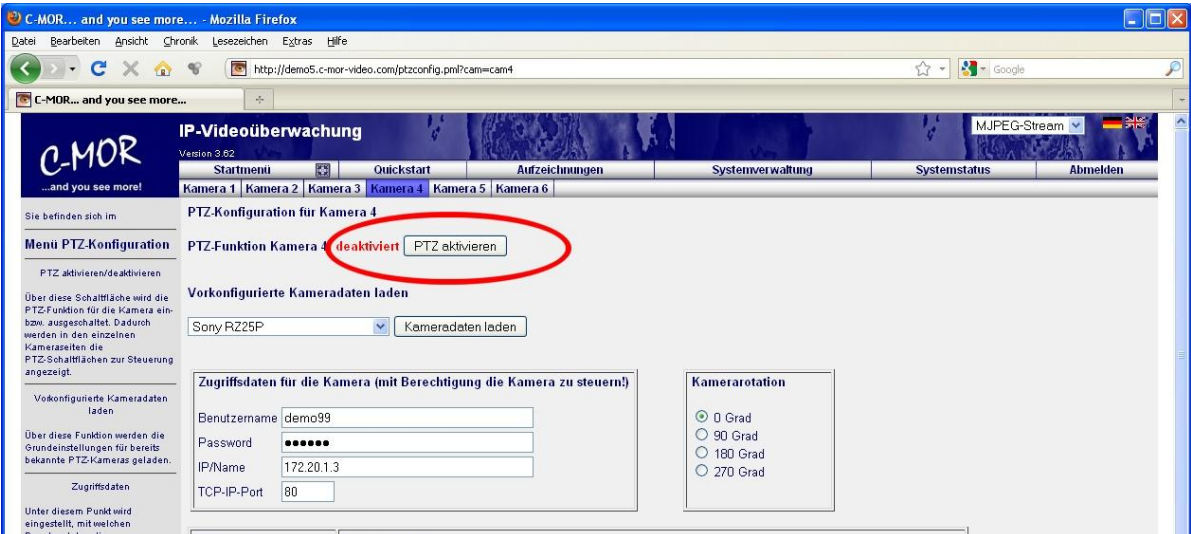

### **3.2.6 Nutzung der PTZ-Steuerung**

Ist für eine Kamera die PTZ-Funktion aktiviert, so werden automatisch die Steuersymbole in den entsprechenden Kamera-Webseiten eingeblendet:

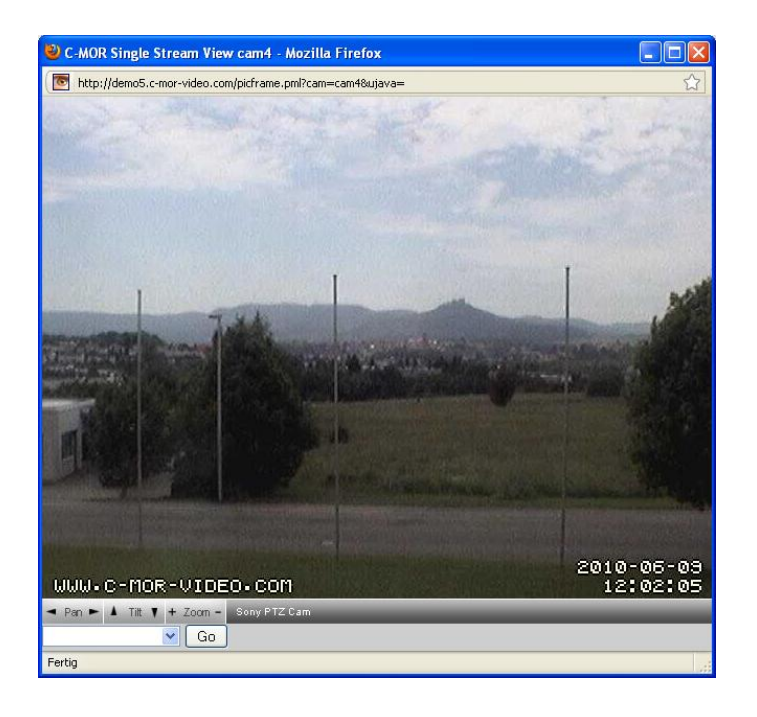

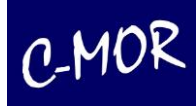

Die PTZ-Buttons sind selbsterklärend und führen beim Betätigen zu der jeweiligen Funktion. Diese Funktionen sind Schwenken nach rechts und nach links, Neigen nach oben und nach unten, sowie auf ein Objekt zoomen und wieder heraus zoomen.

Im Auswahlfeld unterhalb der Schwenken, Neigen und Zoomen-Buttons befindet sich das Drop-Down-Menü zum Anfahren der vordefinierten Positionen:

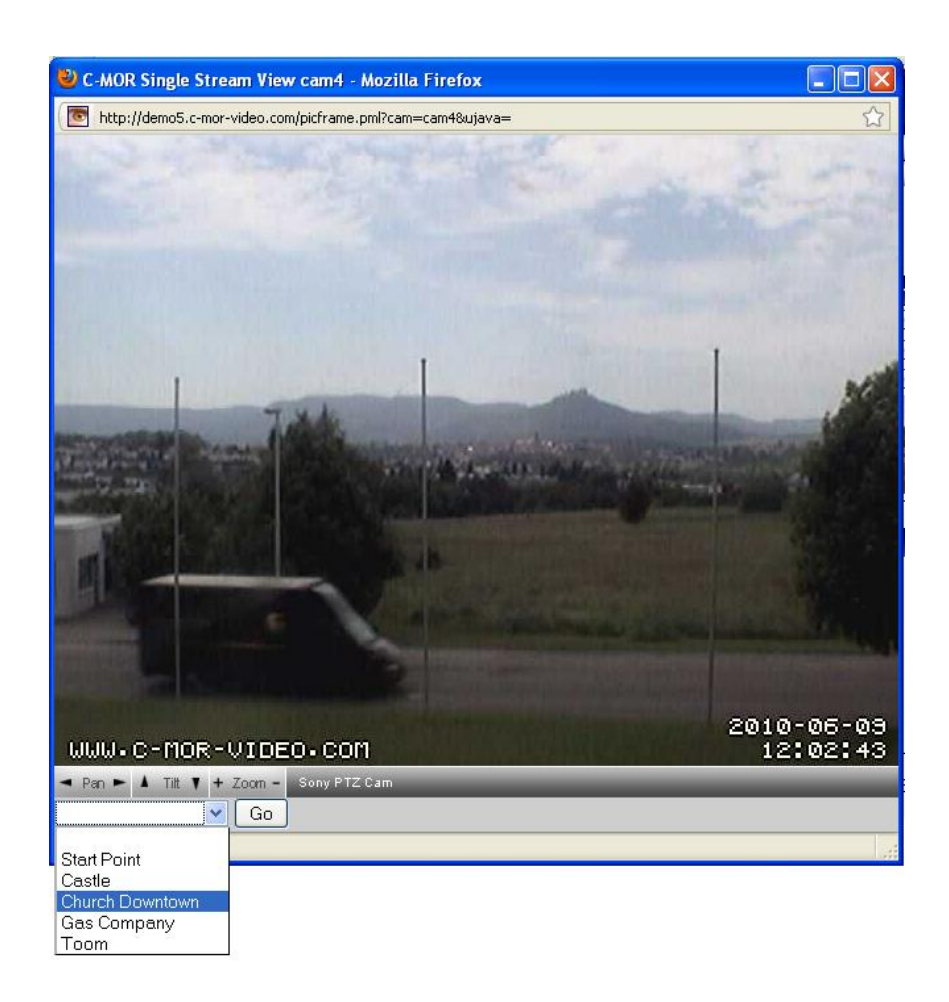

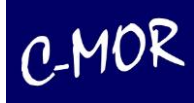

### **3.3 Stackingfunktion – Zusammenschaltung mehrerer C-MOR Einheiten**

Unter "Stacking" wird im Technikbereich die Zusammenschaltung von einzelnen, unabhängigen Einheiten zu einer gemeinsamen, zentralen Verwaltungseinheit verstanden. Beim C-MOR-Stacking handelt es sich um eine Zusammenschaltung auf Konfigurationsebene. Eine gesonderte, physikalische Zusammenschaltung, über separate Netzwerkanschlüsse, ist nur für große Stacking-Konfigurationen notwendig.

Mit der Stackingfunktion von C-MOR lassen sich damit mehrere C-MOR Einheiten (Units) über eine zentrale Verwaltungsoberfläche zusammenschalten. Dieses Stacking funktioniert auch mit virtuell installieren C-MOR Videoüberwachungssystemen.

Über eine zentrale Master Unit lassen sich so bis zu 5 weitere C-MOR Units einbinden und zentral bedienen und verwalten. Insgesamt können so 90 Netzwerkkameras über eine Oberfläche aufgezeichnet und verwaltet.

## **3.3.1 Stacking-Konfiguration des C-MOR Masters**

Für die Nutzung des Stacking muss auf dem C-MOR Master zuerst das Stacking-Master-Modul über die Update-Funktion installiert werden. Ist das Master-Modul installiert so erscheint in der Systemverwaltung automatisch der Menüpunkt um den Stacking-Master zu installieren:

### **Stacking Master Konfiguration**

Über dieses Konfigurationsmenü wird Stacking-Master-Konfiguration durchgeführt.

Stacking Master Konfiguration

Über die Stacking-Verwaltung auf dem Master werden die zusätzlichen C-MOR Units eingetragen und aktiviert. Bis zu fünf weitere Geräte lassen sich so über eine zentrale C-MOR Unit einbinden und steuern.

Für die Aktivierung muss die Funktion "Stacking eingeschaltet" über den Haken ausgewählt werden. Als Option lässt sich einstellen, ob die einzelnen Units in neuen Tabs oder Fenstern im Webbrowser geöffnet werden.

In den Feldern für die IP-Adressen oder den DNS-Namen tragen Sie die zusätzlichen C-MOR Geräte ein und setzen den Haken für "Aktiv".

Wichtig: Die eingetragenen C-MOR Units müssen im Netzwerk oder per Internet verfügbar sein.

Nach dem "Konfiguration abspeichern" werden die aktiven Units auf Verfügbarkeit geprüft und oben über der bisherigen Menüleiste angezeigt.

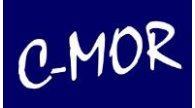

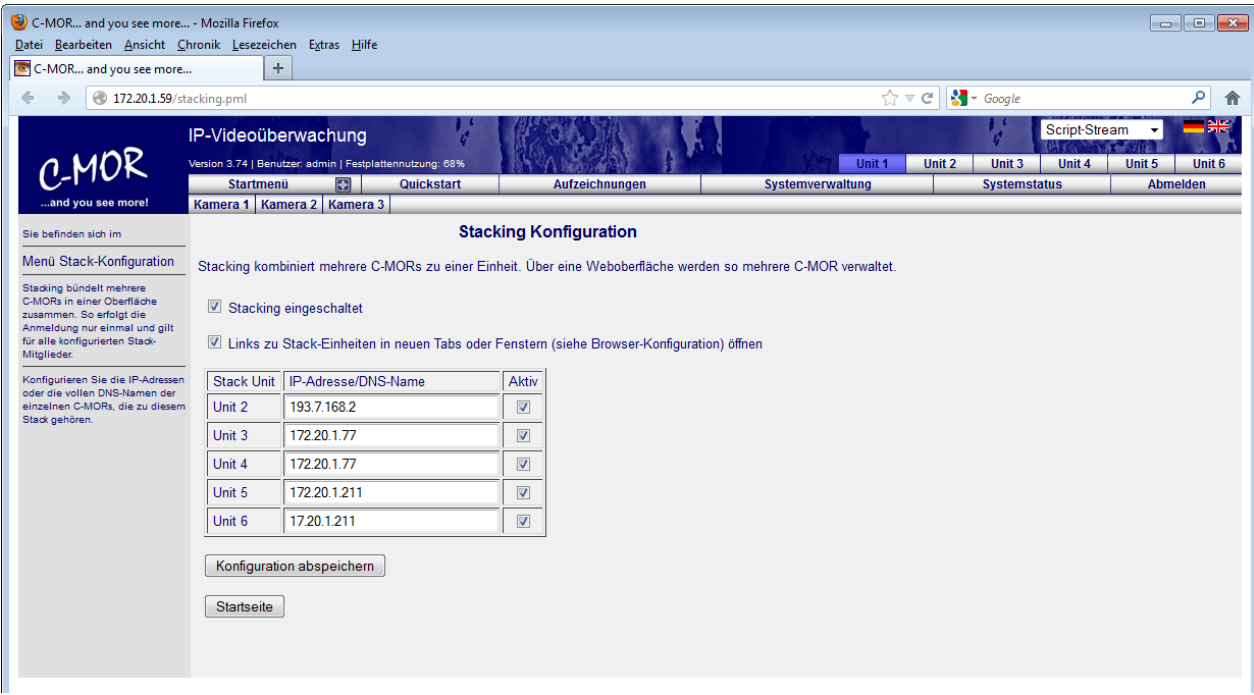

Sollen einzelne Units wieder aus dem Stacking entfernt werden, so wird lediglich der Haken aus dem Feld "Aktiv" bei der jeweiligen Unit entfernt. Nach Speicherung ist die neue Konfiguration aktiv.

### **3.3.2 Stacking-Konfiguration der C-MOR Slaves**

Voraussetzung für die Stackingfunktion ist, dass auf allen Slaves die Benutzer des Master C-MORs mit Login und Passwort identisch sind. Dieser muss auf der jeweiligen Slave-Unit angelegt werden. Die Einstellungen werden in der Systemverwaltung durchgeführt und sind in jedem C-MOR ohne Zusatzmodul ab Version 3.75 verfügbar.

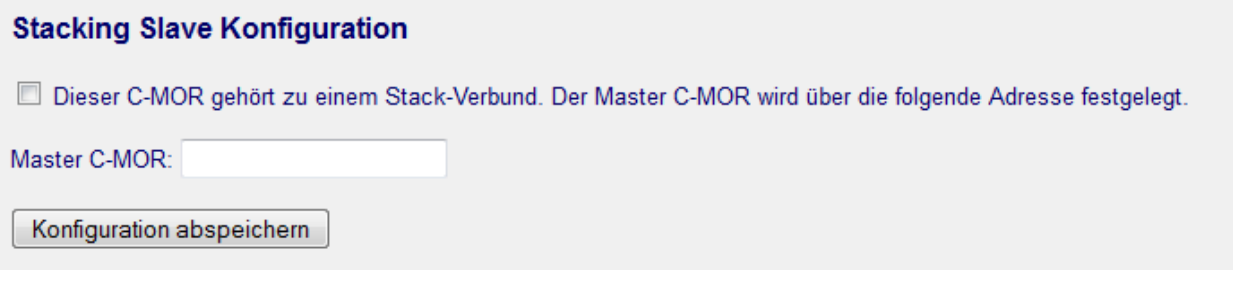

### **3.3.3 Stackingfunktion Liveansicht**

Nachdem die Stackingfunktion konfiguriert und aktiviert wurde, erscheinen in der Bedieneroberfläche die zusätzlichen Schaltflächen im oberen Bereich. Über diese Schaltflächen "Unit 1-6" werden die zugeschalteten C-MORs erreicht. Die jeweils aktive Unit ist farblich markiert und deren Liveansicht wird im aktiven Fenster angezeigt. Bis zu 90 Kameras sind über diese Funktion bequem über eine zentrale Verwaltung erreichbar.

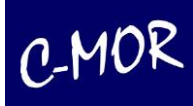

#### C-MOR... and you see more... - Mozilla Firefox  $\begin{tabular}{|c|c|c|c|c|} \hline \quad \quad & \quad \quad & \quad \quad & \quad \quad \\ \hline \quad \quad & \quad \quad & \quad \quad & \quad \quad \\ \hline \quad \quad & \quad \quad & \quad \quad & \quad \quad \\ \hline \end{tabular}$ Datei Bearbeiten Ansicht Chronik Lesezeichen Extras Hilfe C-MOR... and you see more...  $|+|$  $\leftarrow$   $\rightarrow$   $\left\vert \circledast\right\rangle$  172.20.1.59/index-de.pml  $\Rightarrow x$   $\rightarrow$  Google 8 9 IP-Videoüberwachung  $C-MOR$ Unit 3 on 3.74 | Benutzer: admin | Fe  $U$ nit 4 Unit 2 Unit 5 Unit 6 Quickstart Aufzeichr Kamera 1 | Kamera 2 | Kamera 3 | E  $1. En$  $2.5u$ T.

### Ansicht der zentralen Verwaltung mit den Schaltflächen zu den weiteren Units:

#### Ansicht der "Unit 5" nach Umschalten von der "Master Unit":

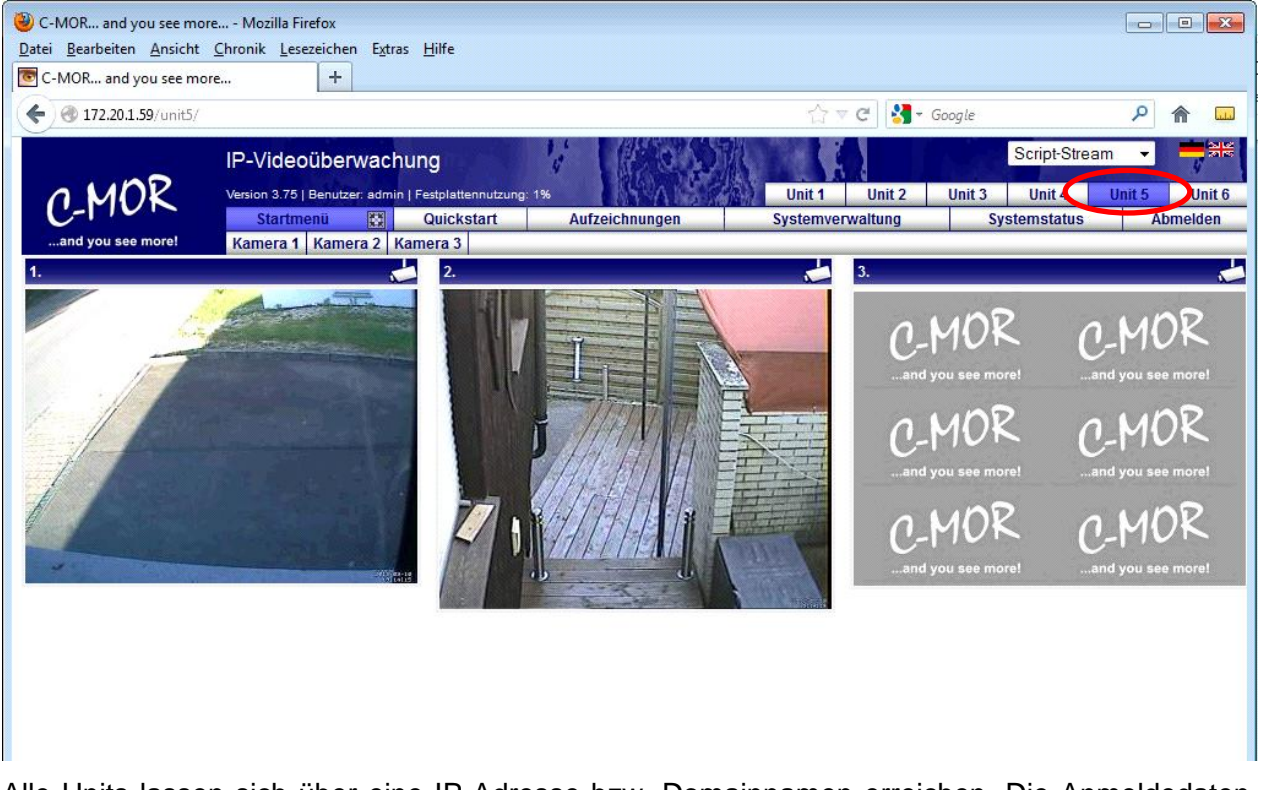

Alle Units lassen sich über eine IP-Adresse bzw. Domainnamen erreichen. Die Anmeldedaten müssen nur einmal eingegeben werden. So lassen sich die einzelnen C-MOR Server komfortabel und bequem

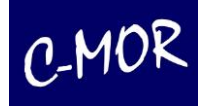

verwalten.

Die Stackingfunktion-Master-Funktion gehört nicht zum Standardlieferumfang der C-MOR-Software und muss als separates Modul für alle Master-Geräte jeweils extra lizensiert und bestellt werden.

### **Bitte beachten Sie folgende Einschränkungen der Stacking-Funktion:**

Angelegte Benutzer müssen auf jeder C-MOR-Einheit mit gleichem Namen und Passwort angelegt werden. Die Benutzerkennungen werden nicht zwischen Master und Slave synchronisiert. Nach einmaliger Konfiguration sind keine weiteren Änderungen für den Betrieb zu beachten. Benutzer können somit beispielsweise nur für "Unit 1", aber nicht für "Unit 2" freigeschaltet werden.

### **3.4 Konfiguration Fernzugriff**

Über den C-MOR-Fernzugriff ist es möglich, über Internet auf C-MOR ohne dynamisches DNS zuzugreifen. Diese Funktion ist dann notwendig, wenn über die Internet-Anbindung dynamisches DNS nicht genutzt werden kann oder wenn es nicht möglich ist, den Internet-Router so zu konfigurieren, dass Anfragen aus dem Internet an C-MOR im internen Netzwerk weitergeleitet werden. Die Gründe hierfür können viele sein und C-MOR bietet in diesem Fall einfach eine weitere Zugriffsmöglichkeit.

Der Fernzugriff wird über einen Server im Rechenzentrum der za-internet GmbH umgesetzt. Der Zugang ist gebührenpflichtig. Über [www.c-mor.de](http://www.c-mor.de/) kann der entsprechende Tarif gebucht werden.

Die Konfiguration für den Fernzugriff ist ab Version 3.76 in der Konfigurationsseite .Systemadministration" zu finden:

# **Konfiguration Fernzugriff** Über dieses Konfigurationsmenü wird die Konfiguration für Fernzugriff durchgeführt. Fernzugriff konfigurieren

Mit Klick auf "Fernzugriff konfigurieren" erscheint die Konfigurationsseite für den Fernzugriff. Die Daten, die benötigt, werden sind:

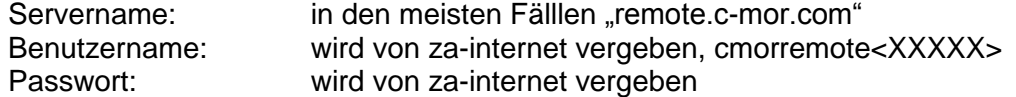

Diese Daten, sowie der sogenannte TCP-IP-Port für den Fernzugriff, werden zugewiesen und können nicht verändert werden. Der TCP-IP-Port wird ebenfalls vergeben und vom C-MOR-Videoüberwachungsserver automatisch über Internet bestimmt. Die o.g. Daten und die Portnummer erhalten Kunden per Email. Aus der Kombination Servername und der Portnummer ergibt sich dann die Webadresse, über die der C-MOR über Internet erreichbar ist. Ist der Servername "remote.c-mor.com" und der Port "10001", so lautet die Webadresse [http://remote.c-mor.com:10001](http://remote.c-mor.com:10001/).

Zusätzlich kann noch ausgewählt werden, ob der Fernzugriff über SSL-Verschlüsselung erfolgen soll. Ist SSL aktiviert, so lautet der Aufruf *[https://remote.c-mor.com:10001](https://remote.c-mor.com:10001/)* anstatt *[http://remote.c](http://remote.c-mor.com:10001/)[mor.com:10001](http://remote.c-mor.com:10001/)*.

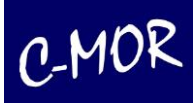

Wird die Konfiguration für den Fernzugriff aufgerufen, erscheint folgende Konfigurationsseite:

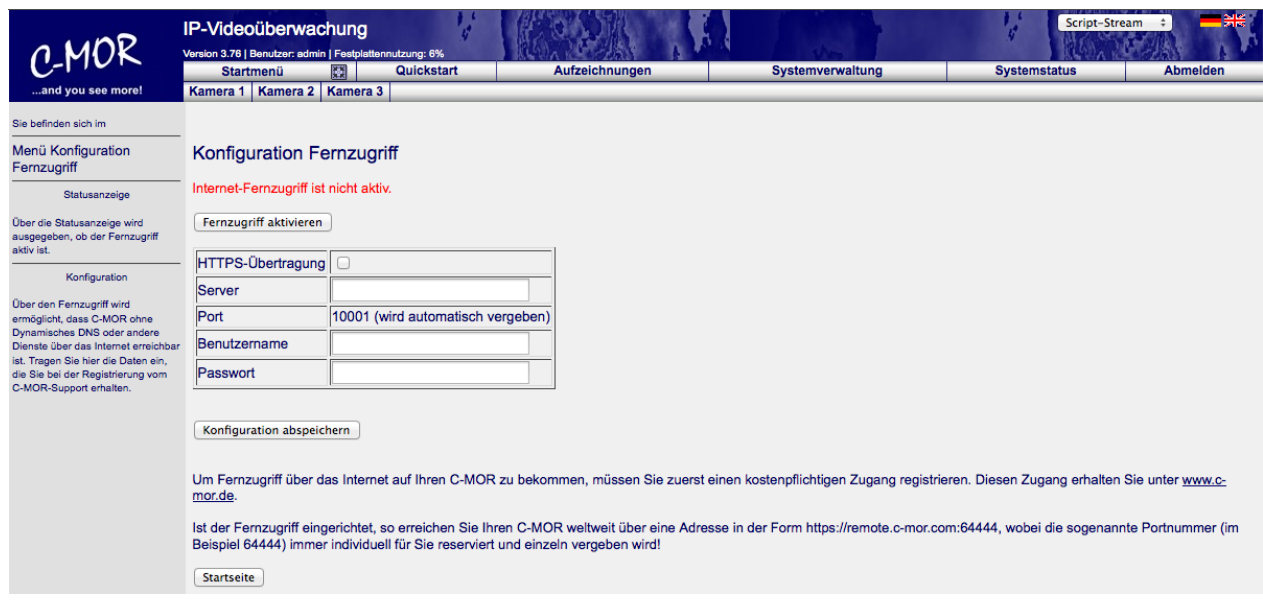

Jetzt werden die Daten für den Fernzugriff eingetragen und "Konfiguration abspeichern" angeklickt. Wahlweise kann die SSL-Übertragung (HTTPS-Übertragung) ausgewählt werden.

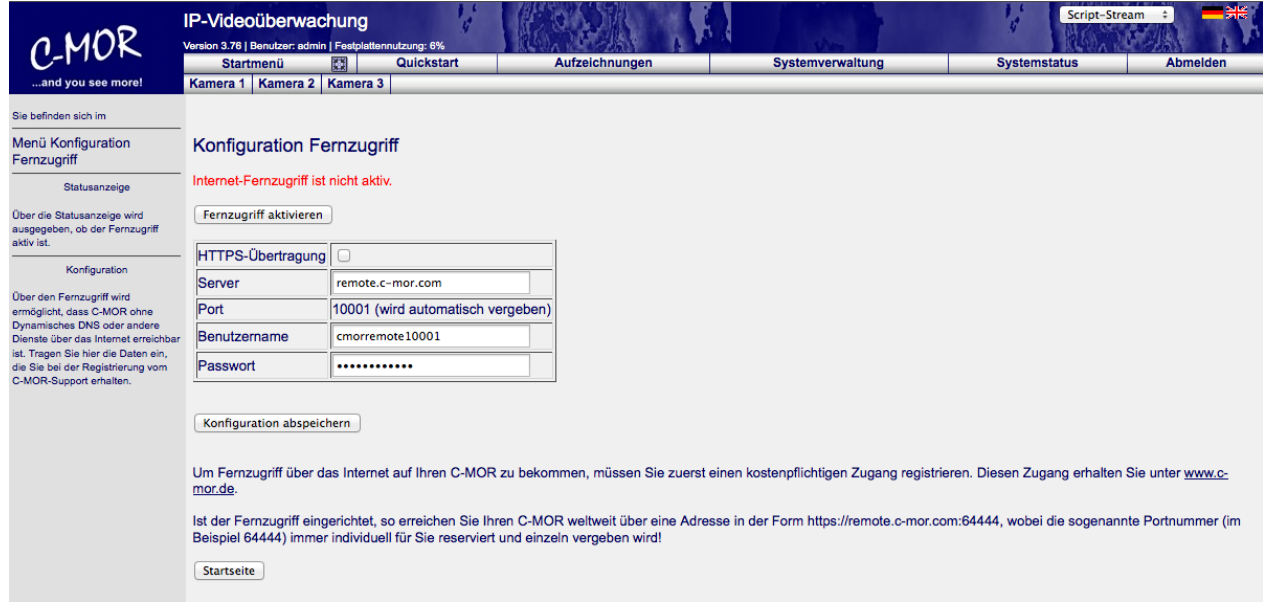

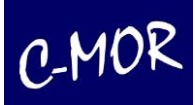

Nach dem Abspeichern wird die Konfiguration angezeigt:

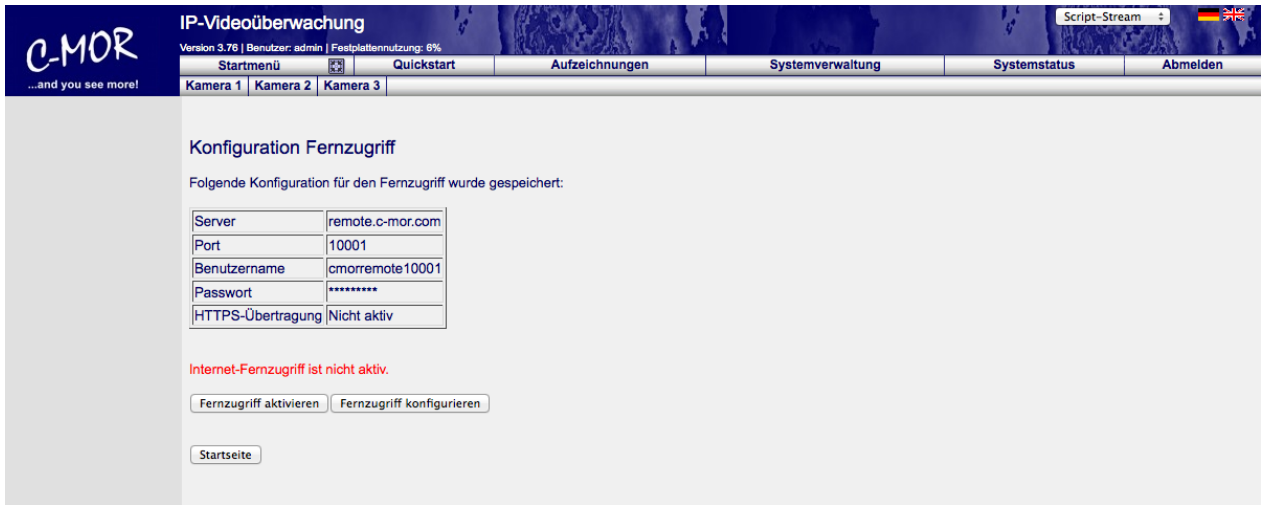

Bitte beachten Sie, der Fernzugriff ist jetzt noch nicht aktiv! Klicken Sie auf "Fernzugriff aktivieren", um diesen zu aktivieren.

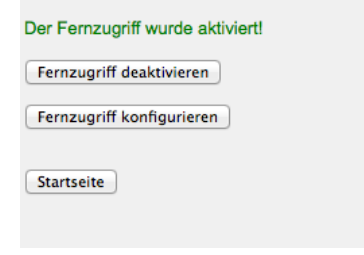

Wurden die Daten richtig eingetragen, so ist der Fernzugriff jetzt aktiv und die Funktion kann durch Aufruf der Adresse [http://remote.c-mor.com:10001](http://remote.c-mor.com:10001/) getestet werden. Die Passwortabfrage Ihres C-MORs erscheint!

#### **Hinweis!**

Sollten Sie sich nicht wie erwartet anmelden können, so wurde eventuell der falsche Port bei der Webadresse angegeben und Sie versuchen sich vergeblich an dem falschen C-MOR anzumelden. Bitte prüfen Sie Ihre Daten bzw. die Portnummer, die angezeigt wird. Wird keine Portnummer angezeigt, so war der Verbindungsaufbau nicht erfolgreich und es liegt ein Fehler in der Serveradresse, Benutzername oder Passwort vor.

Bitte beachten Sie auch, dass die Fernzugriffsdaten nur auf einem C-MOR funktionieren und nicht mehrfach verwendet werden können!

Zur Überprüfung der Daten rufen Sie die Konfigurationsseite für den Fernzugriff erneut auf

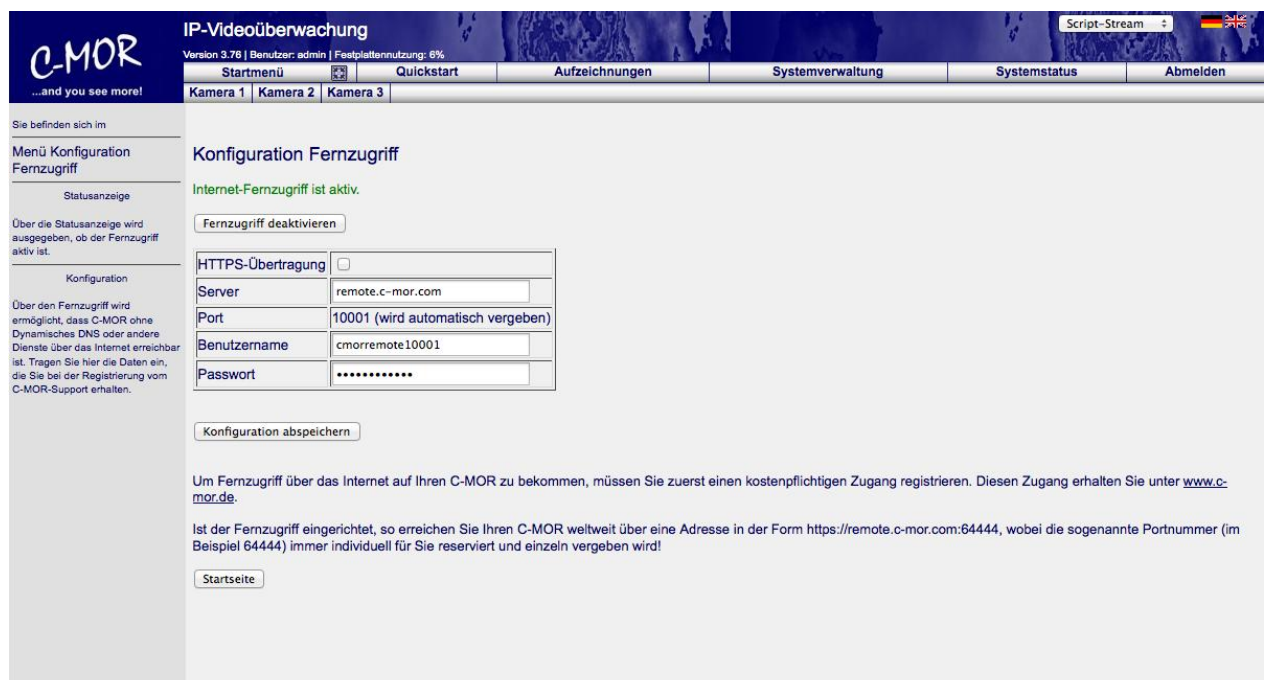

Möchten Sie den Fernzugriff abschalten, so klicken Sie auf "Fernzugriff deaktivieren". Bitte beachten Sie, dass Sie vermutlich keine Möglichkeit mehr haben, Ihren C-MOR zu erreichen, wenn Sie über Fernzugriff auf C-MOR zugreifen und dann den Fernzugriff deaktivieren!

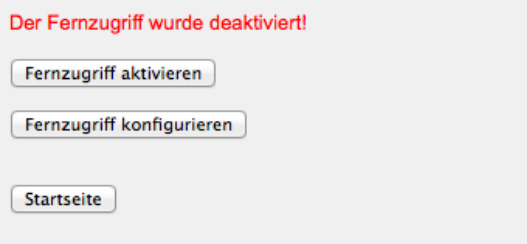

### **3.4.1 Einschränkungen**

Über den Fernzugriff wird lediglich der Zugriff auf C-MOR selbst ermöglicht. Der direkte Zugriff auf angebundene Kameras funktioniert nicht, da der Fernzugriff nur auf einen TCP-Port begrenzt ist und der direkte Zugriff auf die IP-Kameraoberfläche pro Kamera einen weiteren Port benötigt. Sollte dieser Zugriff auch benötigt werden, so bietet die za-internet GmbH hier einen erweiterten Fernzugriff an. Bitte wenden Sie sich in diesem Fall an die za-internet GmbH.

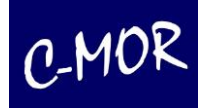

# **4. Rechtliche Hinweise**

Die Software von C-MOR ist ein Bundle aus freier und kommerzieller Software. Die freien Programmteile sind nach GPL lizensiert und können frei benutzt, kopiert und weitergegeben werden. Mit dem Erwerb von C-MOR erhält der Käufer eine Nutzungslizenz für den kommerziellen Softwareteil, jedoch nicht die Rechte zur Vervielfältigung derselben.

### **4.1 Haftungsausschluss**

Die auf dem Gerät verwendete Software ist im Wesentlichen eine Zusammenstellung freier Software, Open Source, die von den Autoren ohne Kosten lizensiert wird. Sofern in der Lizenz der einzelnen Softwarepakete nicht abweichend angegeben, gilt folgender Haftungsausschluss: Die za-internet GmbH übernimmt keinerlei Haftung oder Gewährleistung für das Programm, soweit dies gesetzlich zulässig ist.

Sofern nicht anderweitig schriftlich bestätigt, stellen die Copyright-Inhaber und/oder Dritte das Programm so zur Verfügung, "wie es ist", ohne irgendeine Gewährleistung, weder ausdrücklich noch implizit, einschließlich – aber nicht begrenzt auf – Marktreife oder Verwendbarkeit für einen bestimmten Zweck. Das volle Risiko bezüglich Qualität und Leistungsfähigkeit des Programms liegt bei Ihnen. Sollte sich das Programm als fehlerhaft herausstellen, liegen die Kosten für notwendigen Service, Reparatur oder Korrektur bei Ihnen.

In keinem Fall, außer wenn durch geltendes Recht gefordert oder schriftlich zugesichert, ist irgendein Copyright-Inhaber oder irgendein Dritter, der das Programm wie oben erlaubt modifiziert oder verbreitet hat, Ihnen gegenüber für irgendwelche Schäden haftbar, einschließlich jeglicher allgemeiner oder spezieller Schäden, Schäden durch Seiteneffekte (Nebenwirkungen) oder Folgeschäden, die aus der Benutzung des Programms oder der Unbenutzbarkeit des Programms folgen (einschließlich – aber nicht beschränkt auf – Datenverluste, fehlerhafte Verarbeitung von Daten, Verluste, die von Ihnen oder anderen getragen werden müssen, oder dem Unvermögen des Programms, mit irgendeinem anderen Programm zusammenzuarbeiten), selbst wenn ein Copyright-Inhaber oder Dritter über die Möglichkeit solcher Schäden unterrichtet worden war.

### **4.1.2 Garantiebestimmungen**

Der Händler, bei dem die Geräte erworben wurden(za-internet GmbH oder Fachhändler), leistet bei unbeschädigtem Garantiesiegel für Material und Herstellung eine Gewährleistung von 2 Jahren ab der Übergabe.

Dem Käufer steht zunächst nur das Recht auf die gesetzliche Nacherfüllung zu. Die Nacherfüllung beinhaltet entweder die Nachbesserung oder die Lieferung eines Ersatzproduktes. Ausgetauschte Teile oder Geräte gehen in das Eigentum des Händlers über.

Bei Fehlschlagen der Nacherfüllung kann der Käufer entweder Minderung des Kaufpreises verlangen oder von dem Vertrag zurücktreten und sofern der Mangel vom Händler zu vertreten ist, Schadensersatz oder Ersatz vergeblicher Aufwendungen verlangen.

Der Käufer hat festgestellte Mängel dem Händler unverzüglich mitzuteilen. Der Nachweis des Gewährleistungsanspruches ist durch eine ordnungsgemäße Kaufbestätigung(Kaufbeleg, ggf. Rechnung) zu erbringen. Schäden die durch unsachgemäße Behandlung, Bedienung, Aufbewahrung sowie durch höhere Gewalt oder sonstige äußere Einflüsse entstehen, fallen nicht unter die Gewährleistung.

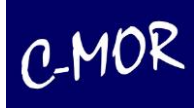

Bei vermuteten Garantiefällen können Sie sich während der üblichen Geschäftszeiten an unseren Support wenden. Nähere Angaben zu den Kontaktmöglichkeiten finden sie im Anhang.

## **5 GNU Public License, GPL**

#### **Deutsche Übersetzung der Version 2, Juni 1991**

**Copyright © 1989, 1991 Free Software Foundation, Inc. 59 Temple Place, Suite 330, Boston, MA 02111-1307, USA** 

Es ist jedermann gestattet, diese Lizenzurkunde zu vervielfältigen und unveränderte Kopien zu verbreiten; Änderungen sind jedoch nicht erlaubt.

### **5.1 Vorwort**

Die meisten Softwarelizenzen sind daraufhin entworfen worden, Ihnen die Freiheit zu nehmen, die Software weiterzugeben und zu verändern. Im Gegensatz dazu soll Ihnen die *GNU General Public License*, die Allgemeine Öffentliche GNU-Lizenz, ebendiese Freiheit garantieren. Sie soll sicherstellen, dass die Software für alle Benutzer frei ist. Diese Lizenz gilt für den Großteil der von der *Free Software Foundation* herausgegebenen Software und für alle anderen Programme, deren Autoren ihr Datenwerk dieser Lizenz unterstellt haben. Auch Sie können diese Möglichkeit der Lizenzierung für Ihre Programme anwenden. (Ein anderer Teil der Software der *Free Software Foundation* unterliegt stattdessen der *GNU Library General Public License*, der Allgemeinen Öffentlichen GNU-Lizenz für Bibliotheken.) [Mittlerweile wurde die GNU Library Public License von der GNU Lesser Public License abgelöst – Anmerkung des Übersetzers.]

Die Bezeichnung *"freie" Software* bezieht sich auf Freiheit, nicht auf den Preis. Unsere Lizenzen sollen Ihnen die Freiheit garantieren, Kopien freier Software zu verbreiten (und etwas für diesen Service zu berechnen, wenn Sie möchten), die Möglichkeit, die Software im Quelltext zu erhalten oder den Quelltext auf Wunsch zu bekommen. Die Lizenzen sollen garantieren, dass Sie die Software ändern oder Teile davon in neuen freien Programmen verwenden dürfen – und dass Sie wissen, dass Sie dies alles tun dürfen.

Um Ihre Rechte zu schützen, müssen wir Einschränkungen machen, die es jedem verbieten, Ihnen diese Rechte zu verweigern oder Sie aufzufordern, auf diese Rechte zu verzichten. Aus diesen Einschränkungen folgen bestimmte Verantwortlichkeiten für Sie, wenn Sie Kopien der Software verbreiten oder sie verändern.

Beispielsweise müssen Sie den Empfängern alle Rechte gewähren, die Sie selbst haben, wenn Sie – kostenlos oder gegen Bezahlung – Kopien eines solchen Programms verbreiten. Sie müssen sicherstellen, dass auch die Empfänger den Quelltext erhalten bzw. erhalten können. Und Sie müssen ihnen diese Bedingungen zeigen, damit sie ihre Rechte kennen.

Wir schützen Ihre Rechte in zwei Schritten: (1) Wir stellen die Software unter ein Urheberrecht (Copyright), und (2) wir bieten Ihnen diese Lizenz an, die Ihnen das Recht gibt, die Software zu vervielfältigen, zu verbreiten und/oder zu verändern.

Um die Autoren und uns zu schützen, wollen wir darüber hinaus sicherstellen, dass jeder erfährt, dass für diese freie Software keinerlei Garantie besteht. Wenn die Software von jemand anderem modifiziert und weitergegeben wird, möchten wir, dass die Empfänger wissen, dass sie nicht das Original erhalten haben, damit irgendwelche von anderen verursachte Probleme nicht den Ruf des ursprünglichen Autors schädigen.

Schließlich und endlich ist jedes freie Programm permanent durch Software-Patente bedroht. Wir möchten die Gefahr ausschließen, dass Distributoren eines freien Programms individuell Patente lizensieren – mit dem Ergebnis, dass das Programm proprietär würde. Um dies zu verhindern, haben wir klargestellt, dass jedes Patent entweder für freie Benutzung durch jedermann lizenziert werden muss oder überhaupt nicht lizenziert werden darf.

Es folgen die genauen Bedingungen für die Vervielfältigung, Verbreitung und Bearbeitung:

### **5.2 Allgemeine Öffentliche GNU-Lizenz Bedingungen für die Vervielfältigung, Verbreitung und Bearbeitung**

**§0**. Diese Lizenz gilt für jedes Programm und jedes andere Datenwerk, in dem ein entsprechender Vermerk des Copyright-Inhabers darauf hinweist, dass das Datenwerk unter den Bestimmungen dieser *General Public License* verbreitet werden darf. Im Folgenden wird jedes derartige Programm oder Datenwerk als "das Programm" bezeichnet; die Formulierung "auf dem Programm basierendes Datenwerk" bezeichnet das Programm sowie jegliche Bearbeitung des Programms im urheberrechtlichen Sinne, also ein Datenwerk, welches das Programm, auch auszugsweise, sei es unverändert oder verändert und/oder in eine andere Sprache übersetzt, enthält. (Im Folgenden wird die Übersetzung ohne Einschränkung als "Bearbeitung" eingestuft.) Jeder Lizenznehmer wird im Folgenden als "Sie" angesprochen.

Andere Handlungen als Vervielfältigung, Verbreitung und Bearbeitung werden von dieser Lizenz nicht berührt; sie fallen nicht in ihren Anwendungsbereich. Der Vorgang der Ausführung des Programms wird nicht eingeschränkt, und die Ausgaben des Programms unterliegen dieser Lizenz nur, wenn der Inhalt ein auf dem Programm basierendes Datenwerk darstellt (unabhängig davon, dass die Ausgabe durch die Ausführung des Programmes erfolgte). Ob dies zutrifft, hängt von den Funktionen des Programms ab.

§1. Sie dürfen auf beliebigen Medien unveränderte Kopien des Quelltextes des Programms, wie sie ihn erhalten haben, anfertigen und verbreiten. Voraussetzung hierfür ist, dass Sie mit jeder Kopie einen entsprechenden Copyright-Vermerk sowie einen Haftungsausschluss veröffentlichen, alle Vermerke, die sich auf diese Lizenz und das Fehlen einer Garantie beziehen, unverändert lassen und des Weiteren allen anderen Empfängern des Programms zusammen mit dem Programm eine Kopie dieser Lizenz zukommen lassen.

Sie dürfen für den eigentlichen Kopiervorgang eine Gebühr verlangen. Wenn Sie es wünschen, dürfen Sie auch gegen Entgelt eine Garantie für das Programm anbieten.

§2. Sie dürfen Ihre Kopie(n) des Programms oder eines Teils davon verändern, wodurch ein auf dem Programm basierendes Datenwerk entsteht; Sie dürfen derartige Bearbeitungen unter den Bestimmungen von Paragraph 1 vervielfältigen und verbreiten, vorausgesetzt, dass zusätzlich alle im folgenden genannten Bedingungen erfüllt werden:

- Sie müssen die veränderten Dateien mit einem auffälligen Vermerk versehen, der auf die von Ihnen vorgenommene Modifizierung und das Datum jeder Änderung hinweist.
- Sie müssen dafür sorgen, dass jede von Ihnen verbreitete oder veröffentlichte Arbeit, die ganz oder teilweise von dem Programm oder Teilen davon

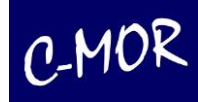

abgeleitet ist, Dritten gegenüber als Ganzes unter den Bedingungen dieser Lizenz ohne Lizenzgebühren zur Verfügung gestellt wird.

 Wenn das veränderte Programm normalerweise bei der Ausführung interaktiv Kommandos einliest, müssen Sie dafür sorgen, dass es, wenn es auf dem üblichsten Wege für solche interaktive Nutzung gestartet wird, eine Meldung ausgibt oder ausdruckt, die einen geeigneten Copyright-Vermerk enthält sowie einen Hinweis, dass es keine Gewährleistung gibt (oder anderenfalls, dass Sie Garantie leisten), und dass die Benutzer das Programm unter diesen Bedingungen weiter verbreiten dürfen. Auch muss der Benutzer darauf hingewiesen werden, wie er eine Kopie dieser Lizenz ansehen kann. (Ausnahme: Wenn das Programm selbst interaktiv arbeitet, aber normalerweise keine derartige Meldung ausgibt, muss Ihr auf dem Programm basierendes Datenwerk auch keine solche Meldung ausgeben).

Diese Anforderungen gelten für das bearbeitete Datenwerk als Ganzes. Wenn identifizierbare Teile des Datenwerkes nicht von dem Programm abgeleitet sind und vernünftigerweise als unabhängige und eigenständige Datenwerke für sich selbst zu betrachten sind, dann gelten diese Lizenz und ihre Bedingungen nicht für die betroffenen Teile, wenn Sie diese als eigenständige Datenwerke weitergeben. Wenn Sie jedoch dieselben Abschnitte als Teil eines Ganzen weitergeben, das ein auf dem Programm basierendes Datenwerk darstellt, dann muss die Weitergabe des Ganzen nach den Bedingungen dieser Lizenz erfolgen, deren Bedingungen für weitere Lizenznehmer somit auf das gesamte Ganze ausgedehnt werden – und somit auf jeden einzelnen Teil, unabhängig vom jeweiligen Autor.

Somit ist es nicht die Absicht dieses Abschnittes, Rechte für Datenwerke in Anspruch zu nehmen oder Ihnen die Rechte für Datenwerke streitig zu machen, die komplett von Ihnen geschrieben wurden; vielmehr ist es die Absicht, die Rechte zur Kontrolle der Verbreitung von Datenwerken, die auf dem Programm basieren oder unter seiner auszugsweisen Verwendung zusammengestellt worden sind, auszuüben.

Ferner bringt auch das einfache Zusammenlegen eines anderen Datenwerkes, das nicht auf dem Programm basiert, mit dem Programm oder einem auf dem Programm basierenden Datenwerk auf ein- und demselben Speicher- oder Vertriebsmedium dieses andere Datenwerk nicht in den Anwendungsbereich dieser Lizenz.

**§3.** Sie dürfen das Programm (oder ein darauf basierendes Datenwerk gemäß Paragraph 2) als Objectcode oder in ausführbarer Form unter den Bedingungen der Paragraphen 1 und 2 kopieren und weitergeben – vorausgesetzt, dass Sie außerdem eine der folgenden Leistungen erbringen:

- 1Liefern Sie das Programm zusammen mit dem vollständigen zugehörigen maschinenlesbaren Quelltext auf einem für den Datenaustausch üblichen Medium aus, wobei die Verteilung unter den Bedingungen der Paragraphen 1 und 2 erfolgen muss. Oder:
- 2Liefern Sie das Programm zusammen mit einem mindestens drei Jahre lang gültigen schriftlichen Angebot aus, jedem Dritten eine vollständige maschinenlesbare Kopie des Quelltextes zur Verfügung zu stellen – zu nicht höheren Kosten als denen, die durch den physikalischen Kopiervorgang anfallen –, wobei der Quelltext unter den Bedingungen der Paragraphen 1 und 2 auf einem für den Datenaustausch üblichen Medium weitergegeben wird. Oder:
- 3Liefern Sie das Programm zusammen mit dem schriftlichen Angebot der Zurverfügungstellung des Quelltextes aus, das Sie selbst erhalten haben. (Diese Alternative ist nur für nicht-kommerzielle Verbreitung zulässig und nur, wenn Sie das Programm als Objectcode oder in ausführbarer Form mit einem entsprechenden Angebot gemäß Absatz b erhalten haben.)

Unter dem Quelltext eines Datenwerkes wird diejenige Form des Datenwerkes verstanden, die für Bearbeitungen vorzugsweise verwendet wird. Für ein ausführbares Programm bedeutet "der komplette Quelltext": Der Quelltext aller im Programm enthaltenen Module einschließlich aller zugehörigen Modulschnittstellen-Definitionsdateien sowie der zur Kompilation und Installation verwendeten Skripte. Als besondere Ausnahme jedoch braucht der verteilte Quelltext nichts von dem zu enthalten, was üblicherweise (entweder als Quelltext oder in binärer Form) zusammen mit den Hauptkomponenten des Betriebssystems (Kernel, Compiler usw.) geliefert wird, unter dem das Programm läuft – es sei denn, diese Komponente selbst gehört zum ausführbaren Programm.

Wenn die Verbreitung eines ausführbaren Programms oder von Objectcode dadurch erfolgt, dass der Kopierzugriff auf eine dafür vorgesehene Stelle gewährt wird, so gilt die Gewährung eines gleichwertigen Zugriffs auf den Quelltext als Verbreitung des Quelltextes, auch wenn Dritte nicht dazu gezwungen sind, den Quelltext zusammen mit dem Objectcode zu kopieren.

§4. Sie dürfen das Programm nicht vervielfältigen, verändern, weiter lizenzieren oder verbreiten, sofern es nicht durch diese Lizenz ausdrücklich gestattet ist. Jeder anderweitige Versuch der Vervielfältigung, Modifizierung, Weiterlizenzierung und Verbreitung ist nichtig und beendet automatisch Ihre Rechte unter dieser Lizenz. Jedoch werden die Lizenzen Dritter, die von Ihnen Kopien oder Rechte unter dieser Lizenz erhalten haben, nicht beendet, solange diese die Lizenz voll anerkennen und befolgen.

**§5.** Sie sind nicht verpflichtet, diese Lizenz anzunehmen, da Sie sie nicht unterzeichnet haben. Jedoch gibt Ihnen nichts anderes die Erlaubnis, das Programm oder von ihm abgeleitete Datenwerke zu verändern oder zu verbreiten. Diese Handlungen sind gesetzlich verboten, wenn Sie diese Lizenz nicht anerkennen. Indem Sie das Programm (oder ein darauf basierendes Datenwerk) verändern oder verbreiten, erklären Sie Ihr Einverständnis mit dieser Lizenz und mit allen ihren Bedingungen bezüglich der Vervielfältigung, Verbreitung und Veränderung des Programms oder eines darauf basierenden Datenwerks.

**§6.** Jedes Mal, wenn Sie das Programm (oder ein auf dem Programm basierendes Datenwerk) weitergeben, erhält der Empfänger automatisch vom ursprünglichen Lizenzgeber die Lizenz, das Programm entsprechend den hier festgelegten Bestimmungen zu vervielfältigen, zu verbreiten und zu verändern. Sie dürfen keine weiteren Einschränkungen der Durchsetzung der hierin zugestandenen Rechte des Empfängers vornehmen. Sie sind nicht dafür verantwortlich, die Einhaltung dieser Lizenz durch Dritte durchzusetzen.

**§7.** Sollten Ihnen infolge eines Gerichtsurteils, des Vorwurfs einer Patentverletzung oder aus einem anderen Grunde (nicht auf Patentfragen begrenzt) Bedingungen (durch Gerichtsbeschluss, Vergleich oder anderweitig) auferlegt werden, die den Bedingungen dieser Lizenz widersprechen, so befreien Sie diese Umstände nicht von den Bestimmungen dieser Lizenz. Wenn es Ihnen nicht möglich ist, das Programm unter gleichzeitiger Beachtung der Bedingungen in dieser Lizenz und Ihrer anderweitigen Verpflichtungen zu verbreiten, dann dürfen Sie als Folge das Programm überhaupt nicht verbreiten. Wenn zum Beispiel ein Patent nicht die gebührenfreie Weiterverbreitung des Programms durch diejenigen erlaubt, die das Programm direkt oder indirekt von Ihnen erhalten haben, dann besteht der einzige Weg, sowohl das Patentrecht als auch diese Lizenz zu befolgen, darin, ganz auf die Verbreitung des Programms zu verzichten.

Sollte sich ein Teil dieses Paragraphen als ungültig oder unter bestimmten Umständen nicht durchsetzbar erweisen, so soll dieser Paragraph seinem Sinne nach angewandt werden; im Übrigen soll dieser Paragraph als Ganzes gelten.

Zweck dieses Paragraphen ist nicht, Sie dazu zu bringen, irgendwelche Patente oder andere Eigentumsansprüche zu verletzen oder die Gültigkeit solcher Ansprüche zu bestreiten; dieser Paragraph hat einzig den Zweck, die Integrität des Verbreitungssystems der freien Software zu schützen, das durch die Praxis öffentlicher Lizenzen verwirklicht wird. Viele Leute haben großzügige Beiträge zu dem großen Angebot der mit diesem System verbreiteten Software im Vertrauen auf die konsistente Anwendung dieses Systems geleistet; es liegt am Autor/Geber, zu entscheiden, ob er die Software mittels irgendeines anderen Systems verbreiten will; ein Lizenznehmer hat auf diese Entscheidung keinen Einfluss.

Dieser Paragraph ist dazu gedacht, deutlich klarzustellen, was als Konsequenz aus dem Rest dieser Lizenz betrachtet wird.

§8. Wenn die Verbreitung und/oder die Benutzung des Programms in bestimmten Staaten entweder durch Patente oder durch urheberrechtlich geschützte Schnittstellen eingeschränkt ist, kann der Urheberrechtsinhaber, der das Programm unter diese Lizenz gestellt hat, eine explizite geographische Begrenzung der Verbreitung angeben, in der diese Staaten ausgeschlossen werden, so dass die Verbreitung nur innerhalb und zwischen den Staaten erlaubt ist, die nicht ausgeschlossen sind. In einem solchen Fall beinhaltet diese Lizenz die Beschränkung, als wäre sie in diesem Text niedergeschrieben.

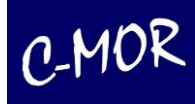

**§9.** Die *Free Software Foundation* kann von Zeit zu Zeit überarbeitete und/oder neue Versionen der *General Public License* veröffentlichen. Solche neuen Versionen werden vom Grundprinzip her der gegenwärtigen entsprechen, können aber im Detail abweichen, um neuen Problemen und Anforderungen gerecht zu werden.

Jede Version dieser Lizenz hat eine eindeutige Versionsnummer. Wenn in einem Programm angegeben wird, dass es dieser Lizenz in einer bestimmten Versionsnummer oder "jeder späteren Version" *("any later version")* unterliegt, so haben Sie die Wahl, entweder den Bestimmungen der genannten Version zu folgen oder denen jeder beliebigen späteren Version, die von der *Free Software Foundation* veröffentlicht wurde. Wenn das Programm keine Versionsnummer angibt, können Sie eine beliebige Version wählen, die je von der *Free Software Foundation* veröffentlicht wurde.

**§10.** Wenn Sie den Wunsch haben, Teile des Programms in anderen freien Programmen zu verwenden, deren Bedingungen für die Verbreitung anders sind, schreiben Sie an den Autor, um ihn um die Erlaubnis zu bitten. Für Software, die unter dem Copyright der *Free Software Foundation* steht, schreiben Sie an die *Free Software Foundation*; wir machen zu diesem Zweck gelegentlich Ausnahmen. Unsere Entscheidung wird von den beiden Zielen geleitet werden, zum einen den freien Status aller von unserer freien Software abgeleiteten Datenwerke zu erhalten und zum anderen das gemeinschaftliche Nutzen und Wiederverwenden von Software im Allgemeinen zu fördern.

#### **Keine Gewährleistung**

§11. Da das Programm ohne jegliche Kosten lizenziert wird, besteht keinerlei Gewährleistung für das Programm, soweit dies gesetzlich zulässig ist. Sofern nicht anderweitig schriftlich bestätigt, stellen die Copyright-Inhaber und/oder Dritte das Programm so zur Verfügung, "wie es ist", ohne irgendeine Gewährleistung, weder ausdrücklich noch implizit, einschließlich – aber nicht begrenzt auf – Marktreife oder Verwendbarkeit für einen bestimmten Zweck. Das volle Risiko bezüglich Qualität und Leistungsfähigkeit des Programms liegt bei Ihnen. Sollte sich das Programm als fehlerhaft herausstellen, liegen die Kosten für notwendigen Service, Reparatur oder Korrektur bei Ihnen.

§12. In keinem Fall, außer wenn durch geltendes Recht gefordert oder schriftlich zugesichert, ist irgendein Copyright-Inhaber oder irgendein Dritter, der das Programm wie oben erlaubt modifiziert oder verbreitet hat, Ihnen gegenüber für irgendwelche Schäden haftbar, einschließlich jeglicher allgemeiner oder spezieller Schäden, Schäden durch Seiteneffekte (Nebenwirkungen) oder Folgeschäden, die aus der Benutzung des Programms oder der Unbenutzbarkeit des Programms folgen (einschließlich – aber nicht beschränkt auf – Datenverluste, fehlerhafte Verarbeitung von Daten, Verluste, die von Ihnen oder anderen getragen werden müssen, oder dem Unvermögen des Programms, mit irgendeinem anderen Programm zusammenzuarbeiten), selbst wenn ein Copyright-Inhaber oder Dritter über die Möglichkeit solcher Schäden unterrichtet worden war.

## **6 Kontaktmöglichkeiten**

**za-internet GmbH** - Lotzenäcker 4 - 72379 Hechingen

Support und Zentrale:

Tel.: +49 74 71 / 93 01 99-40 Fax.: +49 74 71 / 93 01 99-97

Support über Webformular:

http://www.c-mor.de/supportformular.pml

Informationen im Internet:

www.c-mor.de

UST-IdNr. DE812900780, HRB: Amtsgericht Stuttgart 420820, Geschäftsführer: Michael Reuschling, Peter Steinhilber